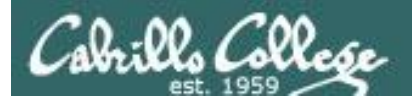

### **Rich's lesson module checklist** *Last updated 10/30/2017*

- □ Slides posted
- WB converted from PowerPoint
- $\Box$  Print out agenda slide and annotate page numbers
- $\Box$  Flash cards
- $\Box$  Page numbers
- $\Box$  1<sup>st</sup> minute quiz
- □ Web Calendar summary
- $\Box$  Web book pages
- $\Box$  Commands
- $\Box$  Schedule lock of turnin directory and submit scripts/schedule-submit-locks
- Opus-II hide script tested
- $\Box$  Update test Q21 for number of accounts
- $\Box$  Practice test available on Canvas at end of class
- $\Box$  P2 Test system online and unlocked at end of class
- $\Box$  9V backup battery for microphone
- $\Box$  Backup slides, CCC info, handouts on flash drive
- $\Box$  Key card for classroom door
- □ Update CCC Confer and 3C Media portals

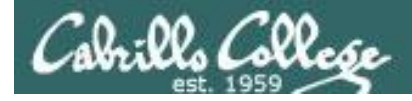

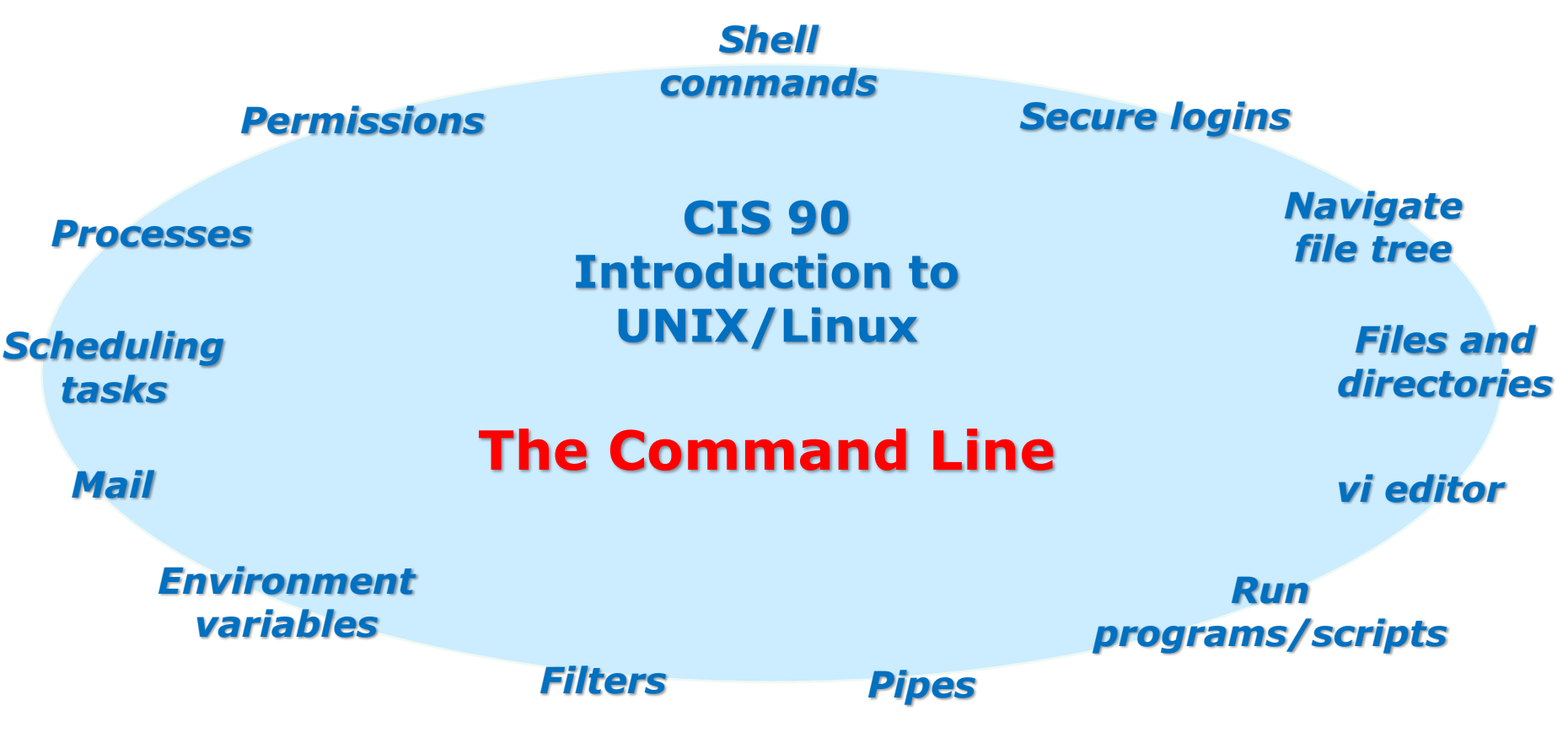

### **Student Learner Outcomes**

- 1.Navigate and manage the UNIX/Linux file system by viewing, copying, moving, renaming, creating, and removing files and directories.
- 2. Use the UNIX features of file redirection and pipelines to control the flow of data to and from various commands.
- 3. With the aid of online manual pages, execute UNIX system commands from either a keyboard or a shell script using correct command syntax.

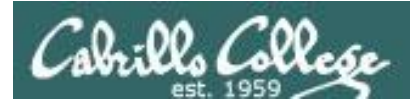

# Introductions and Credits

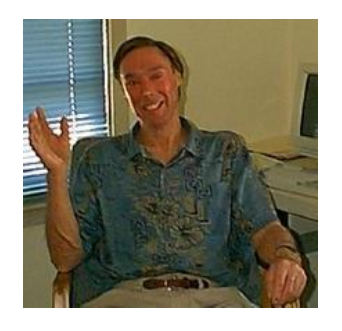

Jim Griffin

- Created this Linux course
- Created Opus and the CIS VLab
- Jim's site: http://cabrillo.edu/~jgriffin/

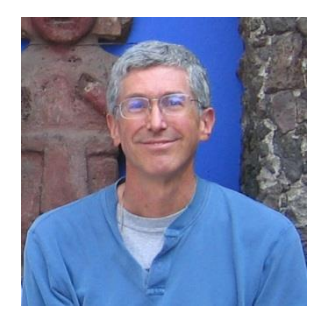

Rich Simms

- HP Alumnus
- Started teaching this course in 2008 when Jim went on sabbatical
- Rich's site: http://simms-teach.com

And thanks to:

• John Govsky for many teaching best practices: e.g. the First Minute quizzes, the online forum, and the point grading system (http://teacherjohn.com/)

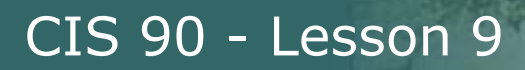

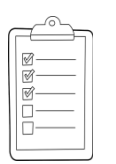

### **Student checklist for attending class**

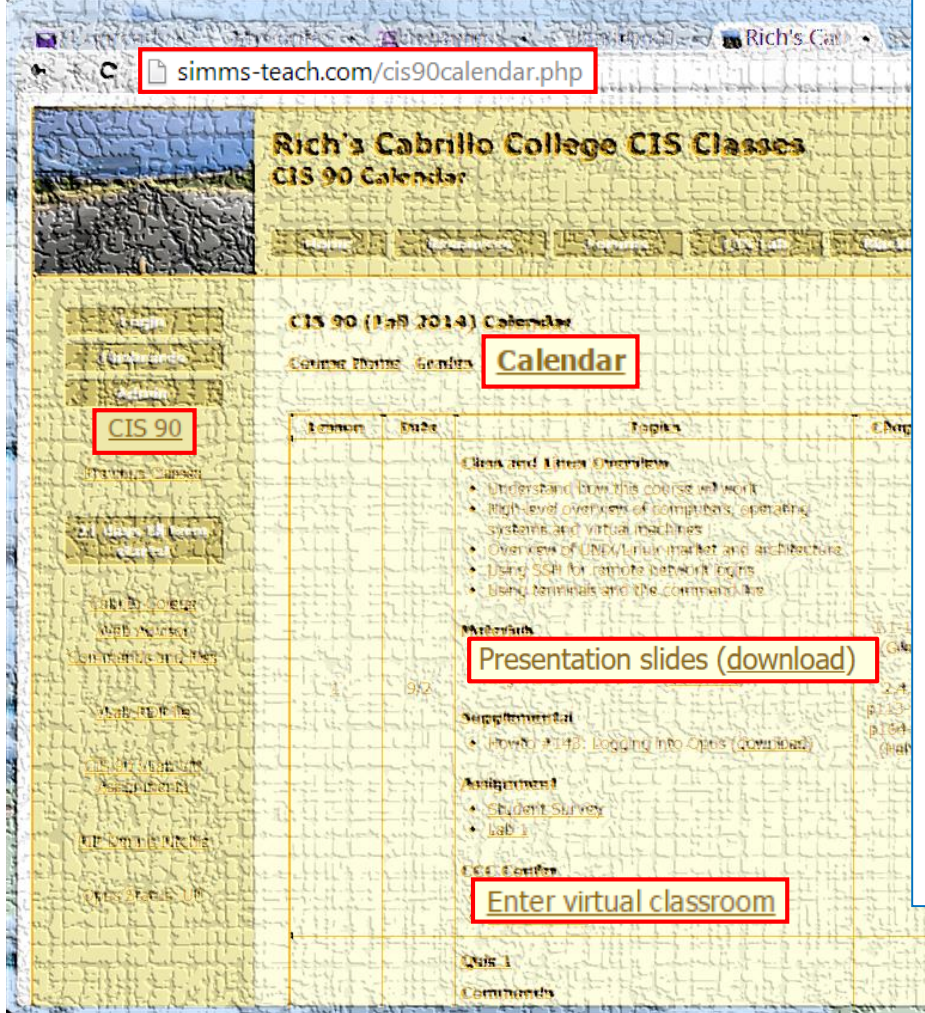

- 1. Browse to: **http://simms-teach.com**
- 2. Click the **CIS 90** link.
- 3. Click the **Calendar** link.
- 4. Locate today's lesson.
- 5. Find the **Presentation slides** for the lesson and **download** for easier viewing.
- 6. Click the **Enter virtual classroom** link to join CCC Confer.
- 7. Log into Opus-II with Putty or ssh command.

Note: Blackboard Collaborate Launcher only needs to be installed once. It has already been downloaded and installed on the classroom PC's.

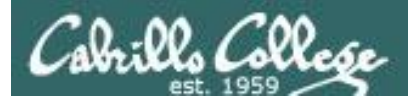

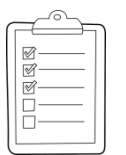

### **Student checklist for suggested screen layout**

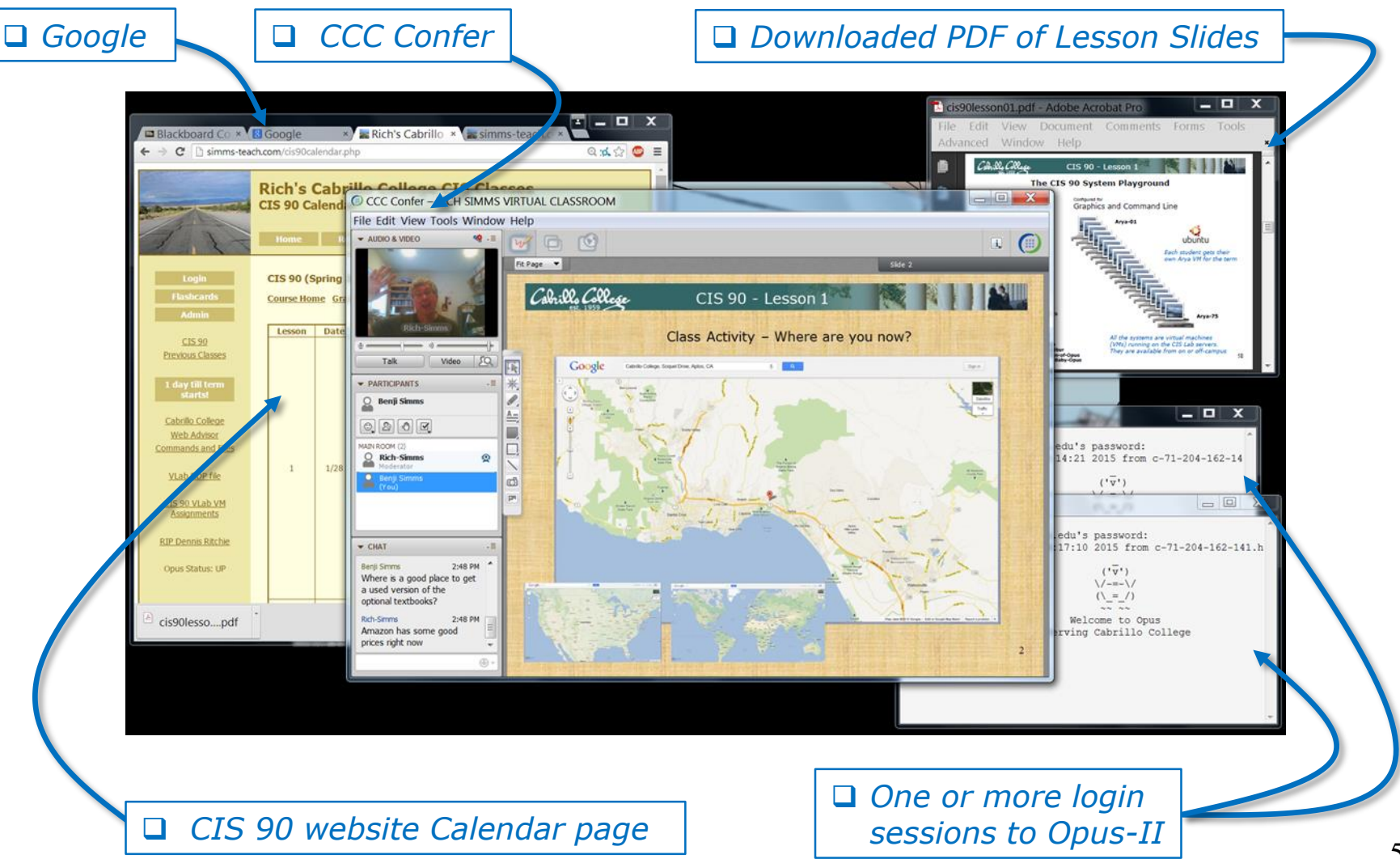

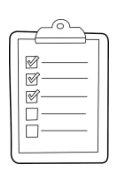

### **Student checklist for sharing desktop with classmates**

### 1) Instructor gives you sharing privileges

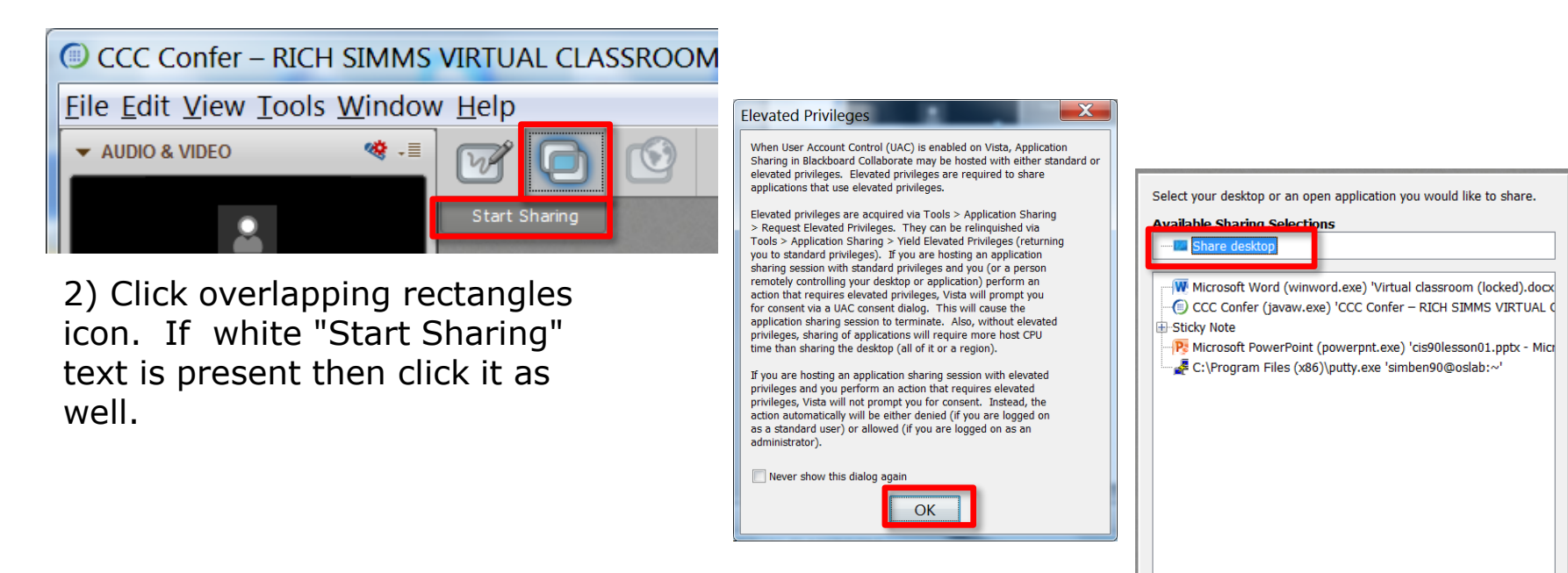

3) Click OK button.

4) Select "Share desktop" and click Share button.

Cancel

Share

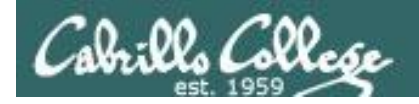

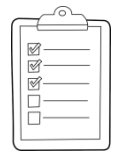

**Rich's CCC Confer checklist - setup**

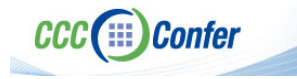

### [ ] Preload White Board

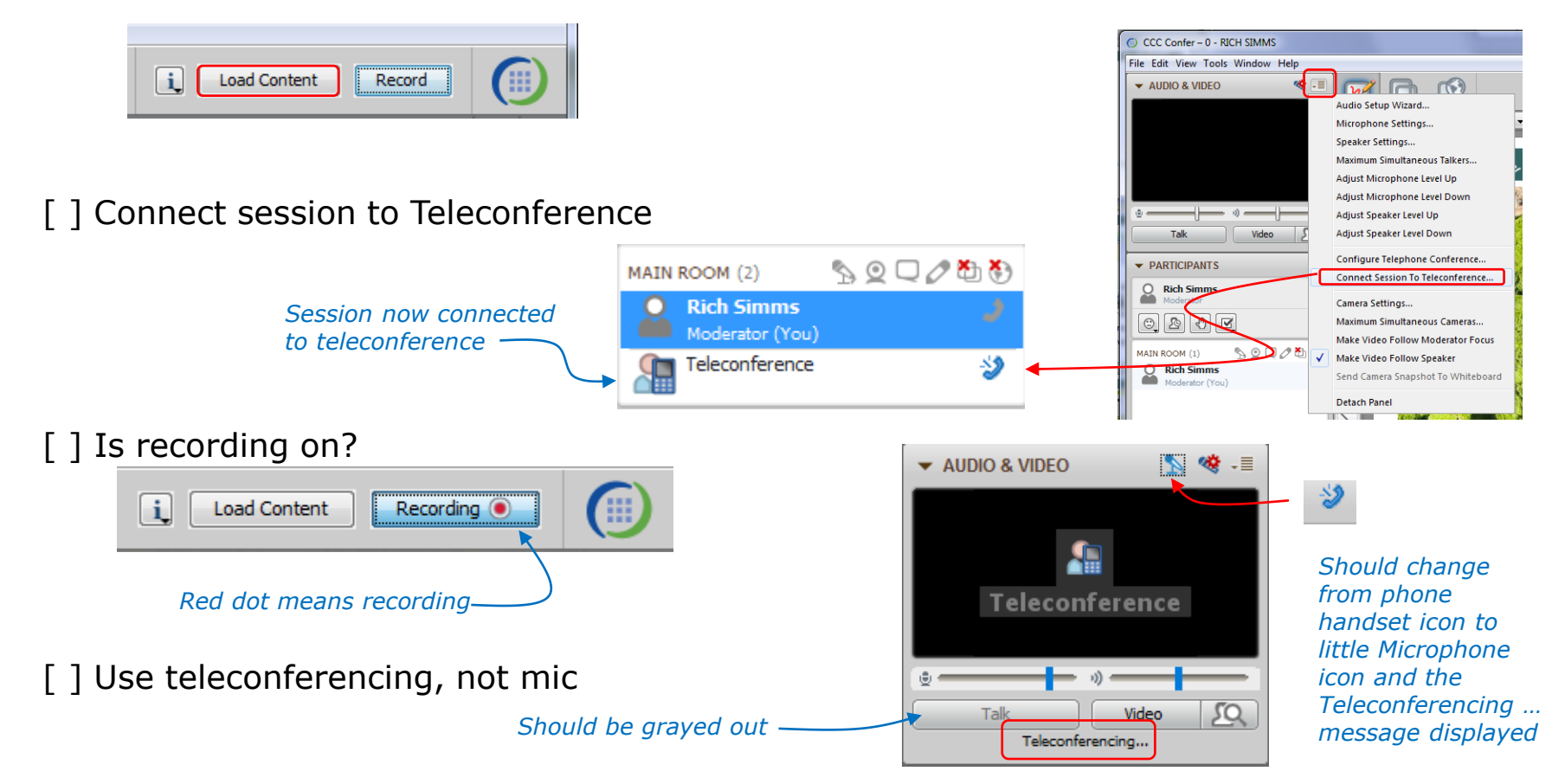

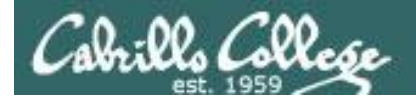

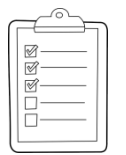

### **Rich's CCC Confer checklist - screen layout**

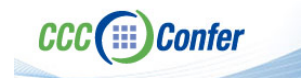

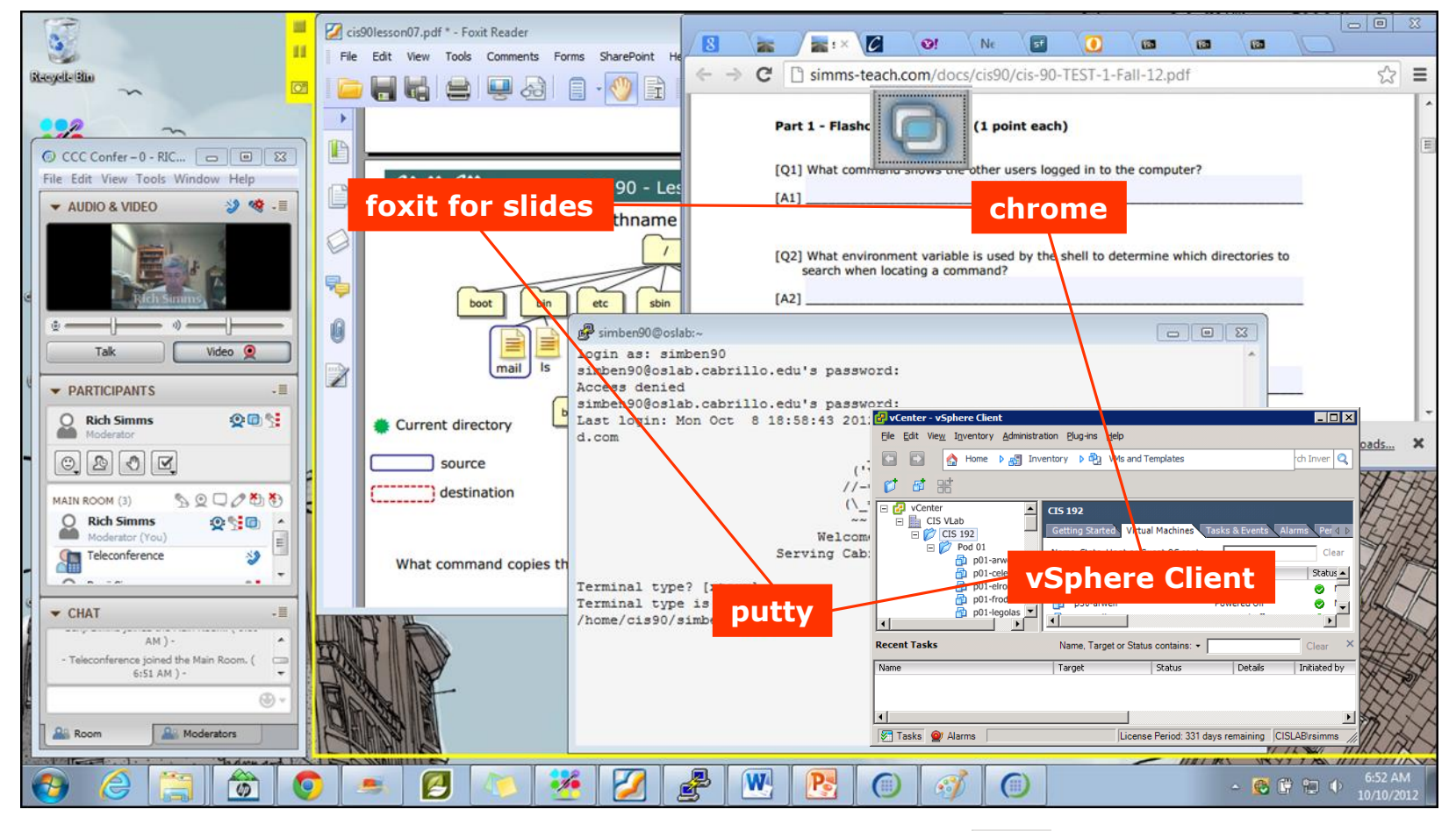

[ ] layout and share apps

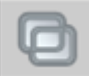

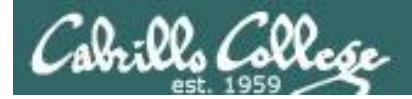

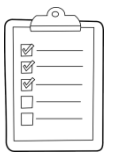

### **Rich's CCC Confer checklist - webcam setup**

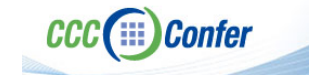

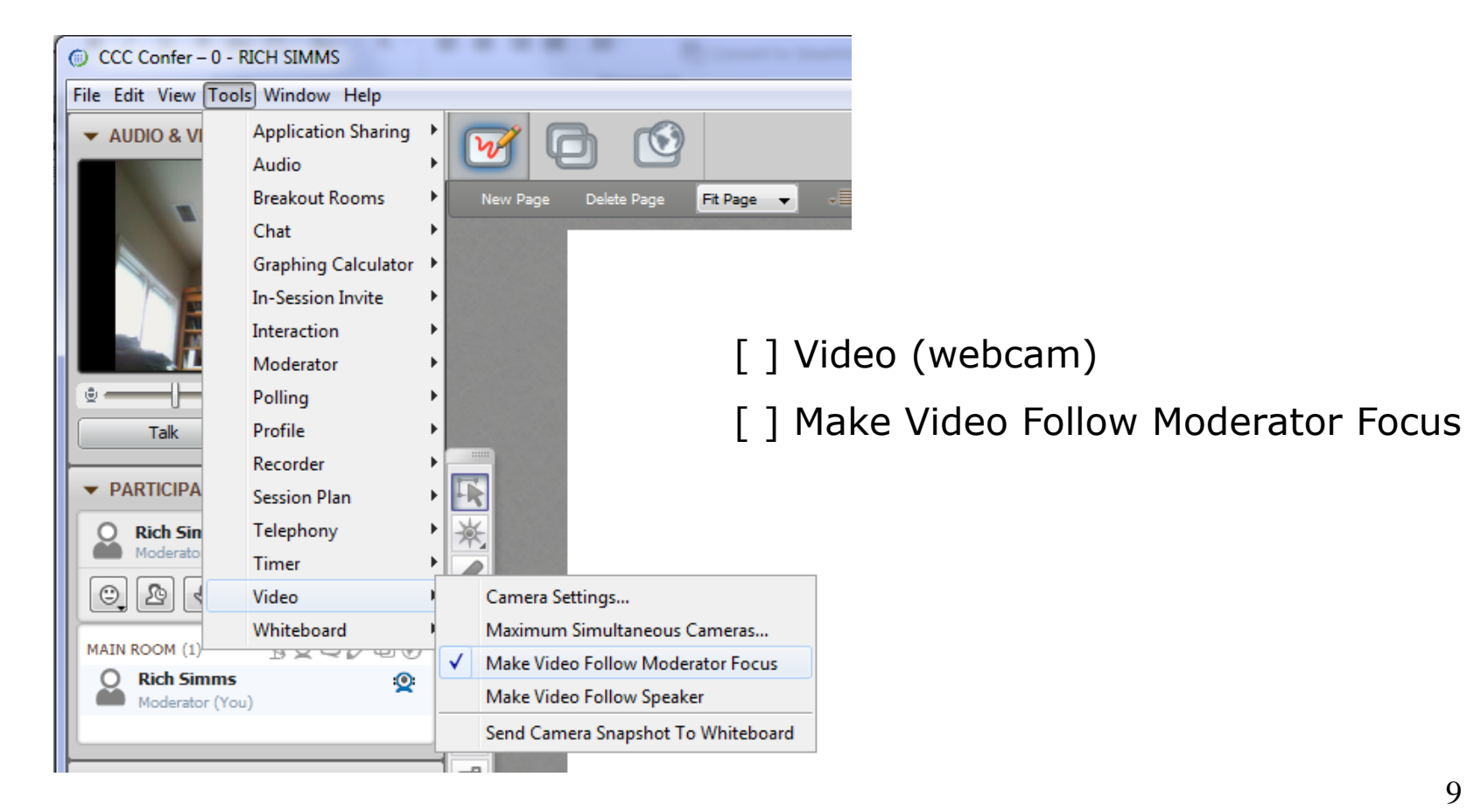

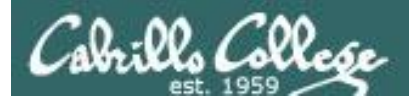

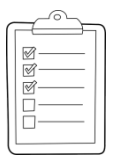

### **Rich's CCC Confer checklist - Elmo**

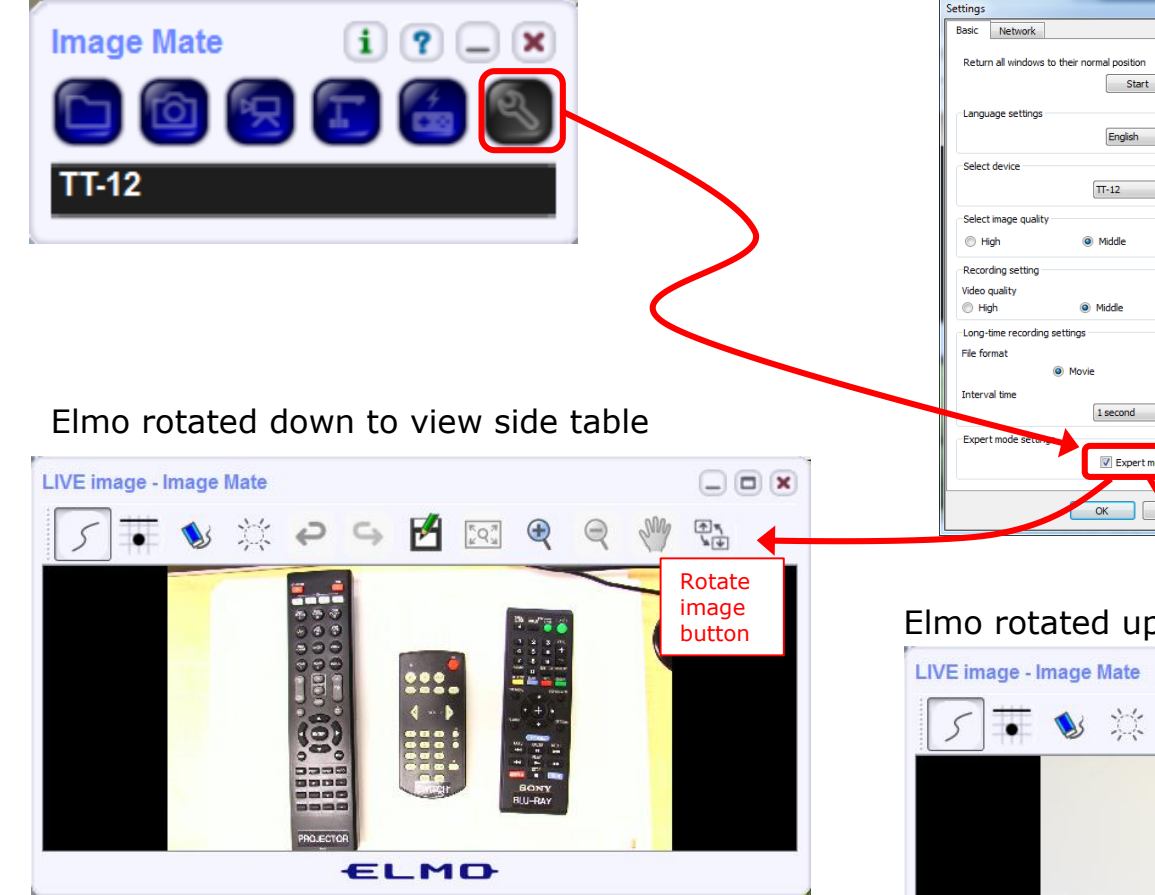

*Run and share the Image Mate program just as you would any other app with CCC Confer*

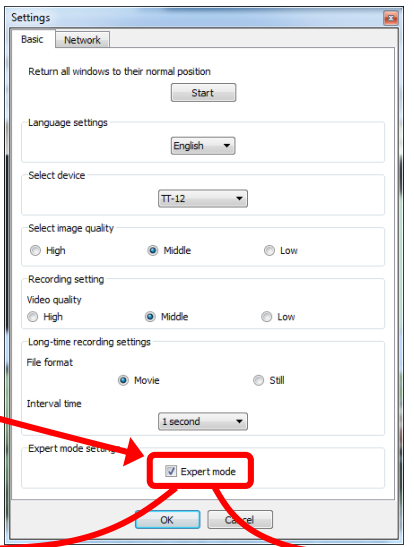

*The "rotate image" button is necessary if you use both the side table and the white board.* 

*Quite interesting that they consider you to be an "expert" in order to use this button!*

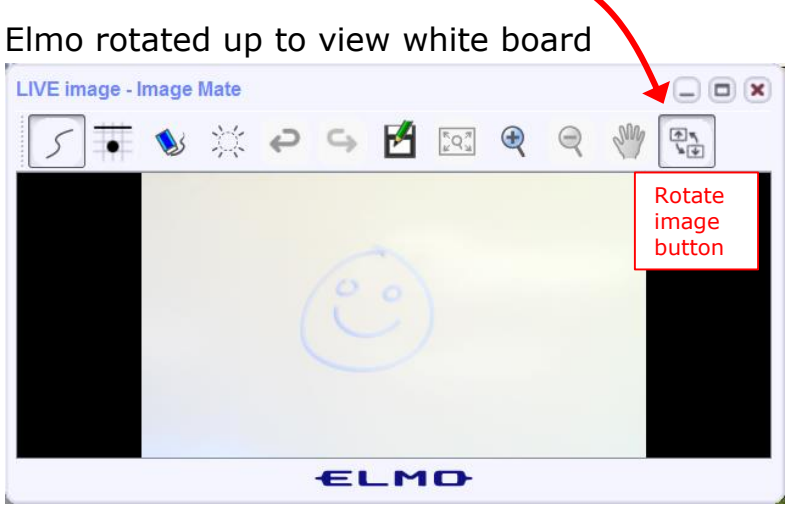

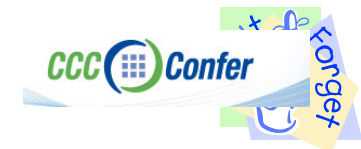

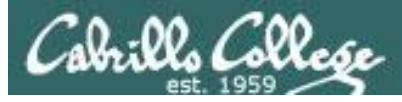

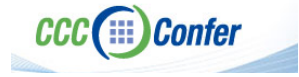

### **Rich's CCC Confer checklist - universal fixes**

Universal Fix for CCC Confer:

- 1) Shrink (500 MB) and delete Java cache
- 2) Uninstall and reinstall latest Java runtime
- 3) http://www.cccconfer.org/support/technicalSupport.aspx

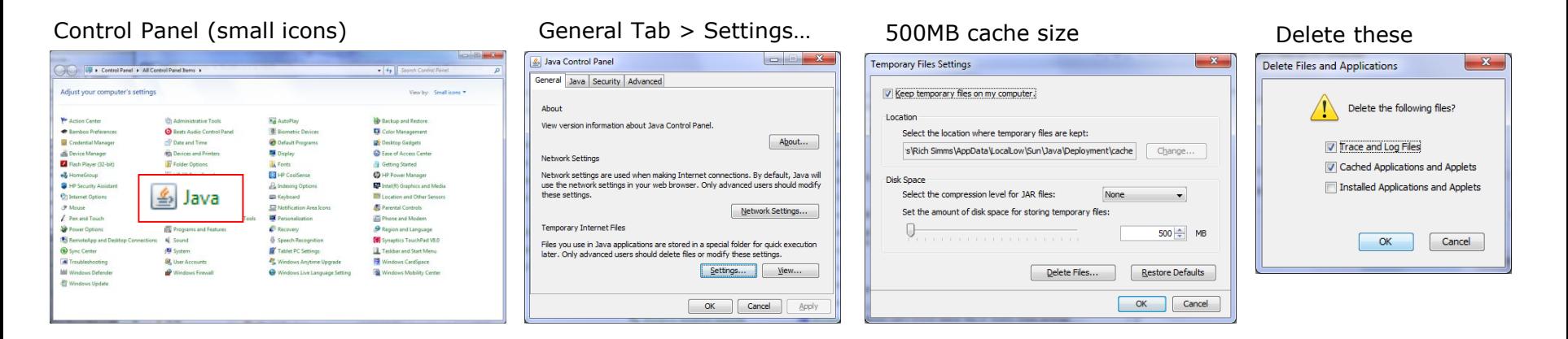

#### Google Java download

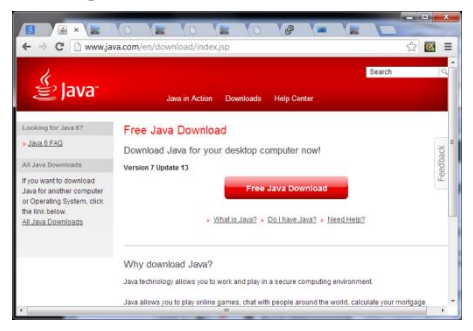

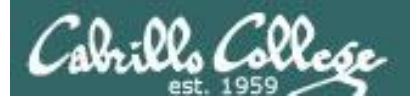

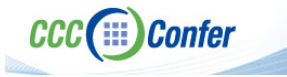

### **Rich's CCC Confer checklist - digital certificate work around**

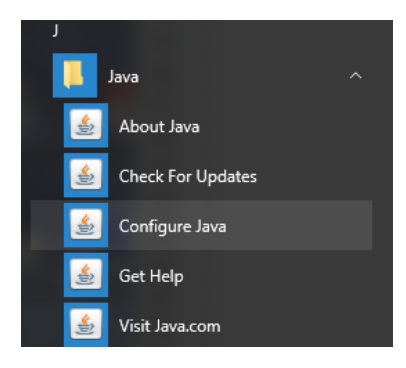

- 1. Open the
- [Java Control Panel](https://www.java.com/en/download/help/win_controlpanel.xml)
- 2. Select the **Security** tab
- 3. Select **Edit Site List...**
- 4. Select **Add**
- 5. Click into the white box next to the red exclamation mark and type **https://na-downloads.elluminate.com**
- 6. Press OK
- 7. Press **Continue** on the pop-up message
- 8. Press OK
- 9. Access your session or recording once more

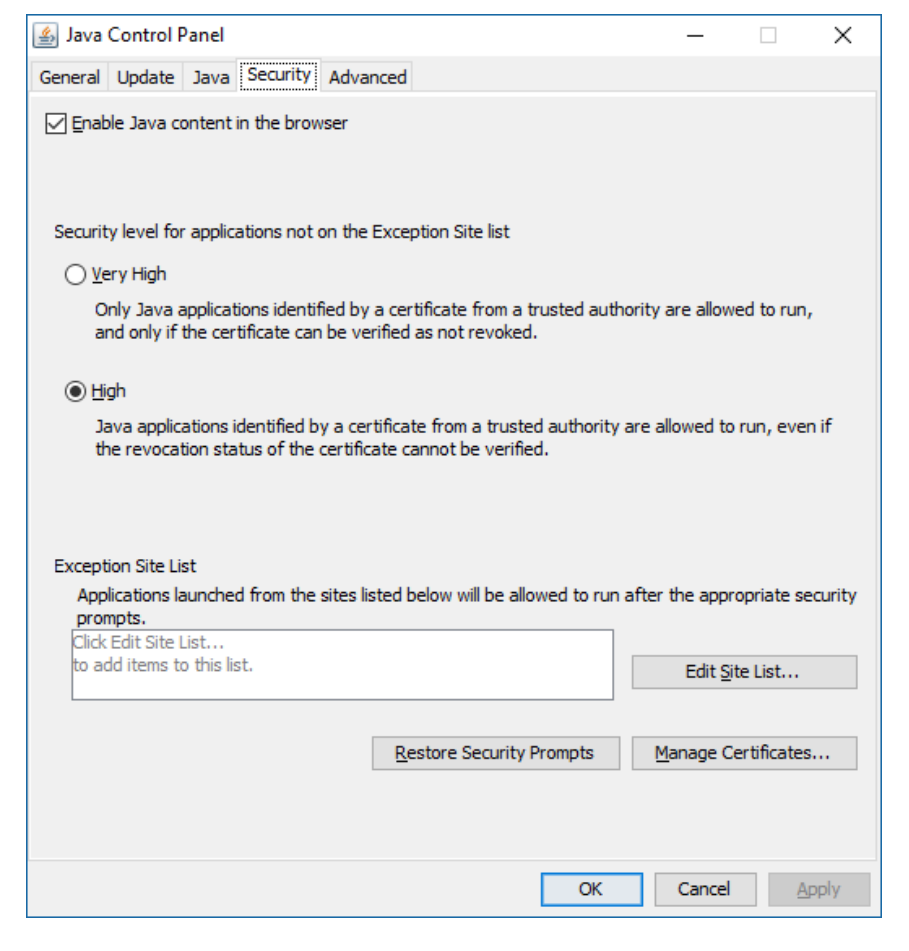

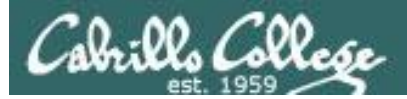

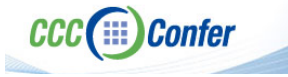

### **Rich's CCC Confer checklist -** Putty Colors

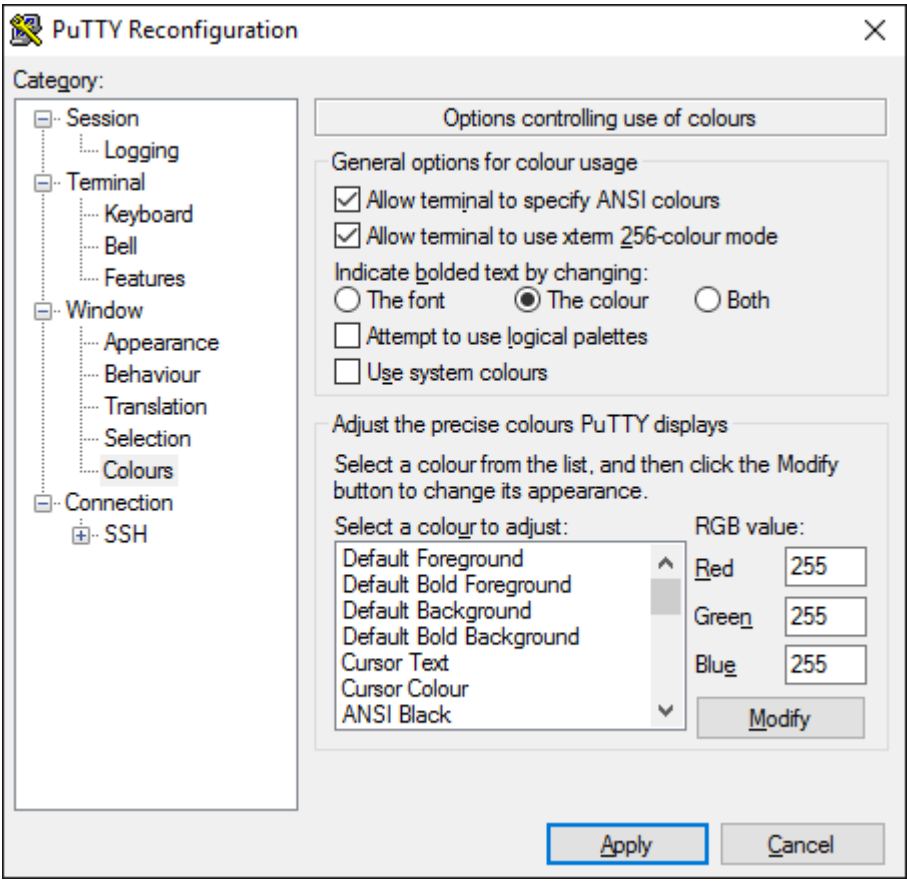

[http://looselytyped.blogspot.com/2013/02/zenburn](http://looselytyped.blogspot.com/2013/02/zenburn-pleasant-color-scheme-for-putty.html)pleasant-color-scheme-for-putty.html

#### **Putty Colors**

Default Foreground 255 255 255 Default Bold Foreground 255 255 255 Default Background 51 51 51 Default Bold Background 255 2 85 Cursor Text 0 0 0 Cursor Color 0 255 0 ANSI Black 77 77 77 ANSI Black Bold 85 85 85 ANSI Red 187 0 0 ANSI Red Bold 255 85 85 ANSI Green 152 251 152 ANSI Green Bold 85 255 85 ANSI Yellow 240 230 140 ANSI Yellow Bold 255 255 85 ANSI Blue 205 133 63 ANSI Blue Bold 135 206 235 ANSI Magenta 255 222 173 ANSI Magenta Bold 255 85 255 ANSI Cyan 255 160 160 ANSI Cyan Bold 255 215 0 ANSI White 245 222 179 ANSI White Bold 255 255 255

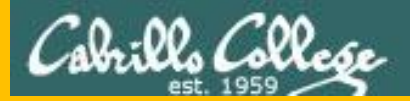

# Start

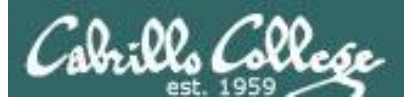

# Sound Check

*Students that dial-in should mute their line using \*6 to prevent unintended noises distracting the web conference.*

*Instructor can use \*96 to mute all student lines.*

*Volume*

- *\*4 - increase conference volume.*
- *\*7 - decrease conference volume.*
- *\*5 - increase your voice volume.*
- *\*8 - decrease your voice volume.*

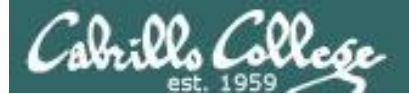

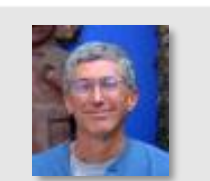

Instructor: **Rich Simms** Dial-in: **888-886-3951**  Passcode: **136690**

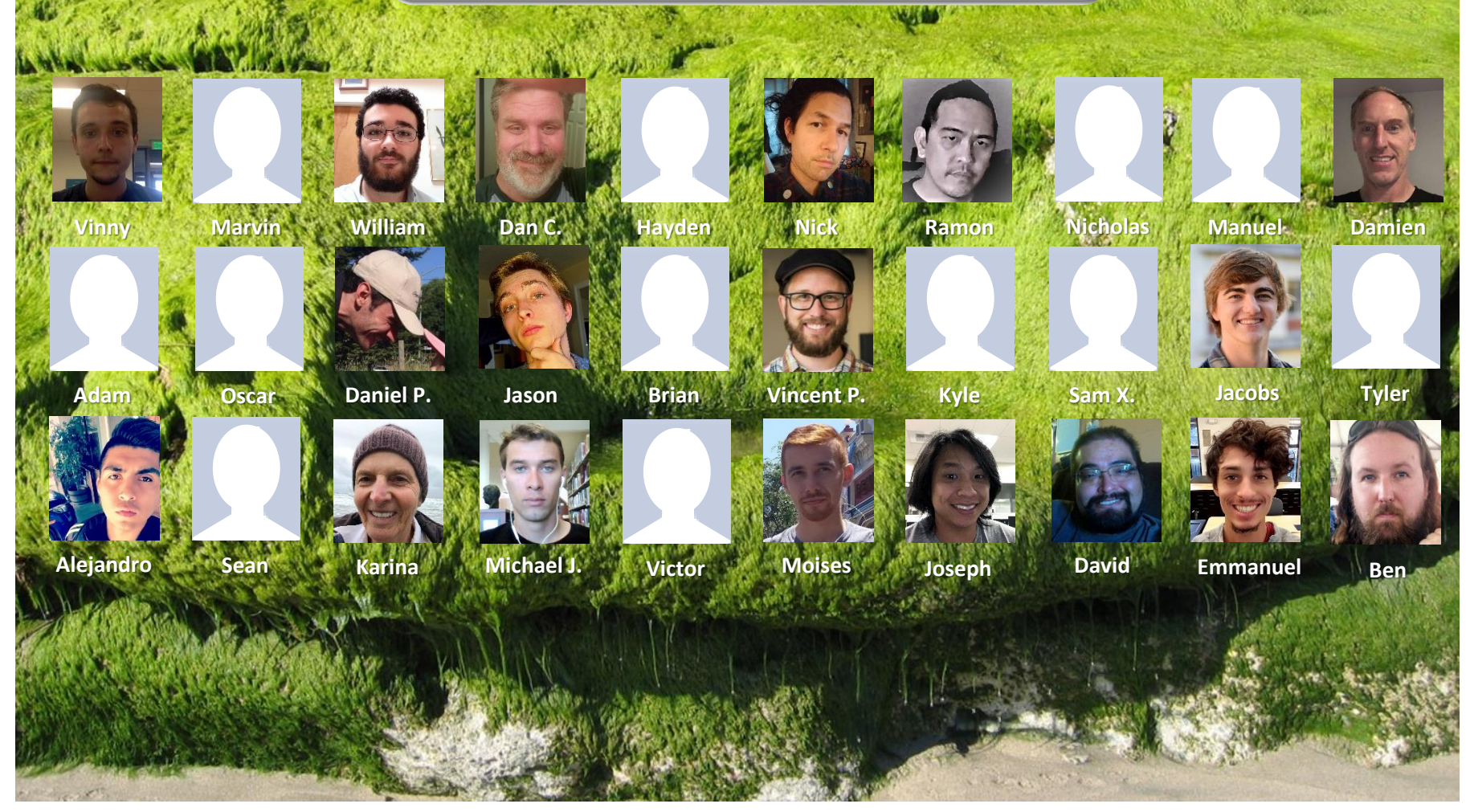

*Email me (risimms@cabrillo.edu) a relatively current photo of your face for 3 points extra credit*

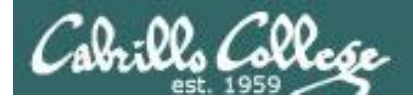

### First Minute Quiz

### Please answer these questions **in the order**  shown:

### Use CCC Confer White Board

### **email answers to: risimms@cabrillo.edu**

**(answers must be emailed within the first few minutes of class for credit)**

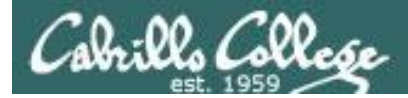

### Review

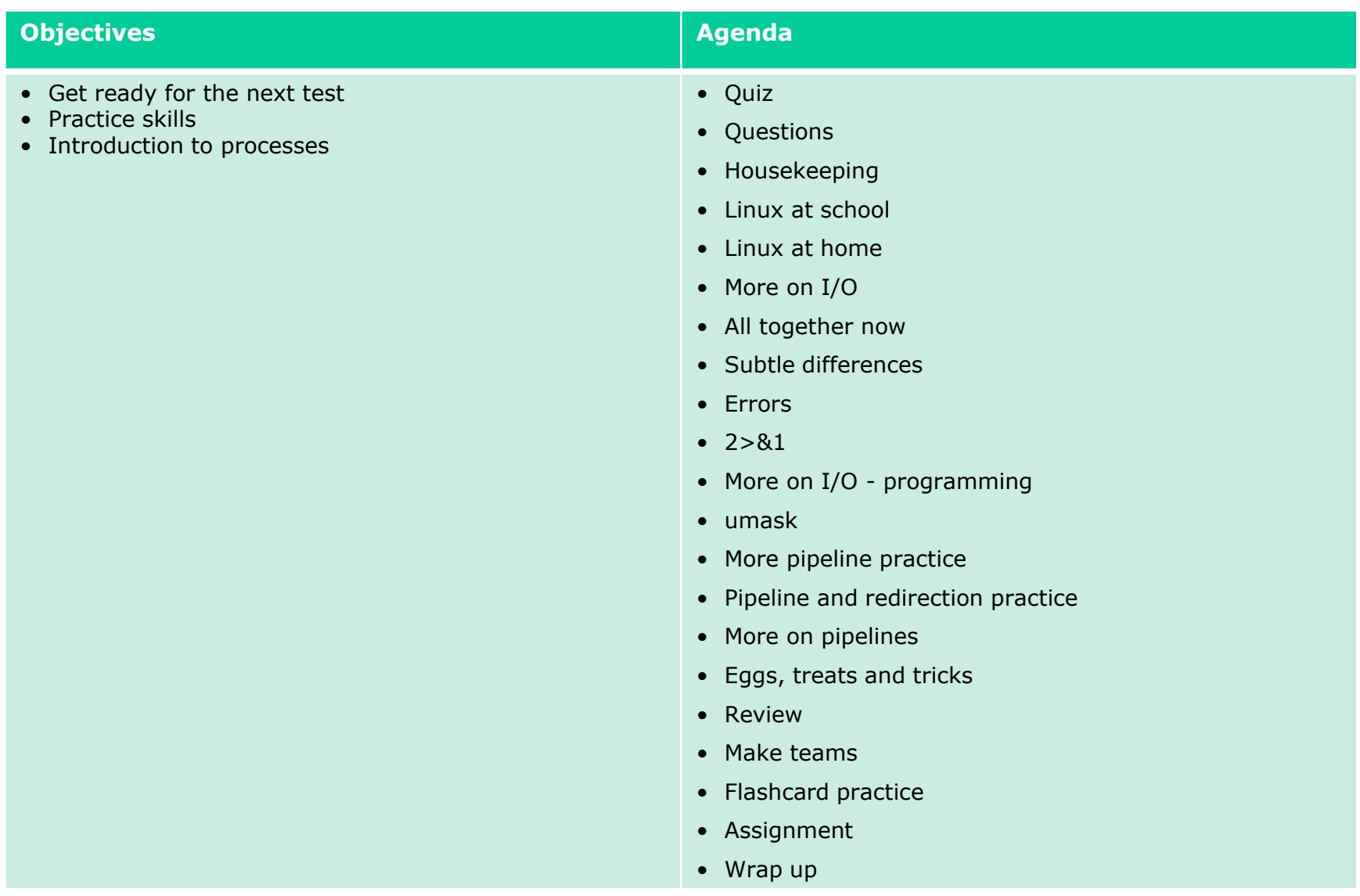

18

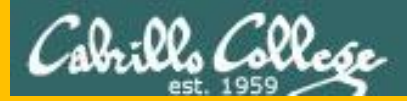

# Questions

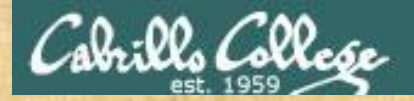

# Questions? and added victories

### Lesson material?

Labs? Tests?

How this course works?

*Who questions much, shall learn much, and retain much.* - Francis Bacon

Graded work in the Section of Straded Work in the Section of the Changers in the Section of the Section of the<br>Graded workers in the Section of the Section of the Section of the Section of the Section of the Section of the

*If you don't ask, you don't get.* - Mahatma Gandhi

Chinese Proverb

他問一個問題,五分鐘是個傻子,他不問一個問題仍然是一個 傻瓜永遠。

*He who asks a question is a fool for five minutes; he who does not ask a question remains a fool forever.* 

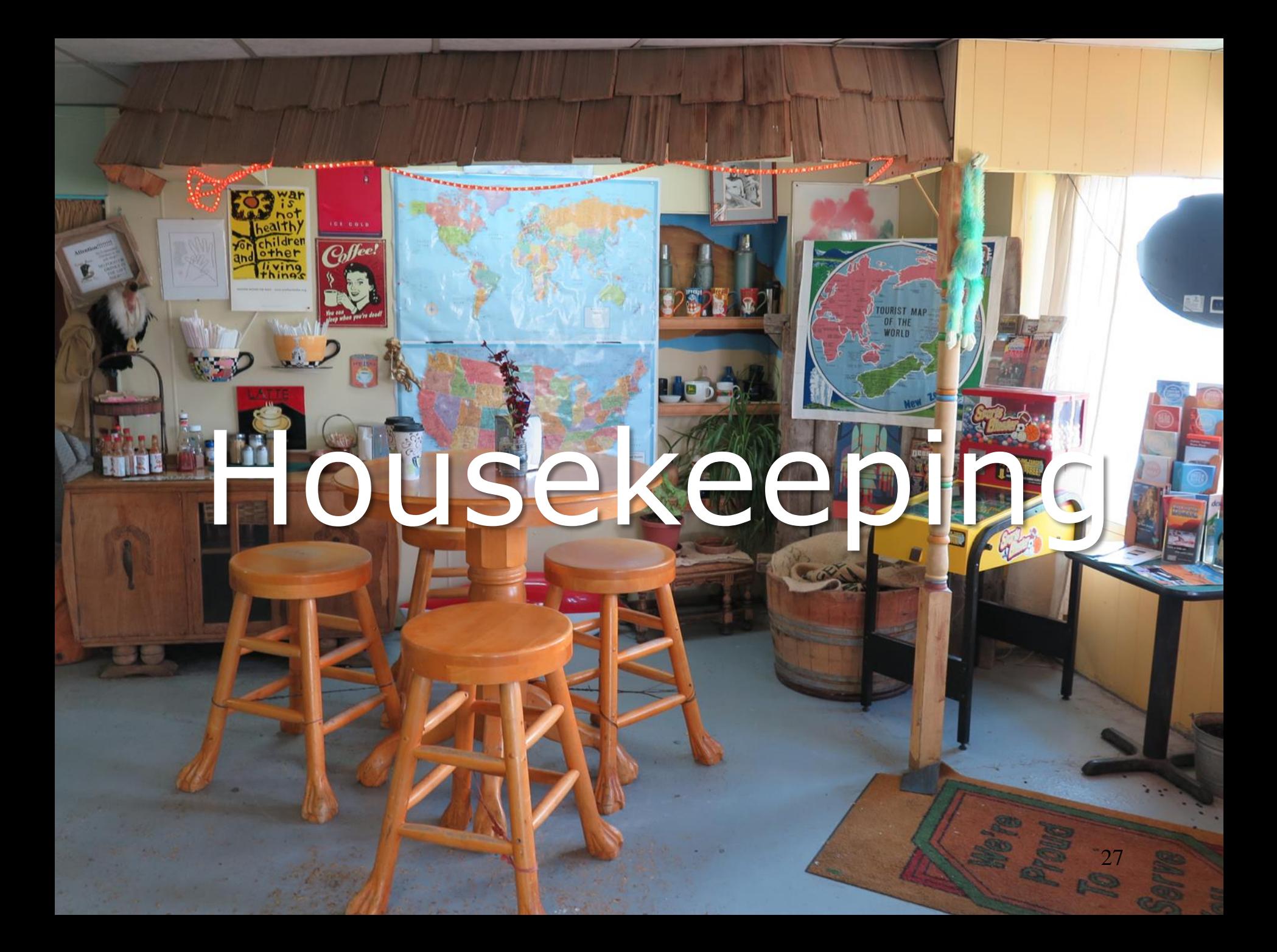

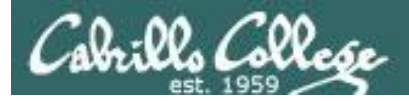

## Housekeeping

- 1. Lab 7 due 11:59PM tonight -- **don't forget to submit your latest version!**
- 2. Read your Opus-II email for Lab 7 submission status.
- 3. A **check7** script is available.
- 4. Fine Print: Test #2 is scheduled for our next class!

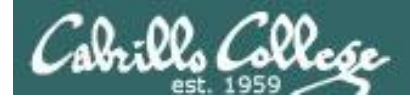

# Test #2 will happen during our next class!

# Practice test available after class.

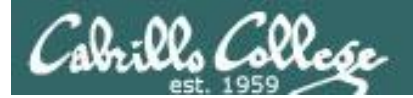

# **Test #2 is scheduled** for our next next class!

# **Practice test** available after class.

# Test #2 is scheduled for<br>Dest our next class!

CIS 90 - Lesson 9

# Practice test available after dass.

32

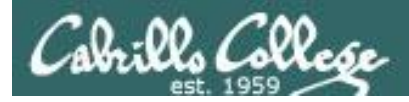

Test  $#2$ 

- 1. Test #2 is **scheduled for our next class!** Same format as before. The test will start during the last hour of class. If you work you can take it later in the day as long as it is completed by 11:59PM.
- 2. Practice Test #2 is available after class on Canvas!
- 3. Work the Practice Test BEFORE the real test begins.
- 4. The Practice Test and Practice Test server will be available until about 30 minutes before the real test starts.

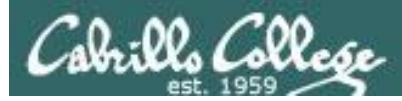

### How to pass Test #2 with flying colors

- Keep taking the practice test until you can complete each question in 30 seconds or less. Use the ./restore command to restore your directory on the test system to the original state.
- Use the forum to discuss your approaches and results with classmates.
- If a question takes longer than 30 seconds ask for help. You can ask for help on the forum, see me during office hours, work with a tutor in the STEM center, join a study group or all of the above!
- Create a custom crib sheet of commands and key concepts covered in the course.
- Use the flashcards on the course website and rework any labs and previous tests you want to better understand.
- Tip: Use the -v option on chmod, mv, cp and rm commands to see what actually happened.
- But most important … DON'T WAIT TILL THE LAST MINUTE!

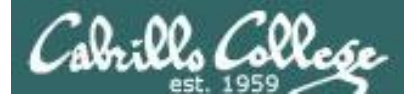

### Study Groups are an Excellent Way to Learn!

The 2nd Test is just around the corner...

□by Jade Steck » Mon Mar 14, 2016 3:28 pm

Hello everyone,

 $66\,$ 

**Jade Steck** 

Posts: 42 Joined: Tue Sep 08, 2015 8:01 pm

If any of you are interested in coming to the STEM center on Friday's or over the weekend let me know. I'd like to have a study group session and discussions. We can go thru all the commands, how it works, how to find a better way to tackle stress and time management during the EXAM. Please let me know who's interested. The sooner we study the better is I know Rich hasn't posted the practice exam2, but we call always work on what we have... moving, changing, making files, chmod, etc... we can do this. If you are struggling its not too late. I find it helpful working with Rich and other CIS tutors at the STEM on Mondays. You can check their schedules too.

I'll see you all on Wednesday,

thanks, **Jade Steck** 

Note: Exam2 is right after SPRINGBREAK

Last edited by Jade Steck on Mon Mar 14, 2016 3:52 pm, edited 2 times in total.

### *An example forum post for a study group*

 $\circ$ 

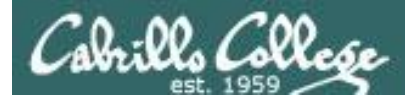

### **To get notifications of new forum posts**

Subscribe to the forum to get email notifications of new posts

After logging in:

- 1. Go to the CIS 90 class forum.
- 2. At the bottom of the page, click the "Subscribe forum" link on the lower left. When subscribed you get email notifications when new posts are made.
- 3. To unsubscribe, click it again.

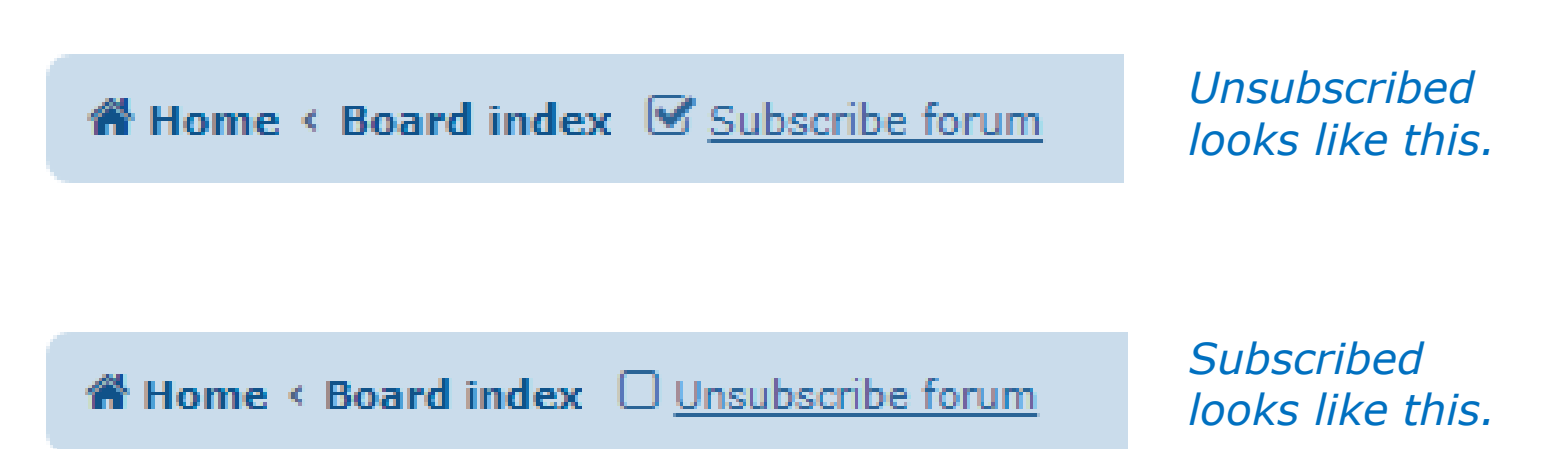

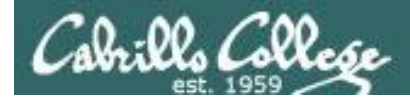

### Review your progress in the course

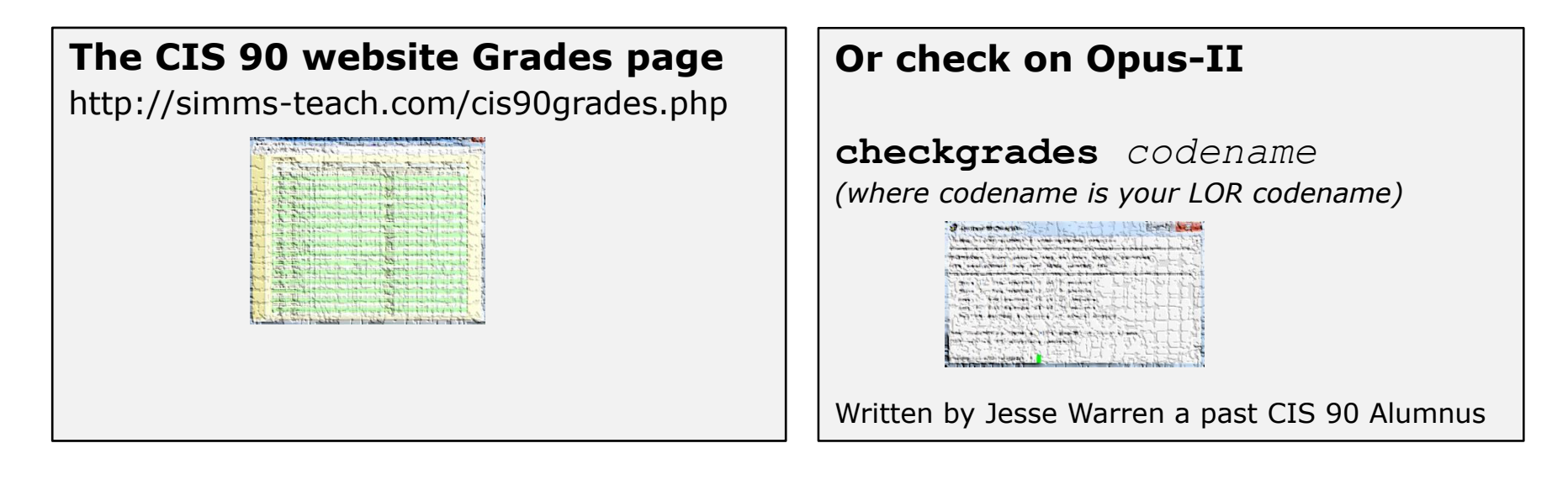

### *Send me your survey to get your LOR code name.*

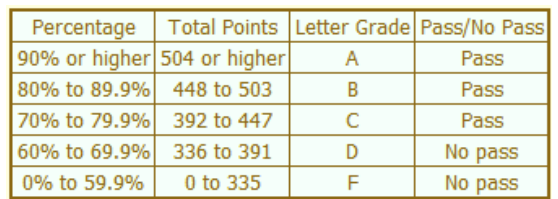

**At the end of the term I'll add up all your points and assign you a grade using this table**

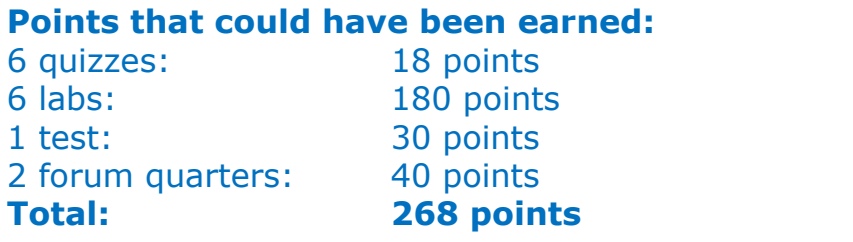

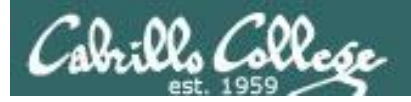

### Heads up on Final Exam

Test #3 (final exam) is MONDAY December 11th 1-3:50PM

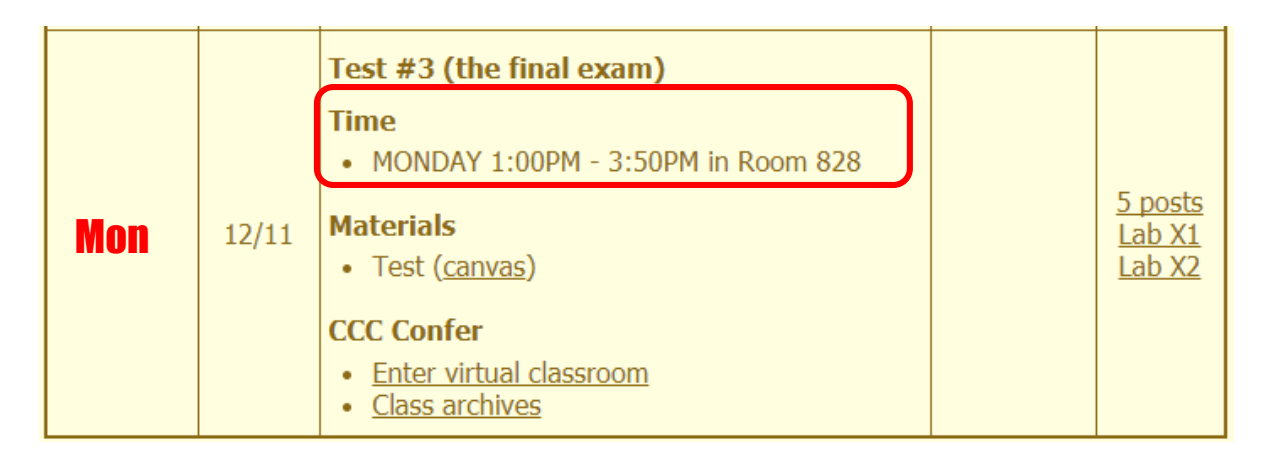

*Extra credit labs and final posts due by 11:59PM*

42

- All students will take the test at the same time. The test must be completed by  $3:50$ PM.
- Working and long distance students can take the test online via CCC Confer and Canvas.
- Working students will need to plan ahead to arrange time off from work for the test.
- Test #3 is **mandatory** (even if you have all the points you want)

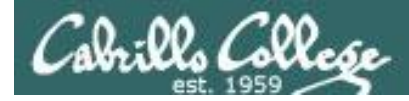

#### **FALL 2017 FINAL EXAMINATIONS SCHEDULE DECEMBER 11 TO DECEMBER 16**

#### **DAYTIME FINAL SCHEDULE**

Daytime Classes: All times in bold refer to the beginning times of classes. MW/Daily means Monday alone, Wednesday alone, Monday and Wednesday or any 3 or more days in any combination. TTH means Tuesday alone, Thursday alone, or Tuesday and Thursday. Classes meeting other combinations of days and/or hours not listed must have a final schedule approved by the Division Dean.

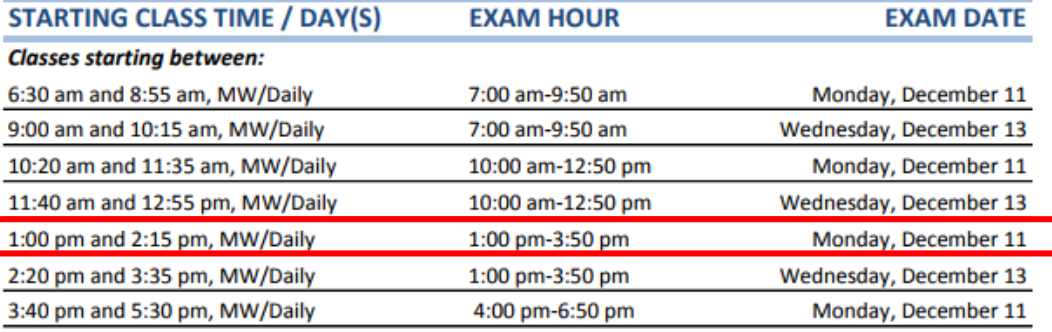

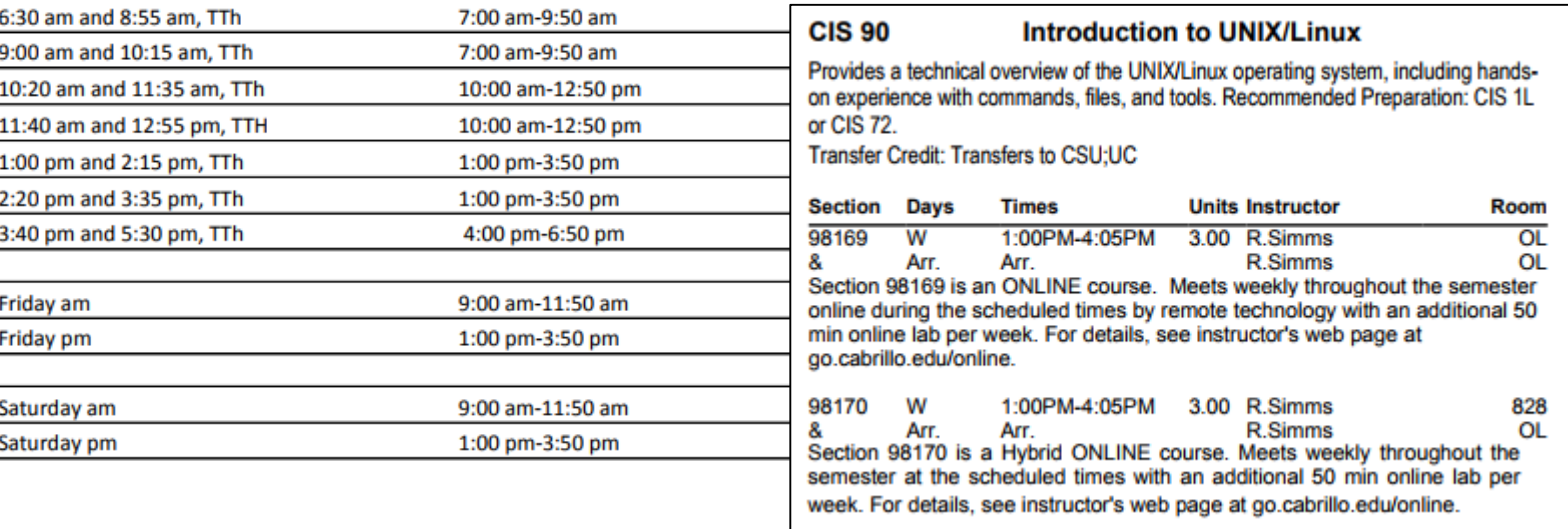

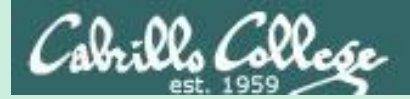

# Linux at School

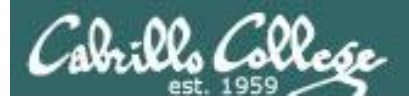

### Our Opus-II server on campus

Dell R610 Server

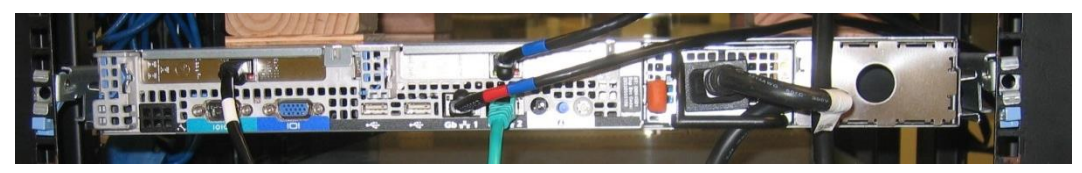

#### VMware vSphere Client

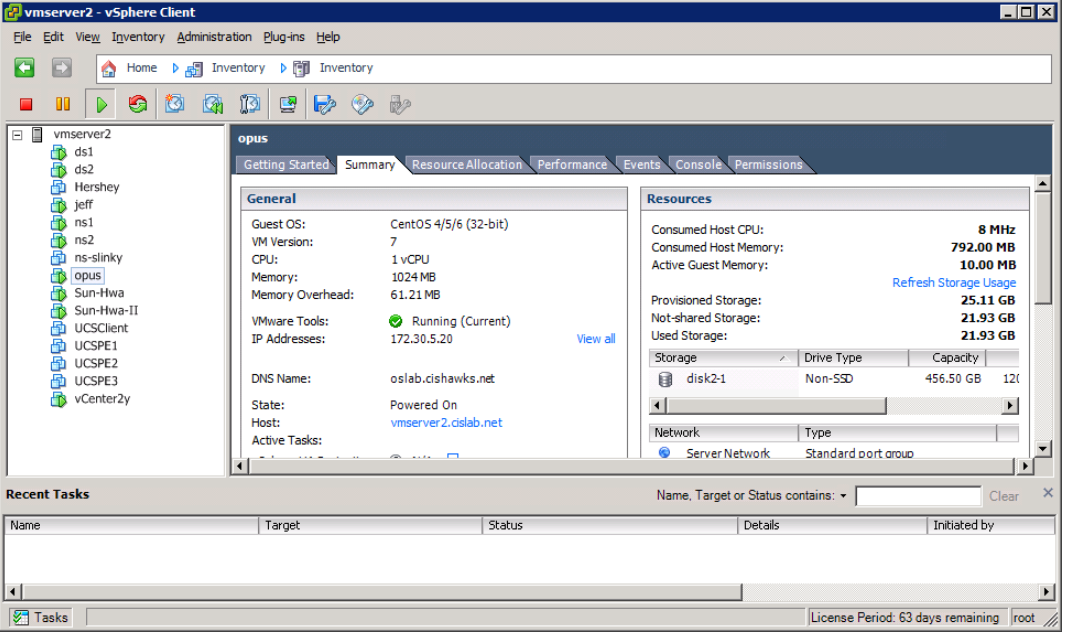

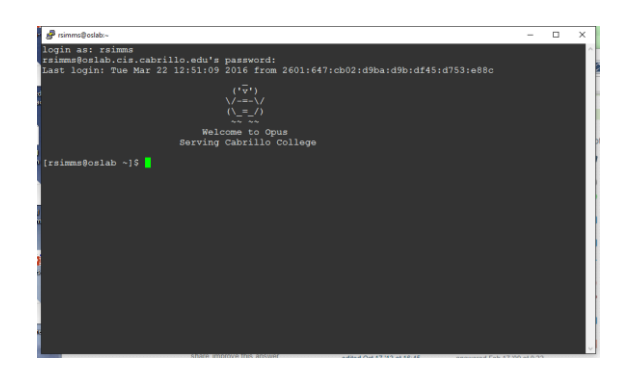

*Opus-II is a VM running on one of the Vmware ESXi servers in the CIS Datacenter*

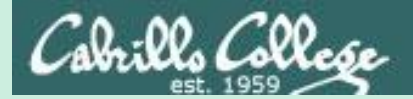

# Linux at Home

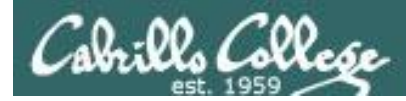

## USB "Live" Linux Boot USB Drive

*Allows you to use or try out Linux on an existing computer without installing it*

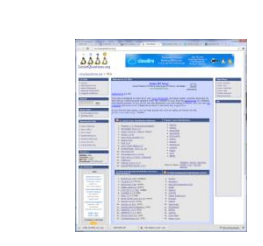

Get the Linux distros of your choice See: http://iso.linuxquestions.org/

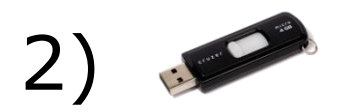

1)

3)

4)

Get a USB flash drive

Google "boot live linux from usb" for instructions *or see* <http://www.pendrivelinux.com/yumi-multiboot-usb-creator/>

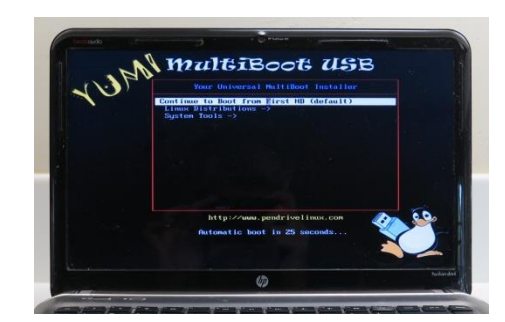

Configure your BIOS to boot from USB then select the Operating System as your computer boots up

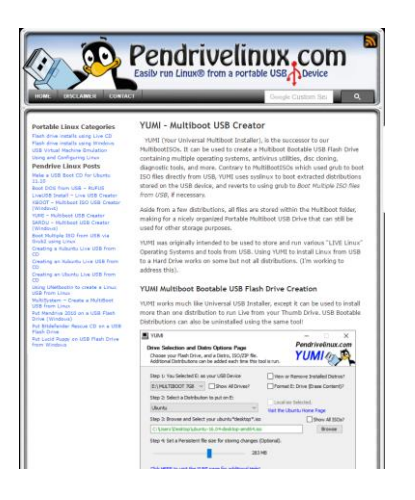
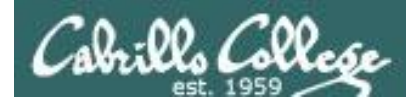

## USB "Live" Linux Multi-Boot USB Flash Drive

Windows

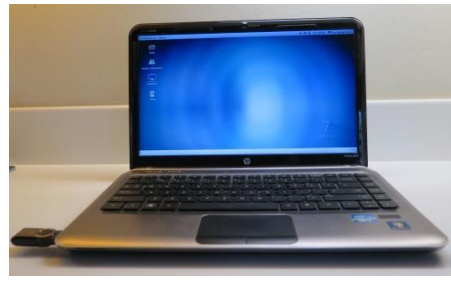

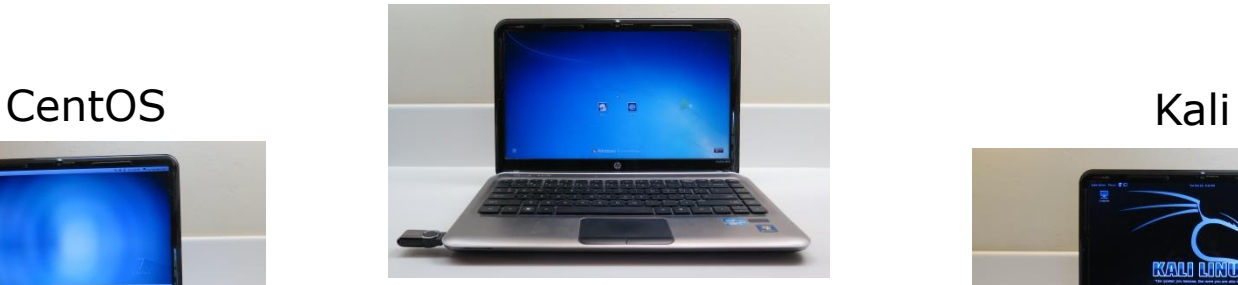

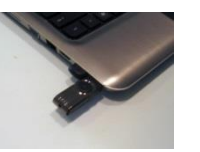

## YUMI formatted Flash Drive

(www.pendrivelinux.com)

## Linux Mint Nint Nine Communication and Ubuntu

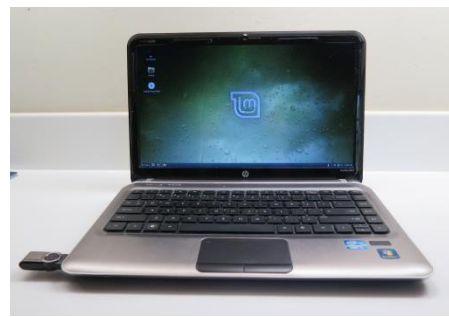

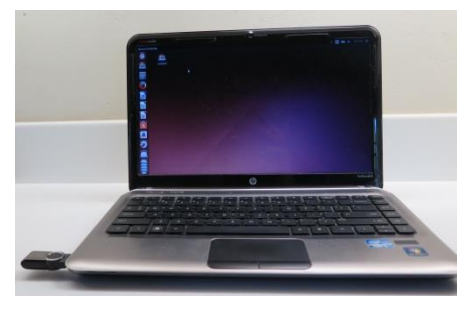

*Allows you to use or try out Linux on an existing computer without installing it*

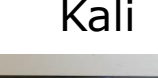

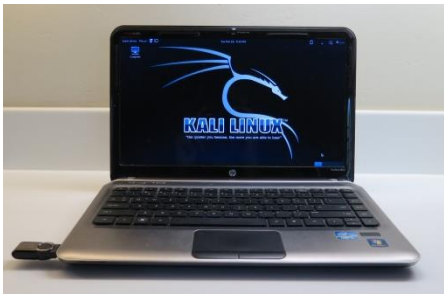

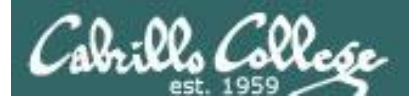

## VMware Workstation (PC) or Fusion (Mac)

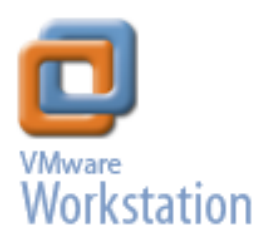

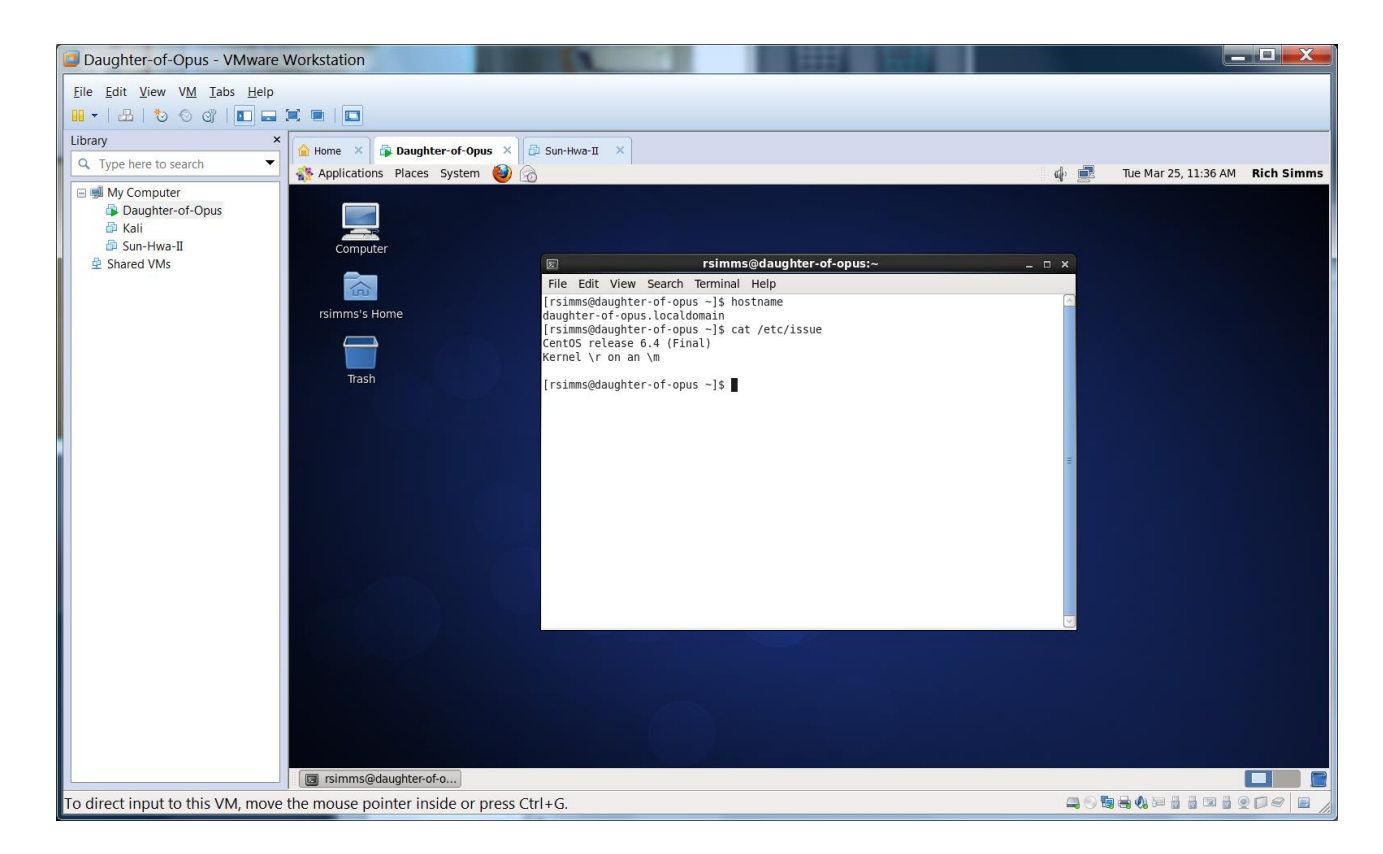

#### *One Daughter-of-Opus is a VM running on my laptop using VMware Workstation (expires in one year)*

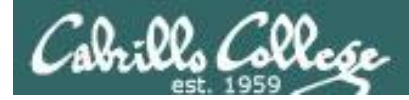

## **VirtualBox**

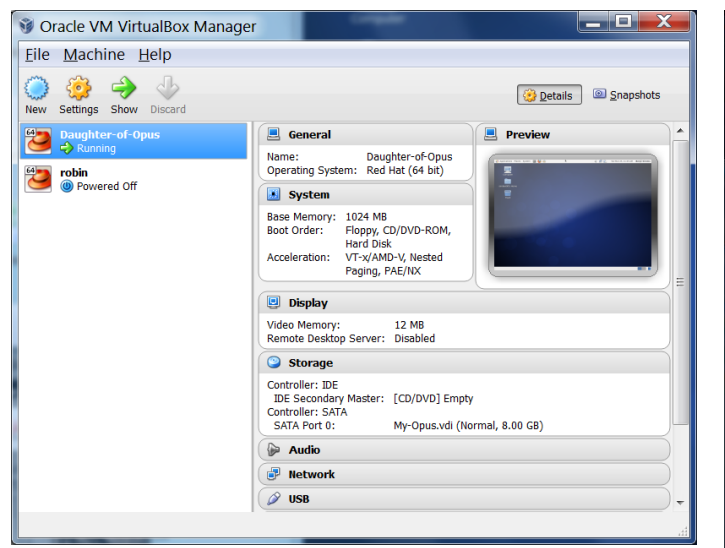

*This Daughter-of-Opus is a VM running on my laptop using Oracle VirtualBox (never expires)*

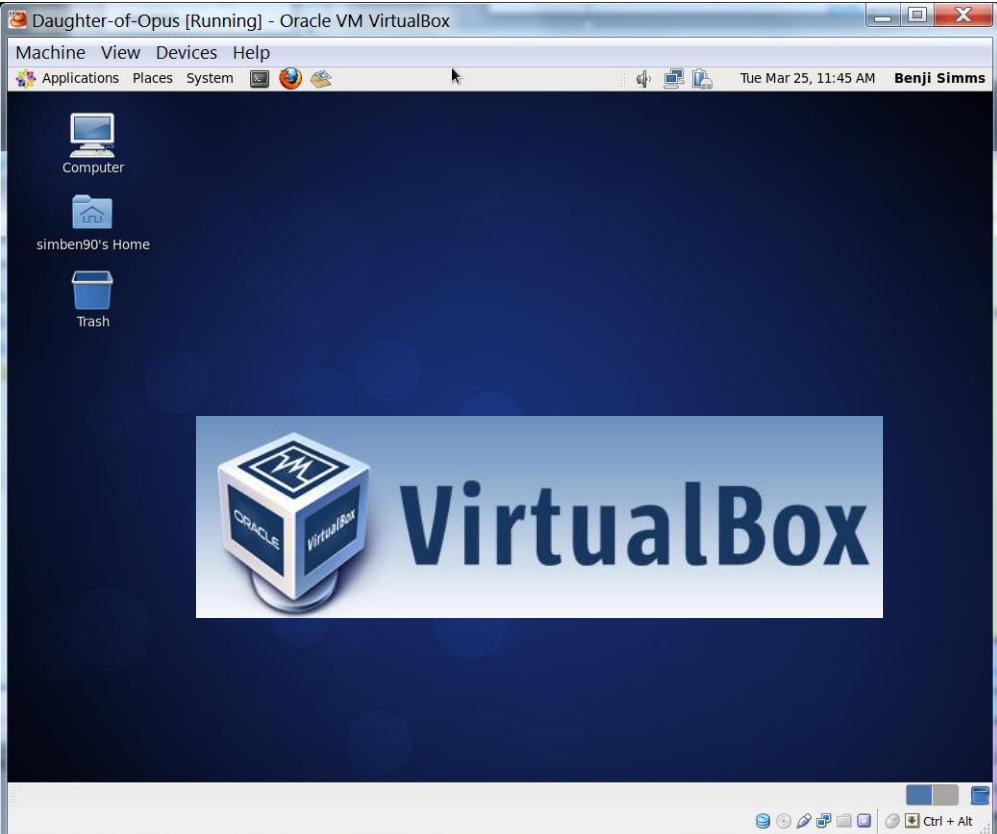

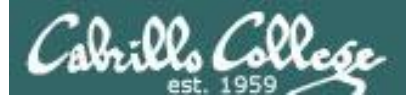

## Amazon Web Services

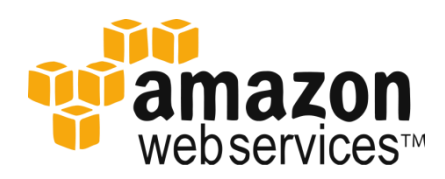

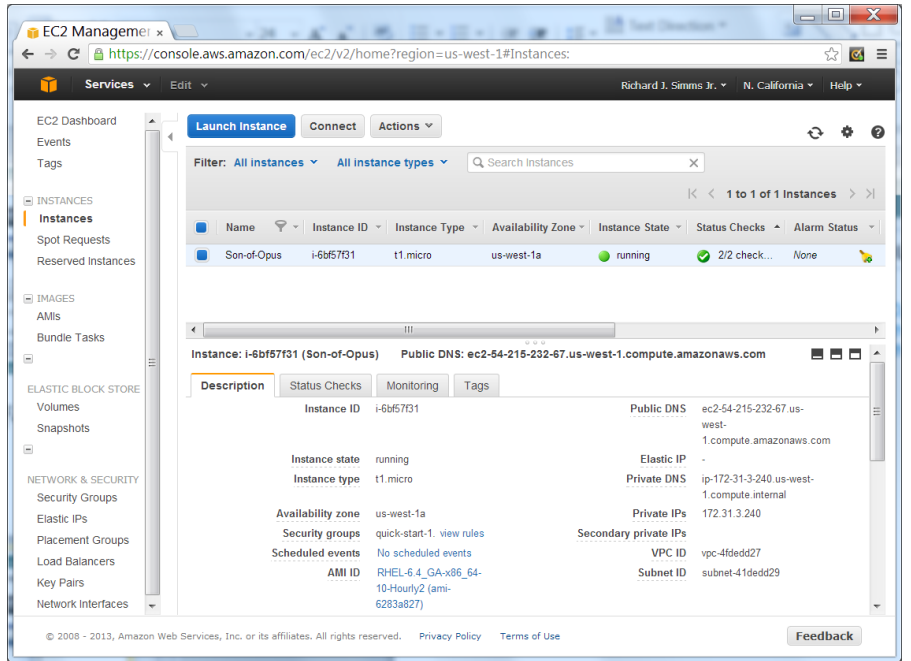

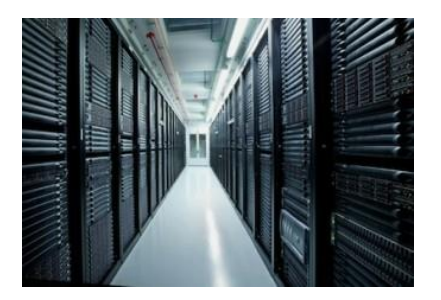

*Son-of-Opus is a VM running on Amazon Web Services*

*Single VM is free for a year, then about \$60 per month after that.*

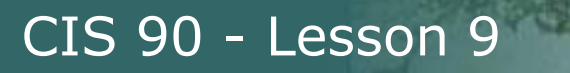

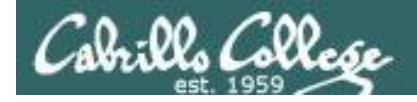

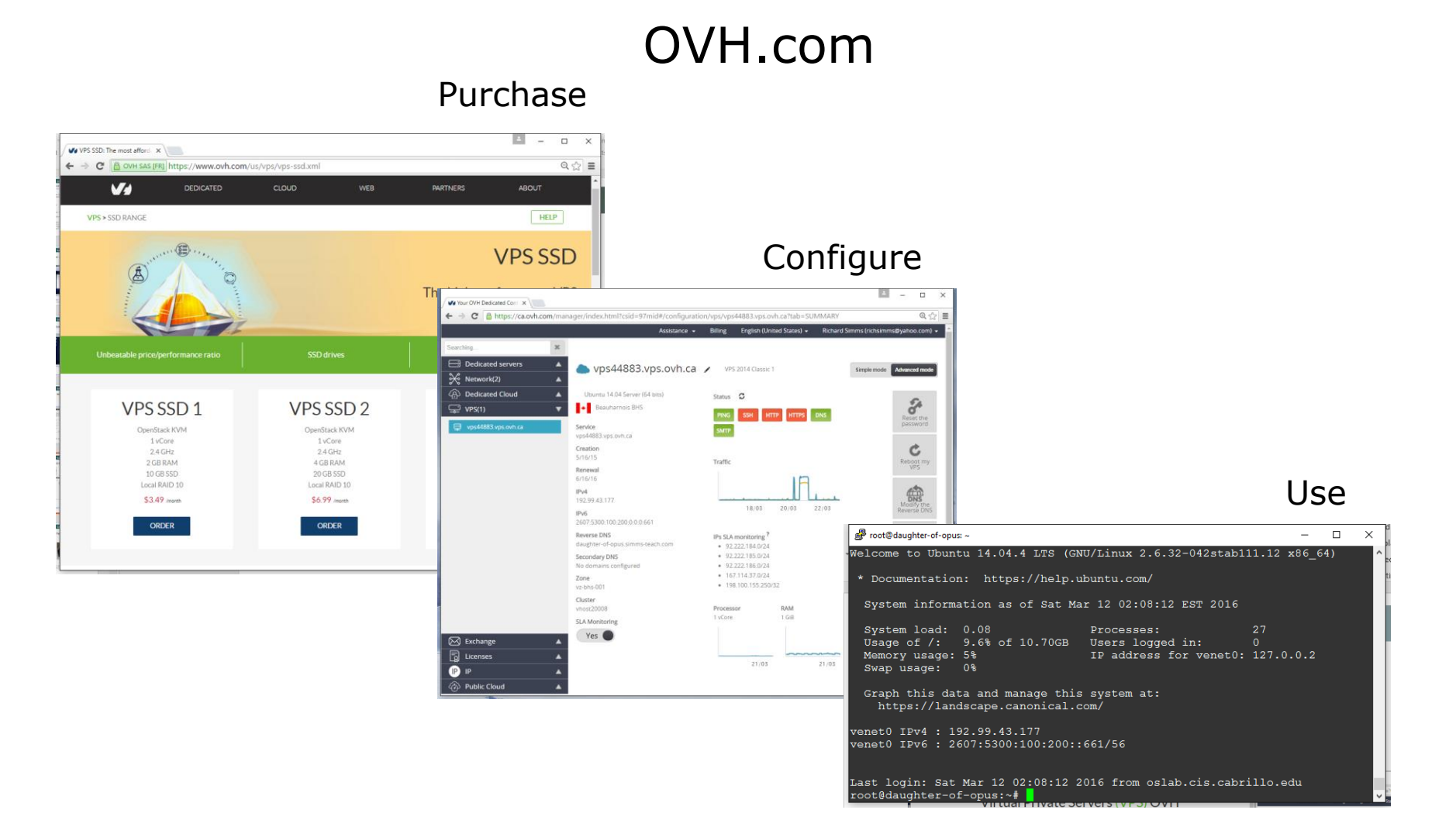

*Virtual private servers like daughter-of-opus used on Test #1 costs \$3 per month*

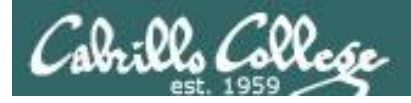

## Small Form Factor Servers

CIS 90 - Lesson 9

#### HP Microserver

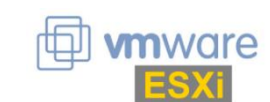

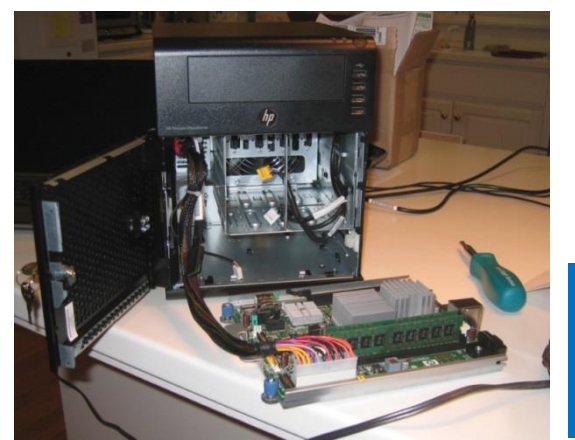

https://www.hpe.com/us/e n/productcatalog/servers/proliantservers.filters[facet\\_subbrand\\_url:ProLian](https://www.hpe.com/us/en/product-catalog/servers/proliant-servers.filters-facet_subbrand_url:ProLiant-MicroServer.hits-12.html) t-MicroServer.hits-12.html

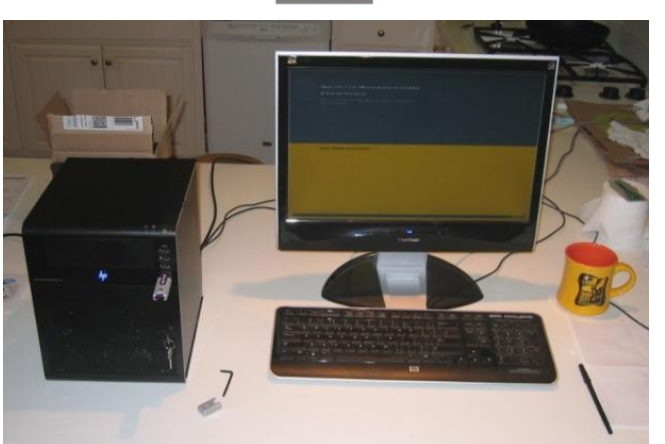

#### **SuperMicro**

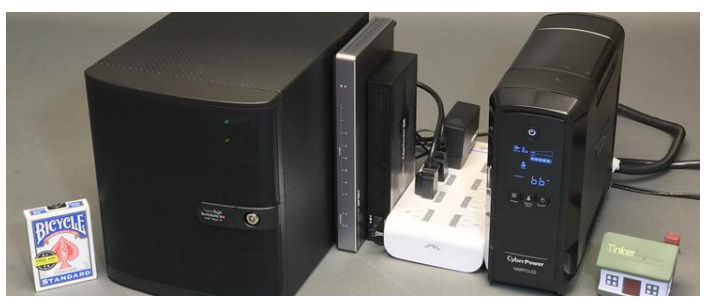

[https://tinkertry.com/my-tinkertry-d](https://tinkertry.com/my-tinkertry-d-xeon-d-bundle-2-supermicro-superserver-bundle-2-of-joy)xeon-d-bundle-2-supermicrosuperserver-bundle-2-of-joy

Comparatively inexpensive "bare bones" servers that come without memory, hard drives or an operating system

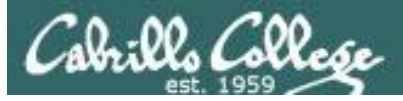

## Fantastic Bargains on EBay

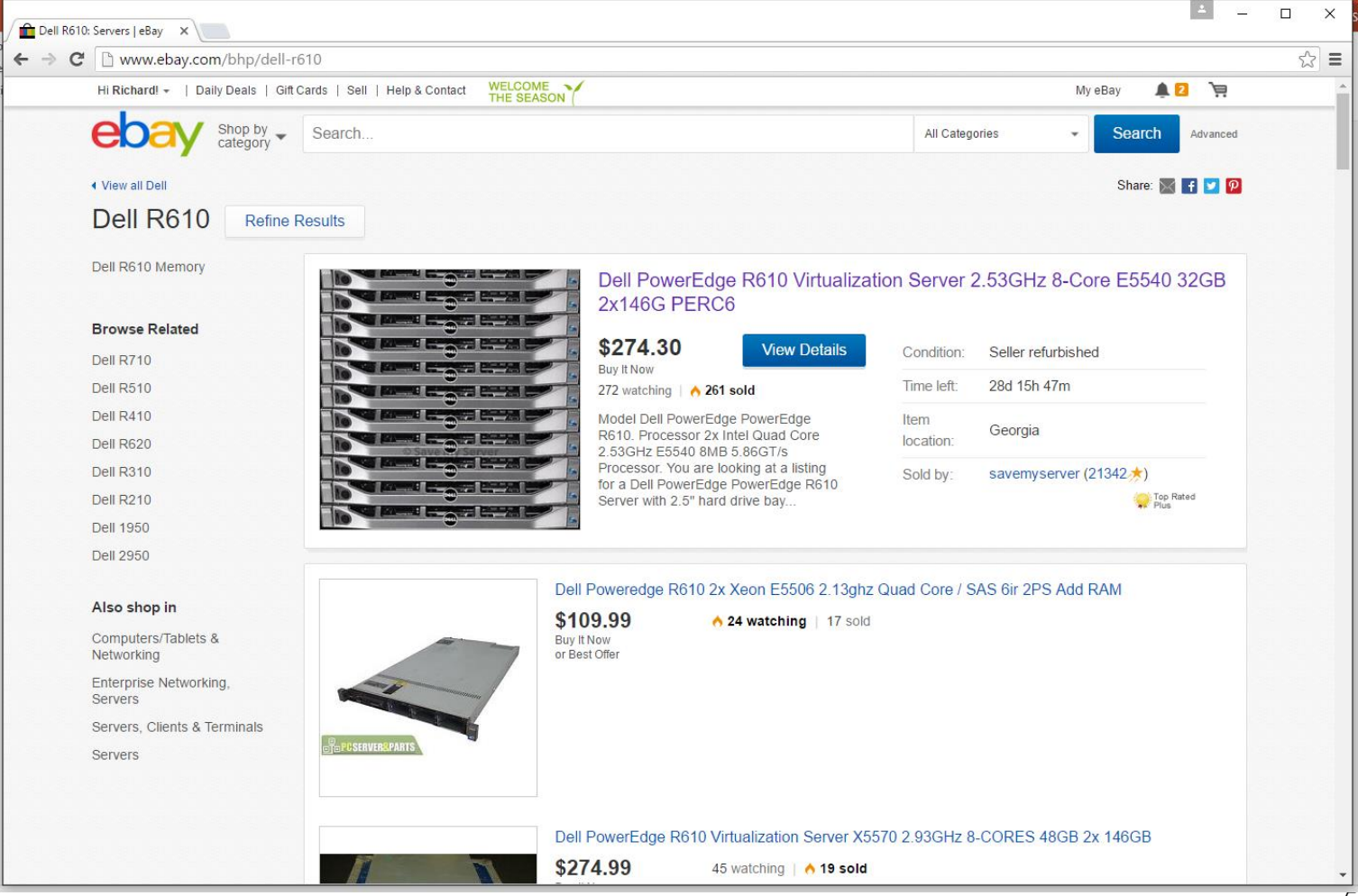

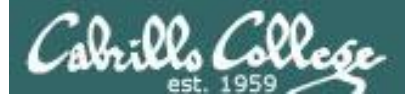

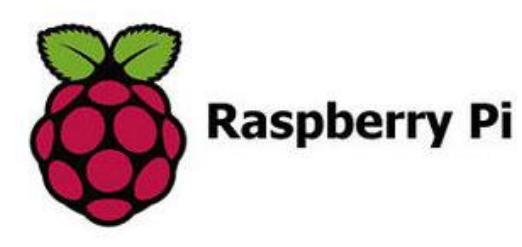

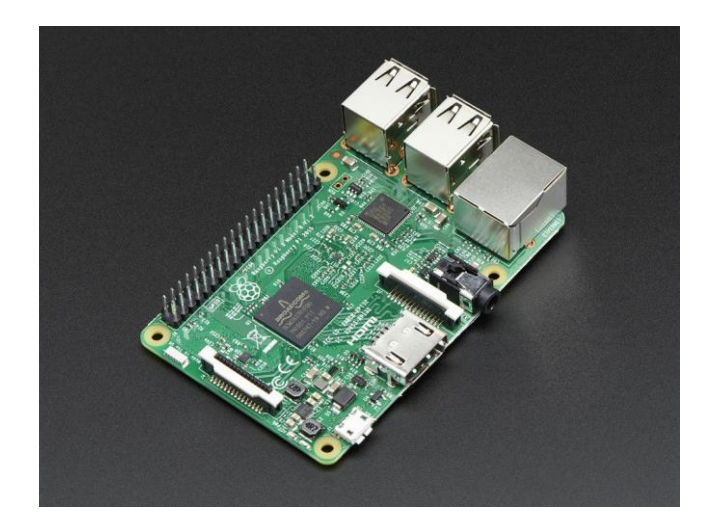

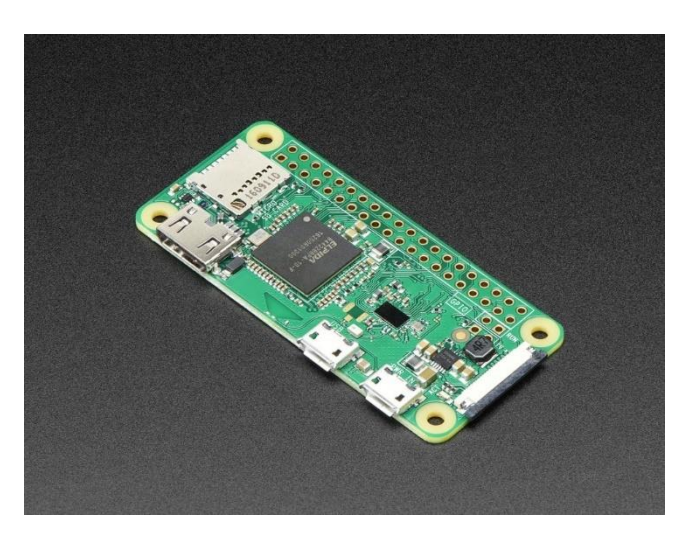

#### Raspberry Pi 3 Model B Raspberry Pi Zero W

<https://www.adafruit.com/product/3055> <https://www.adafruit.com/products/3400>

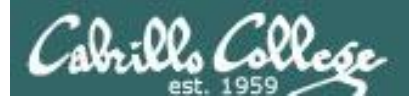

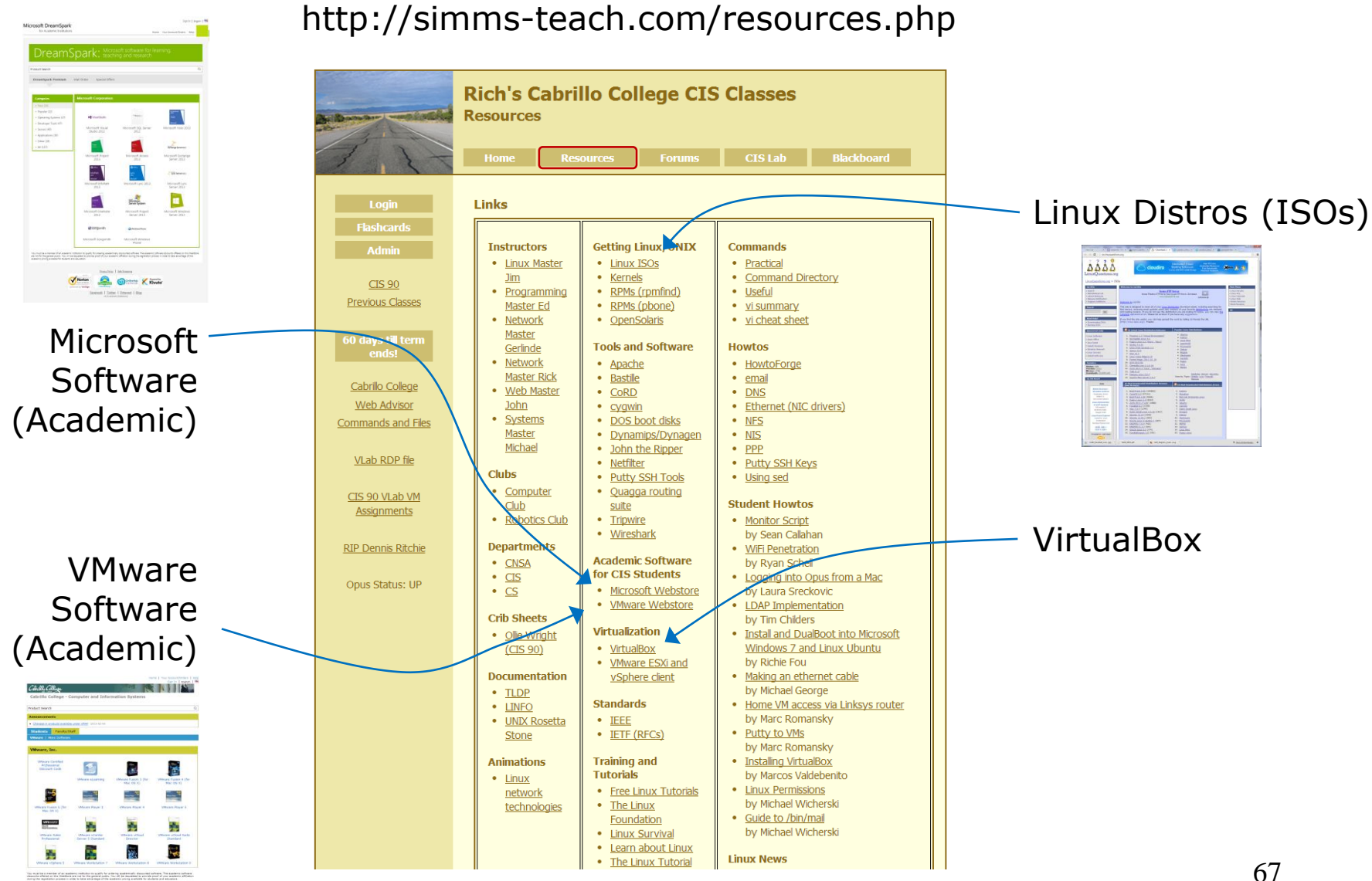

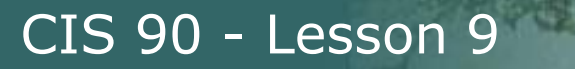

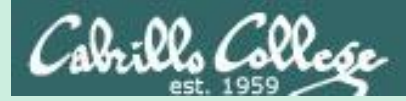

## More on I/O (input/output)

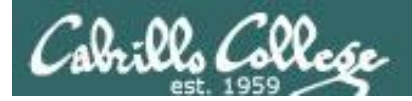

## Input and Output File Redirection

## The 3 standard UNIX file descriptors:

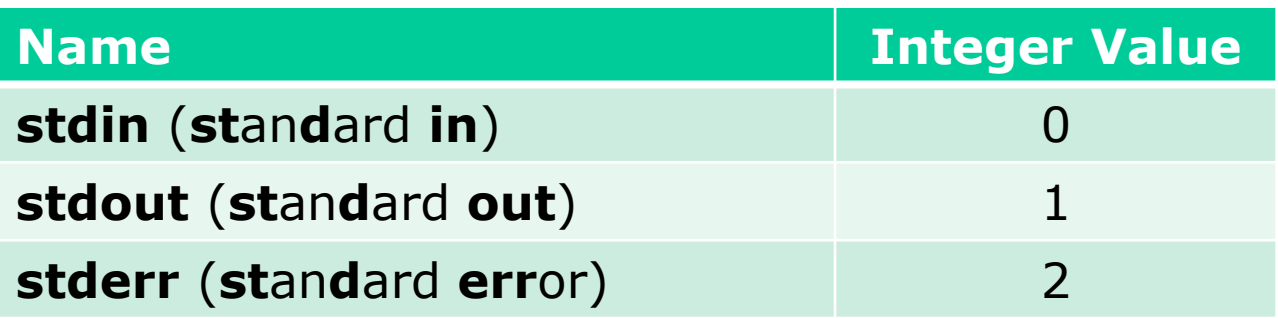

*Every process is provided with three file descriptors: stdin, stdout and stderr*

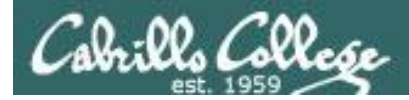

## Input and Output File Redirection

*The input and output of a program can be redirected to and from other files as follows:*

## **0<** *filename* X

Redirects **stdin**, input will now come from *filename* rather than the keyboard.

## **1>** *filename*  X

Redirects **stdout**, output will now go to *filename* instead of the terminal.

## **2>** *filename*

Redirects **stderr**, error messages will now go to *filename* instead of the terminal.

### **>>** *filename*

Redirects **stdout**, output will now be appended to *filename*.

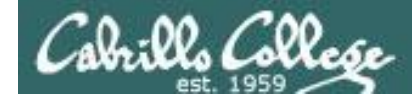

## The redirection is specified on the command line

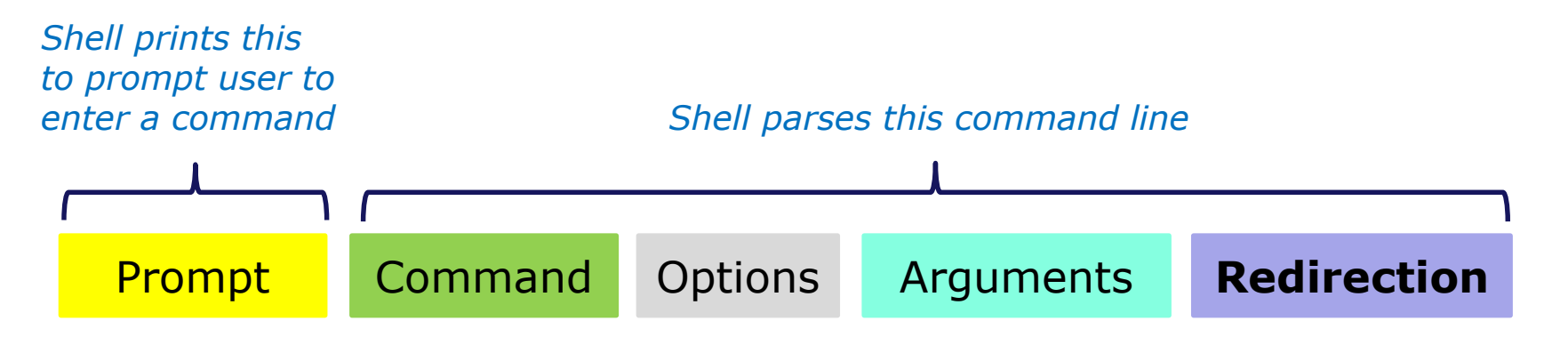

*Redirection connects stdin, stdout and stderr to non-default devices*

#### *Examples*

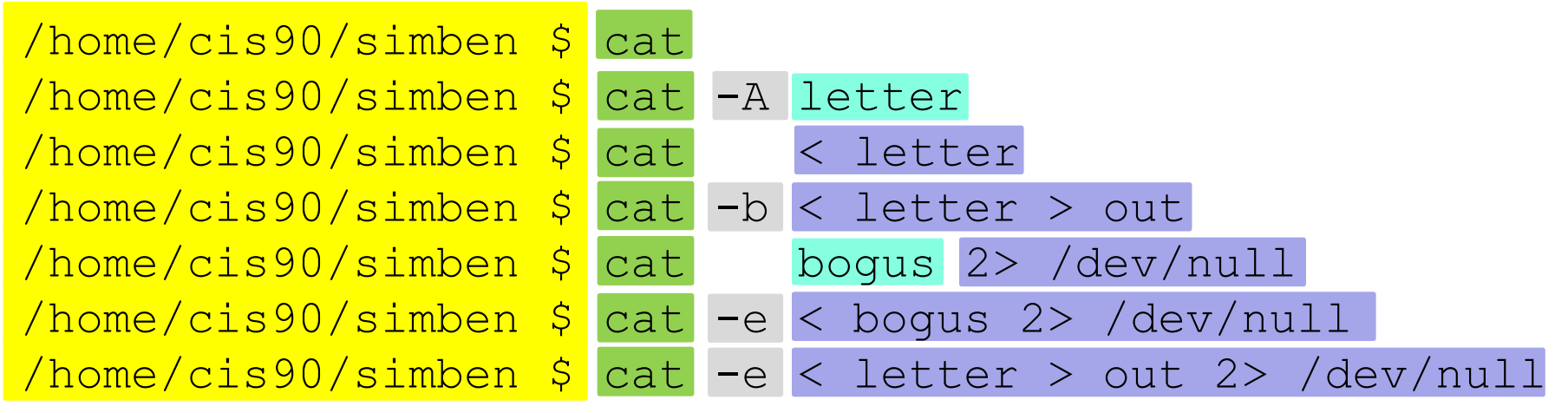

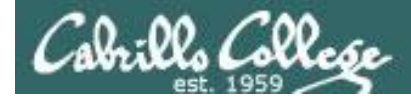

A program loaded into memory becomes a **process**

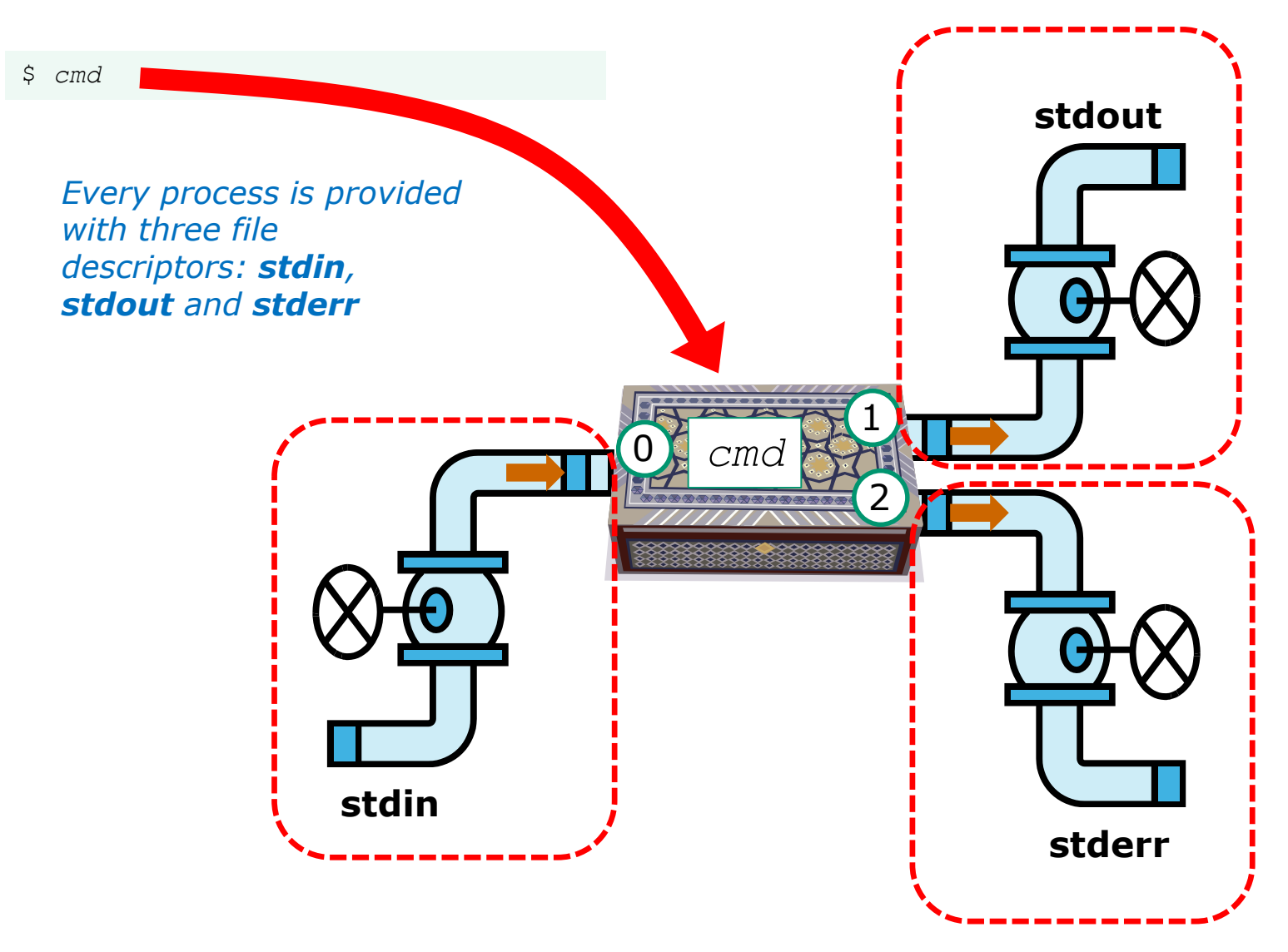

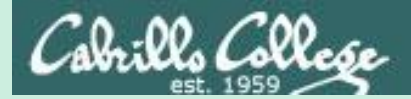

# All Together Now Example

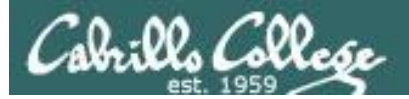

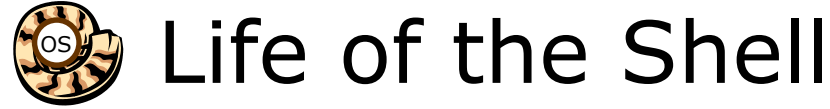

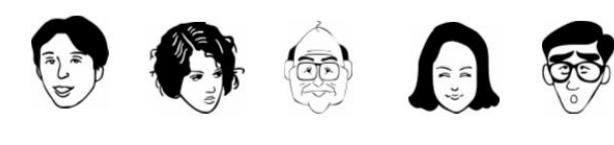

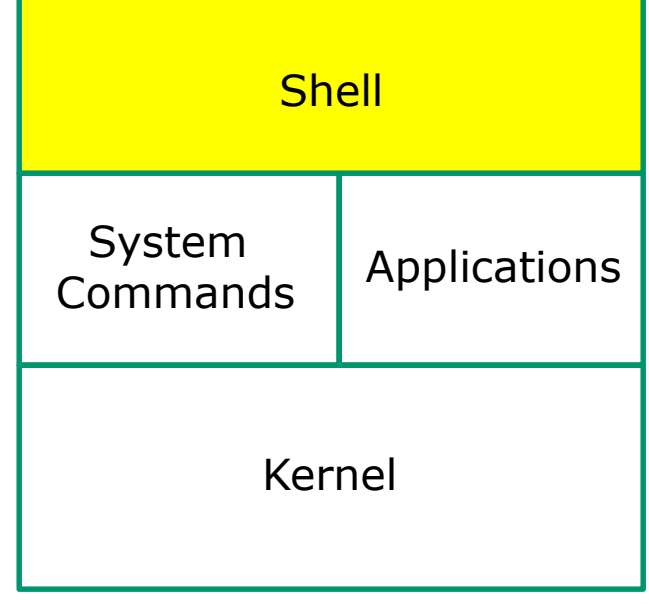

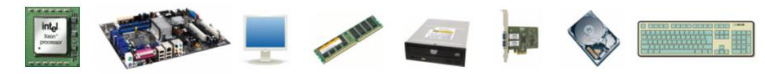

1) Prompt 2) Parse 3) Search 4) Execute 5) Nap 6) Repeat

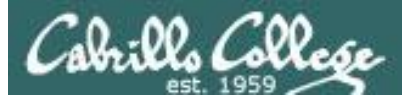

#### Example

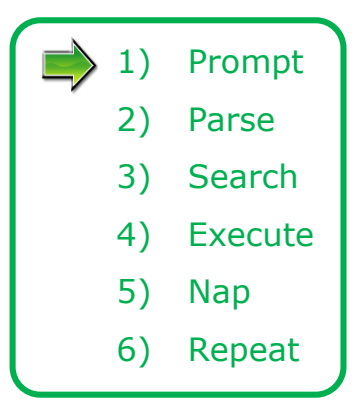

The shell begins by echoing a **prompt** string to your terminal device:

- Your specific terminal device can be identified by using the **tty** command.
- The format of the prompt is defined by the contents of the PS1 variable (show with **echo \$PS1**).

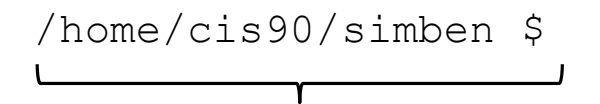

*In this case the PS1 variable is set to '\$PWD \$ ' which results in a prompt that shows the current location in the file tree followed by a blank, a \$, and another blank.*

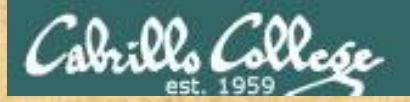

Activity

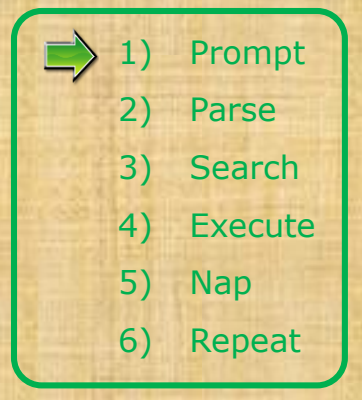

The prompt is defined by your PS1 variable

- 1. Look at the contents of your PS1 variable: **echo \$PS1**
- 2. Look at the contents of your PWD variable: **echo \$PWD**
- 3. Send me and yourself the contents of your prompt variable: **echo \$PS1 | mail -s "my prompt" rsimms \$LOGNAME**
- 4. Paste the value of your PWD variable into the chat window when finished

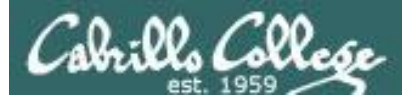

#### Example

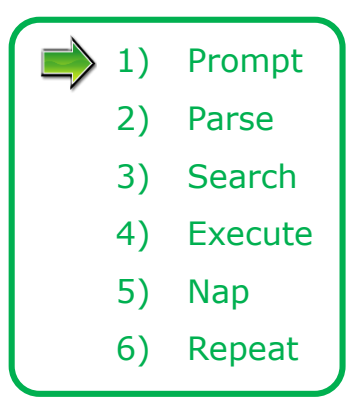

Following the prompt, the user then enters a command followed by the Enter key:

- The Enter key generates a <newline> which is a shell metacharacter. All metacharacters have special meanings to the shell.
- The <newline> characters instructs the shell that the command line is ready to be processed.

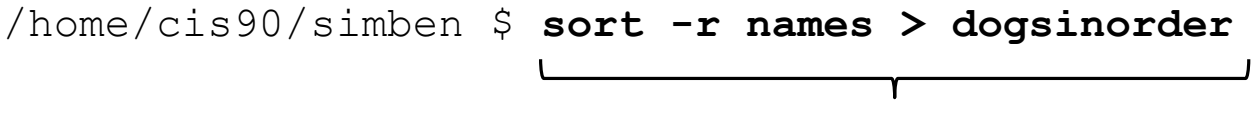

*The user types in a command line followed by the Enter key*

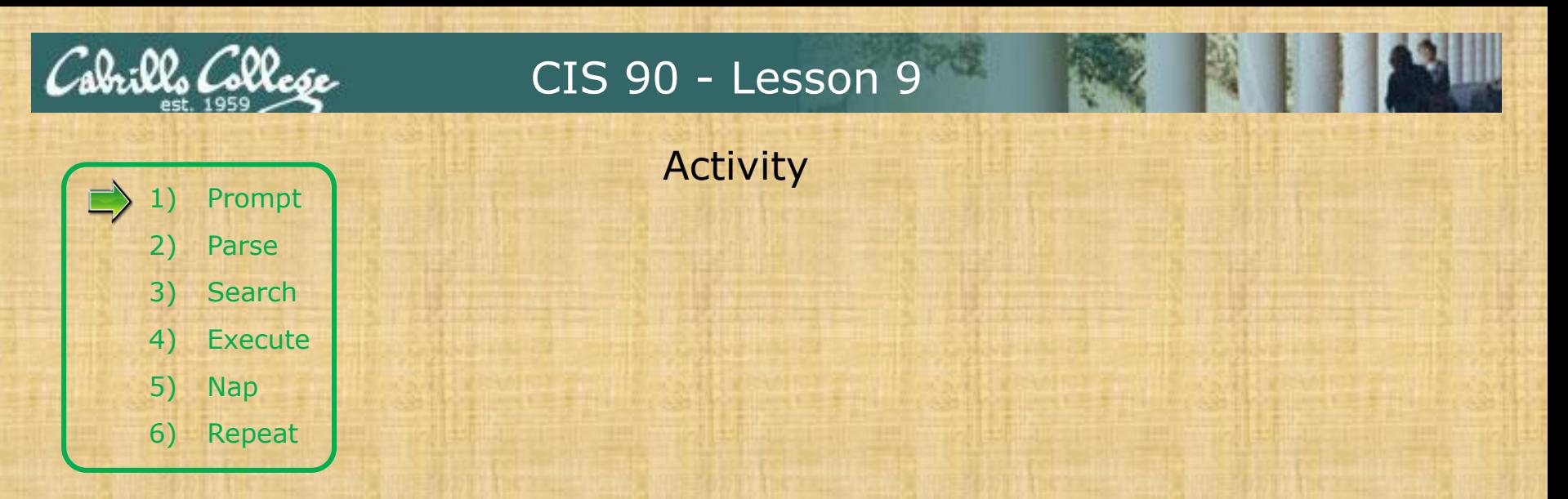

The newline character is an invisible metacharacter that triggers the shell to process the command.

- 1. Put five characters in a file named *five*: **echo 12345 > five**
- 2. Show the size of your *five* file: **ls -l five**
- 3. Do a hex dump of your *five* file: **xxd five**
- 4. Put the size of your *five* file and the hex value of the newline character in the chat window.
- 5. Optional: Use **man ascii** to check your answer

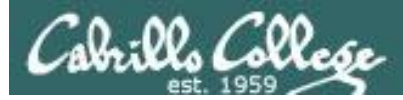

#### Example

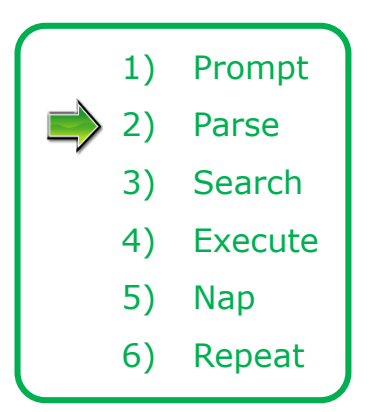

The shell **parses** the command line entered by the user:

- The command line is carefully scanned to identify the command, options, arguments and any redirection information.
- Variables and filename expansion characters (wildcards) get processed.

```
/home/cis90/simben $ sort -r names > dogsinorder
```
sort -r names > dogsinorder Parsing results:

The command is: **sort** There is one option: **-r** There is one argument: **names** Redirection is: redirect **stdout** to a file named **dogsinorder**

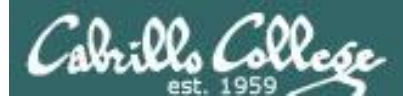

#### Example

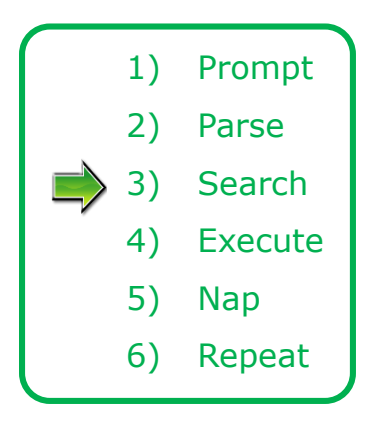

The shell now **searches** for the command on the path:

- The path, which is an ordered list of directories, is defined by the contents of the PATH variable. Use **echo \$PATH** to view.
- The shell will search in order each directory on the path to locate the command.
- If a command, such as xxxx, is not found, the shell will print:

-bash: xxxx: command not found

• FYI, you can search for commands on the path too, like the shell does, by using the **type** command.

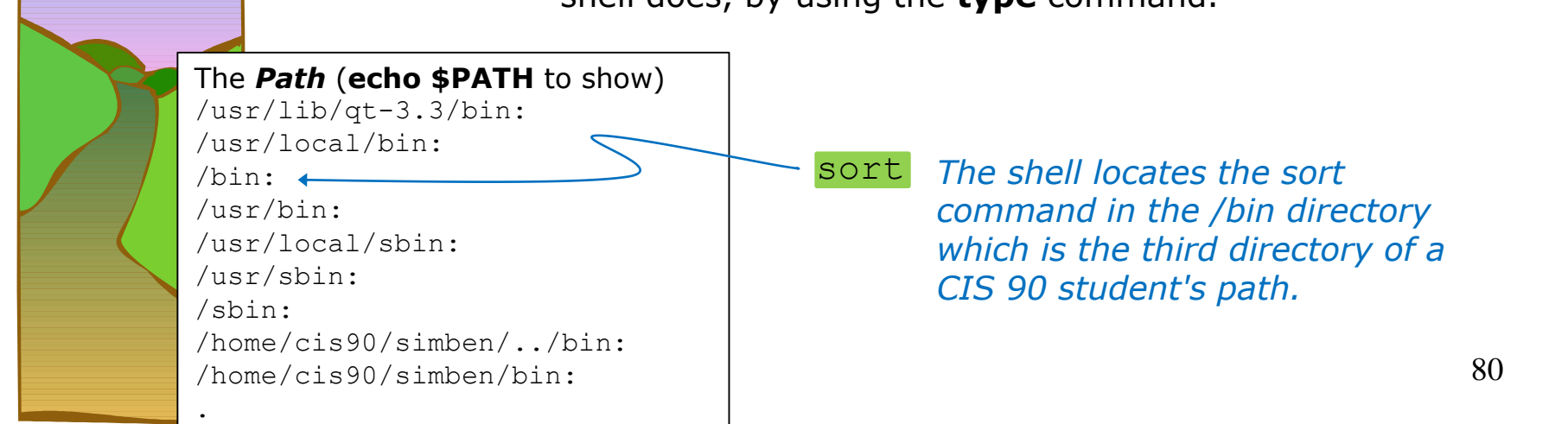

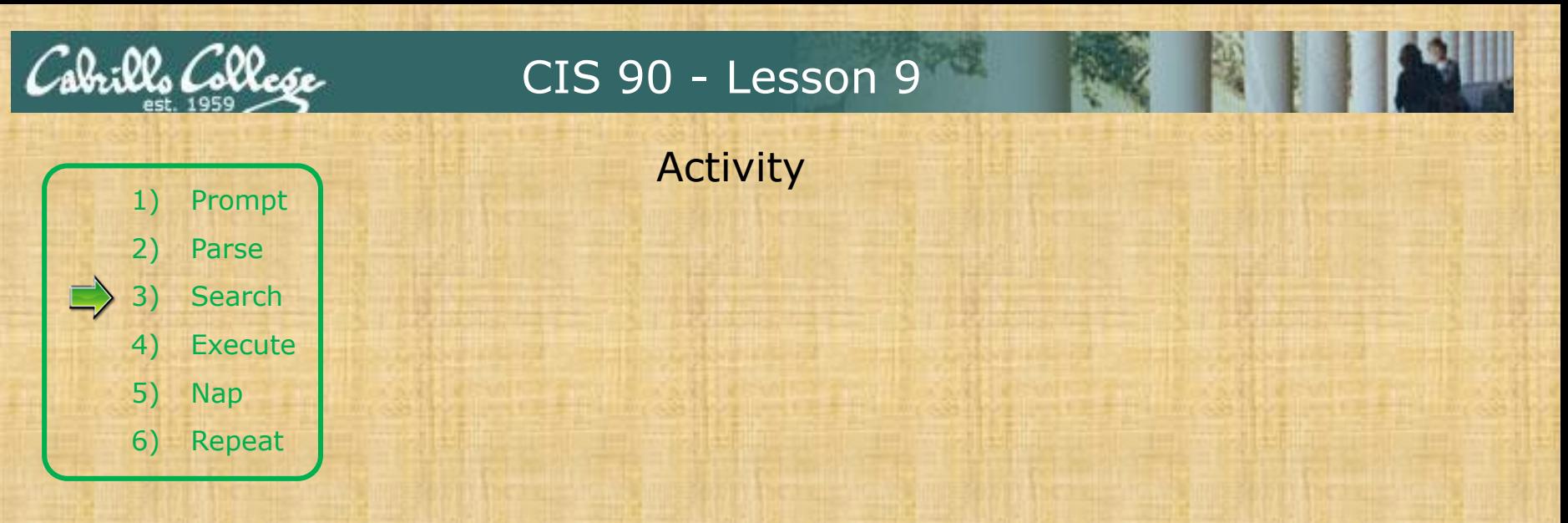

Prove to yourself that the shell will find the **sort** command in the */bin* directory.

#### 1. Use **echo \$PATH** to view your path.

- 2. Check the first three directories on your path to see if one of them contains the sort command:
	- Use **ls -li /usr/lib/qt-3.3/bin | grep sort**
	- Use **ls -li /usr/local/bin | grep sort**
	- Use **ls -li /bin | grep sort**

3. Write the inode number of the sort program file in the chat window.

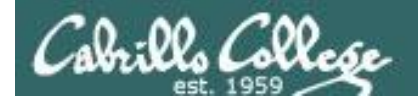

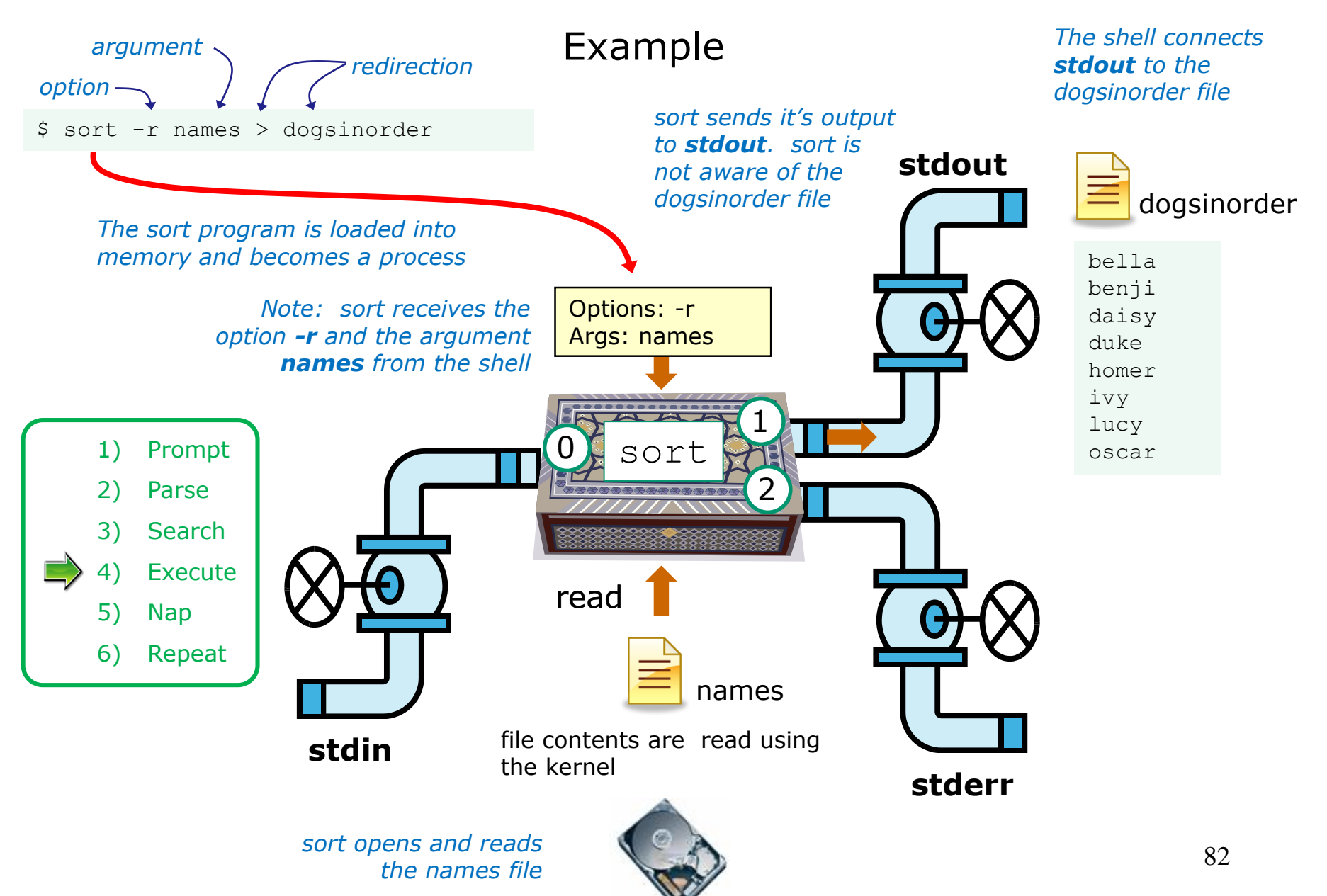

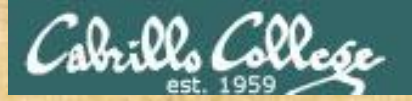

## Activity

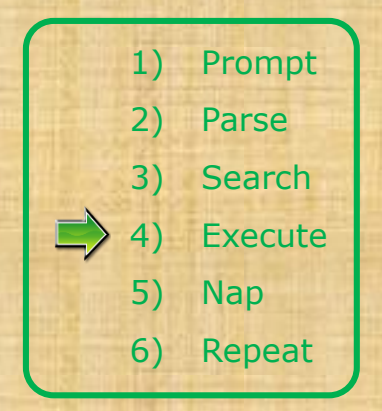

\$ sort -r names > dogsinorder

What two text strings parsed by the shell were passed to the sort command to process?

*Put your answer in the chat window*

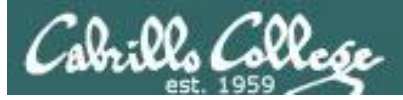

## Example

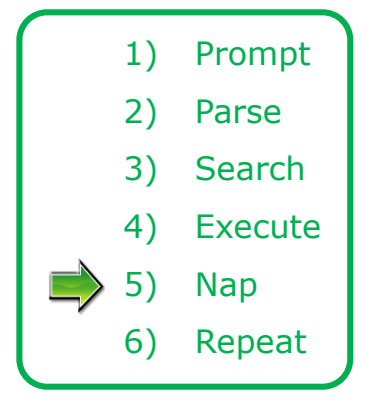

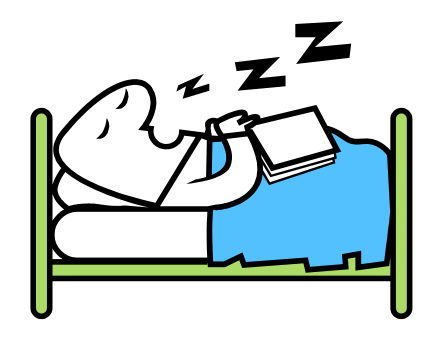

*While the sort process executes, the shell sleeps*

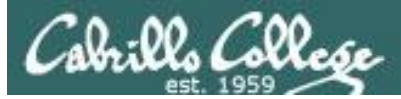

## Example

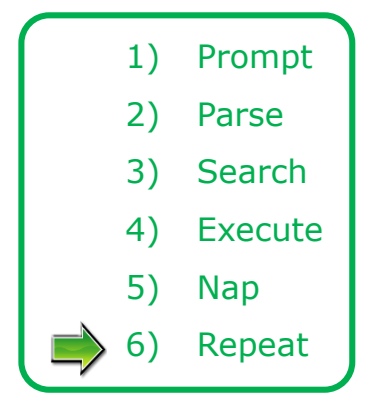

*When the sort process finishes the shell wakes up and starts all over again to process the next command from the user!*

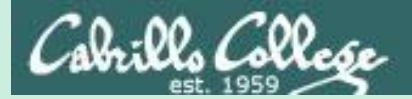

## Subtle Differences

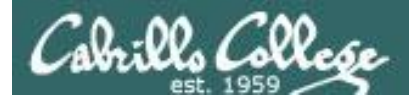

#### What is the difference between:

#### **head -n4 letter**

and

#### **head -n4 < letter**

/home/cis90/simben \$ **head -n4 letter** Hello Mother! Hello Father!

Here I am at Camp Granada. Things are very entertaining, and they say we'll have some fun when it stops raining.

> /home/cis90/simben \$ **head -n4 < letter** Hello Mother! Hello Father!

Here I am at Camp Granada. Things are very entertaining, and they say we'll have some fun when it stops raining.

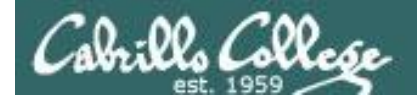

## head -n4 letter

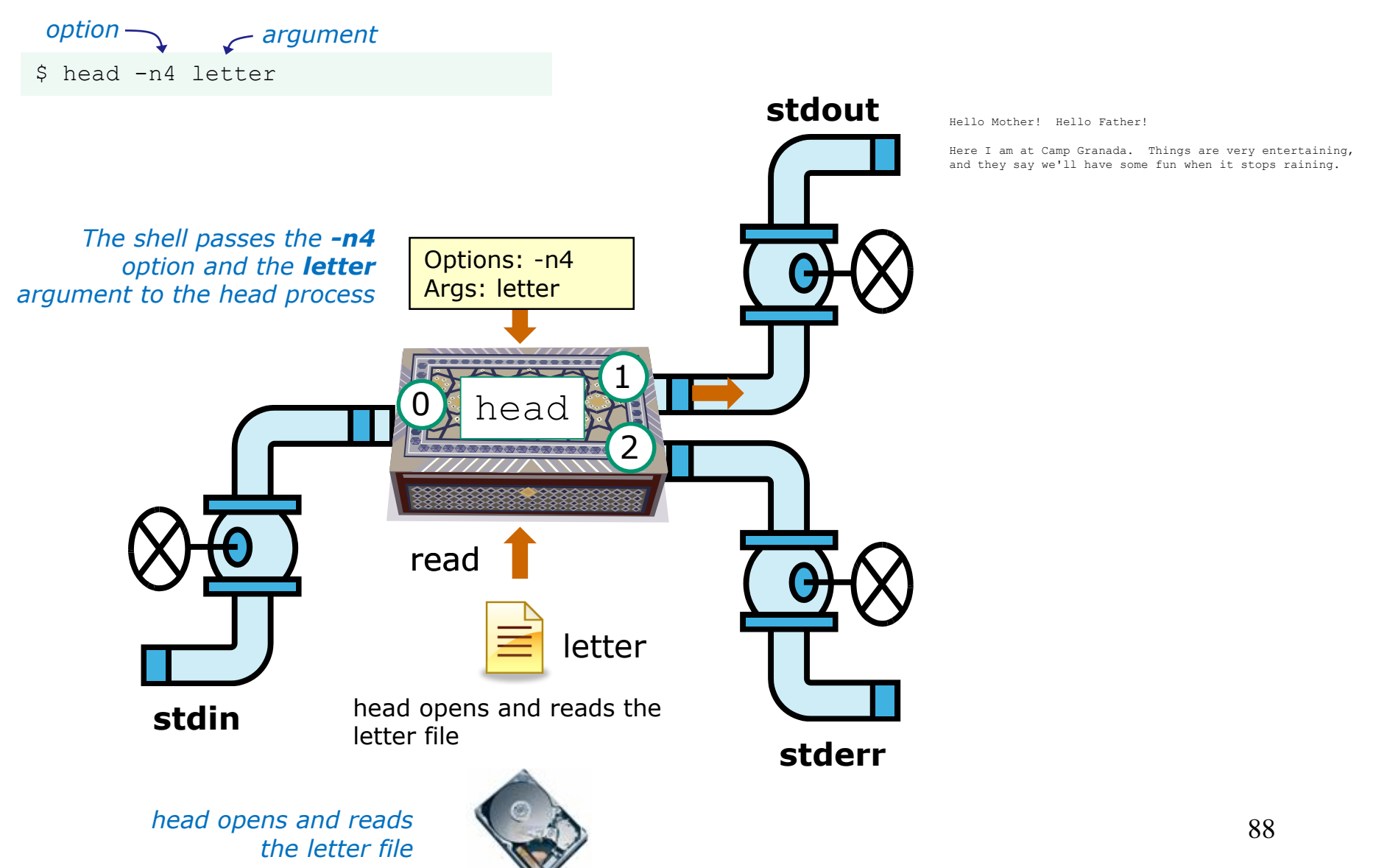

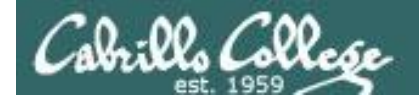

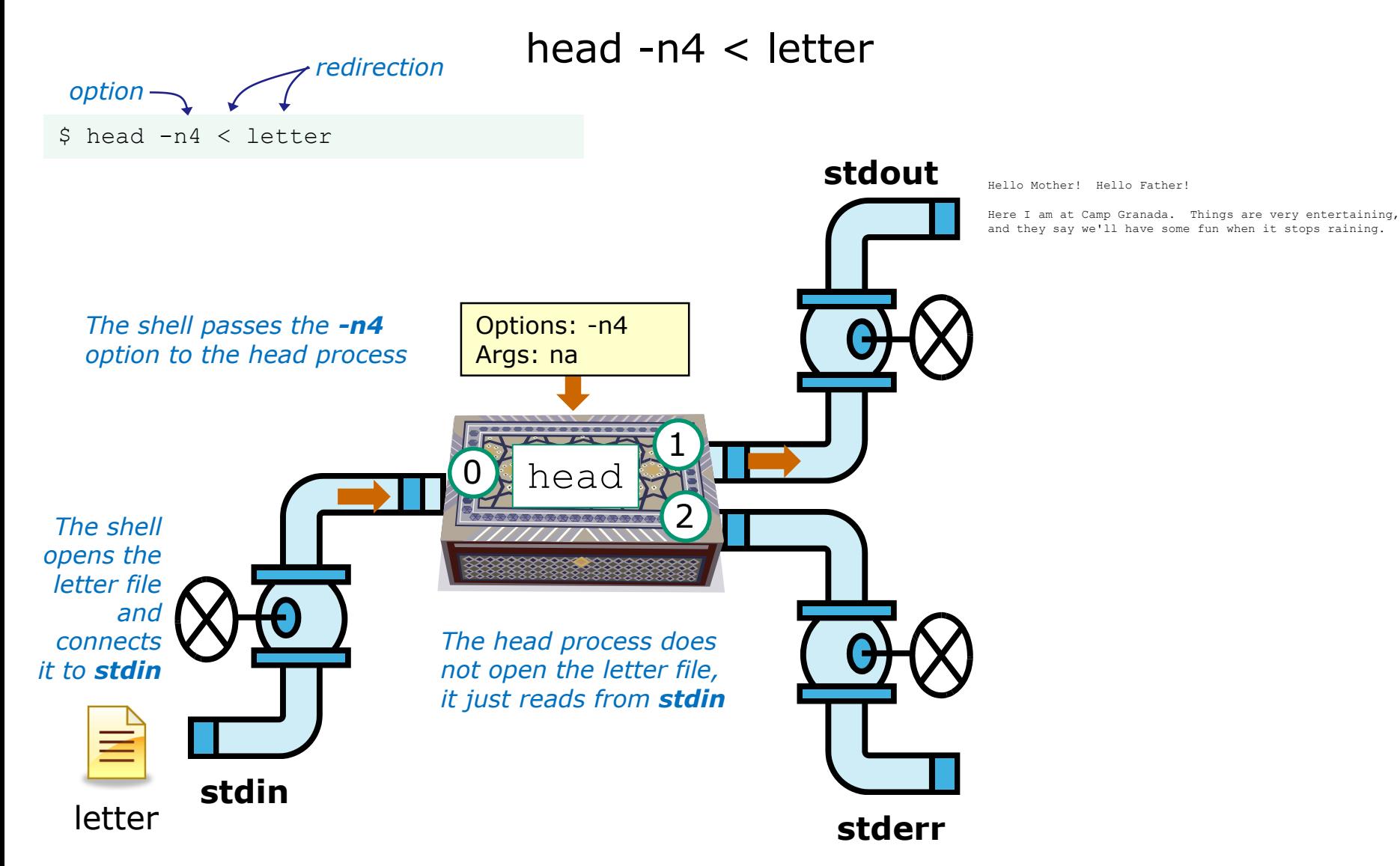

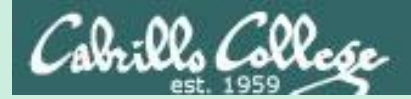

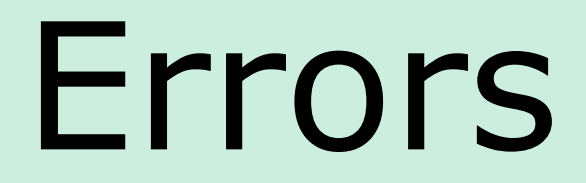

## Instructor: Switch to CCC Confer Whiteboard

90

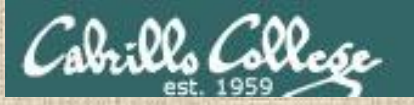

## **CCC Confer Whiteboard Activity**

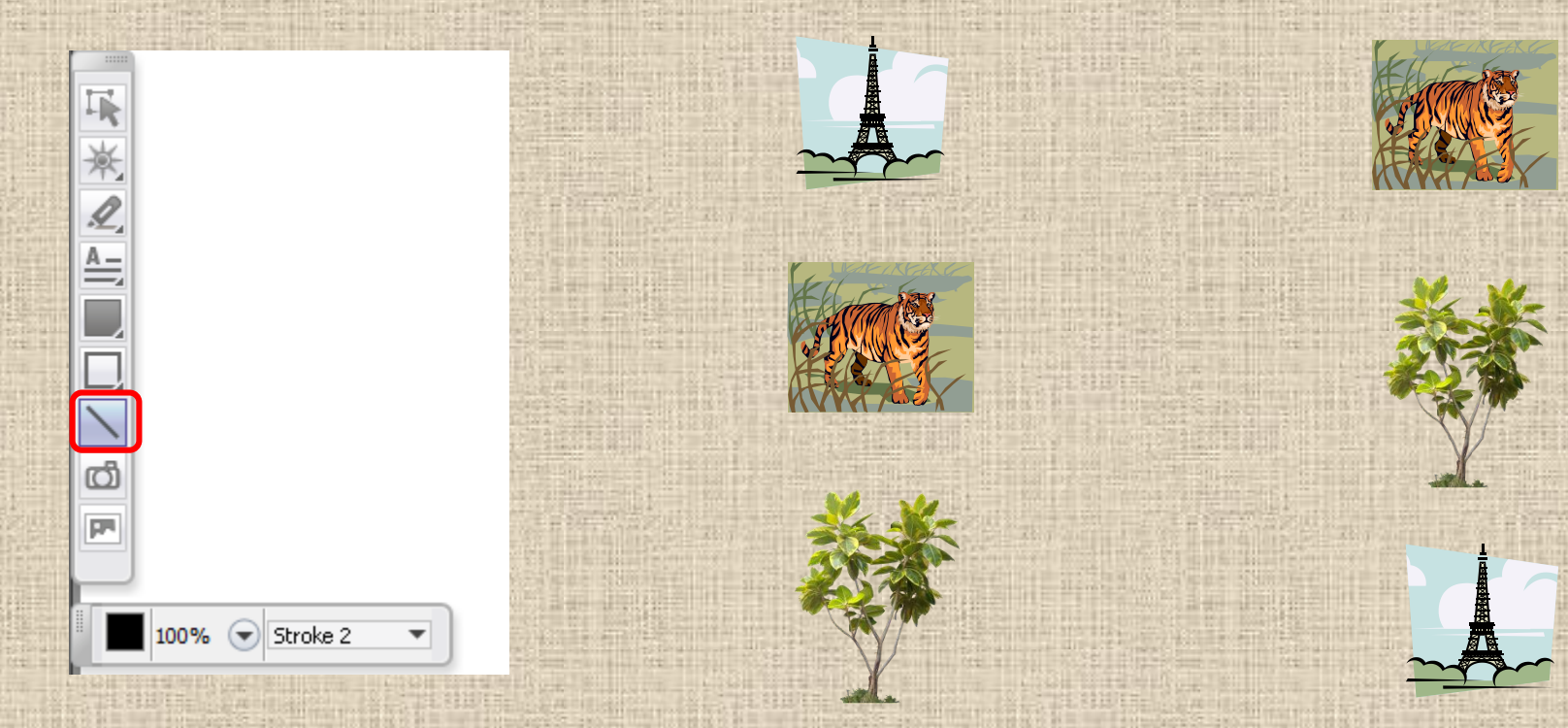

*Select the straight line drawing tool and connect the like images*

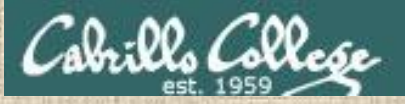

## **CCC Confer Whiteboard Activity**

#### *Connect with a straight line the command with the error message*

\$ **cat < bogus**

**Commands Error messages**

-bash: bogus: command not found

\$ **cat bogus**

-bash: bogus: No such file or directory

\$ **bogus**

cat: bogus: No such file or directory

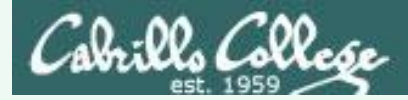

## **CCC Confer Whiteboard Activity**

#### *Connect with a straight line the command with the error message*

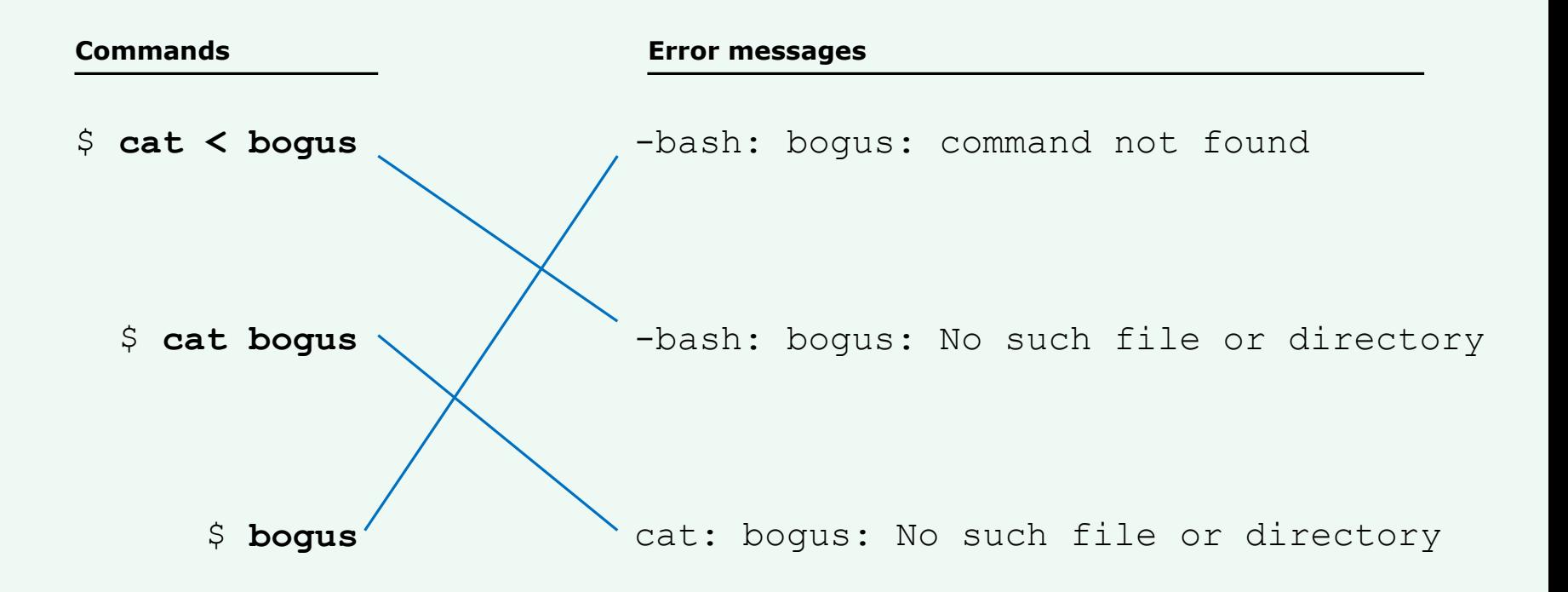

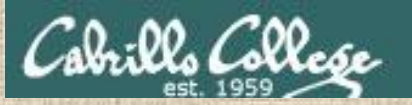

## **CCC Confer Whiteboard Activity**

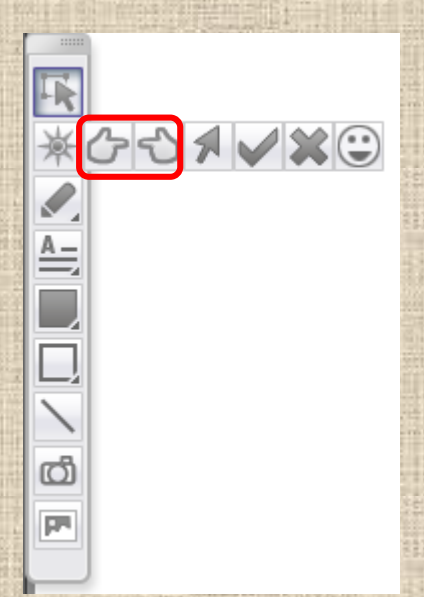

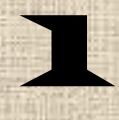

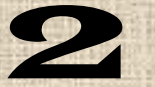

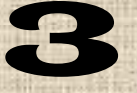

*4*

*Select one of the pointing finger markers and point at the number called out by the instructor*
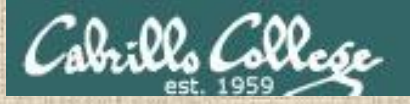

#### **CCC Confer Whiteboard Activity**

#### **Shell Steps**

**1) Prompt**

Given: There is no file named *bogus*

**[rsimms@oslab ~]\$ cat bogus cat: bogus: No such file or directory**

> *Point your electronic finger at the shell step where the error message was generated*

**2) Parse**

**3) Search** 

**4) Execute**

**5) Nap**

**6) Repeat**

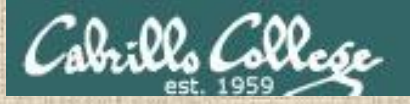

#### **CCC Confer Whiteboard Activity**

#### **Shell Steps**

**1) Prompt**

Given: There is no file named *bogus*

**[rsimms@oslab ~]\$ bogus -bash: bogus: command not found**

> *Point your electronic finger at the shell step where the error message was generated*

**2) Parse**

**3) Search** 

**4) Execute**

**5) Nap**

**6) Repeat**

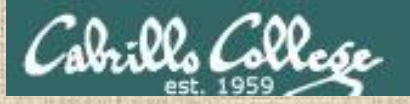

#### **CCC Confer Whiteboard Activity**

**Shell Steps**

**1) Prompt**

Given: There is no file named *bogus*

**[rsimms@oslab ~]\$ cat < bogus -bash: bogus: No such file or directory**

**3) Search** 

**2) Parse**

**4) Execute**

**5) Nap**

**6) Repeat**

*Point your electronic finger at the shell step where the error message was generated*

97

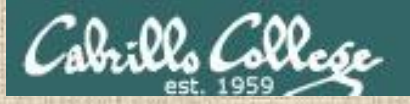

#### **CCC Confer Whiteboard Activity**

**Shell Steps**

**1) Prompt**

Given: There is no file named *bogus*

**[rsimms@oslab ~]\$ bogus < bogus -bash: bogus: No such file or directory**

> *Point your electronic finger at the shell step where the error message was generated*

#### **2) Parse**

**3) Search** 

#### **4) Execute**

**5) Nap**

**6) Repeat**

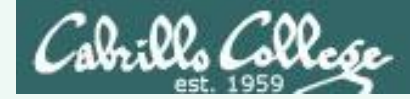

#### **CCC Confer Whiteboard Activity**

```
Given: There is no file named bogus
 [rsimms@oslab ~]$ cat bogus
 cat: bogus: No such file or directory
1) Execute
 [rsimms@oslab ~]$ bogus
 -bash: bogus: command not found
3) Search
 [rsimms@oslab ~]$ cat < bogus
 -bash: bogus: No such file or directory
2) Parse
 [rsimms@oslab ~]$ bogus < bogus
 -bash: bogus: No such file or directory
2) Parse
```
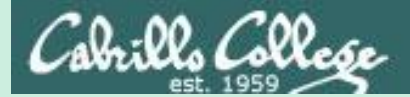

# 2>&1

# FYI

# (more on this in CIS 98)

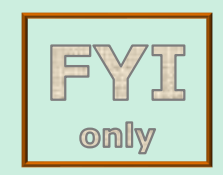

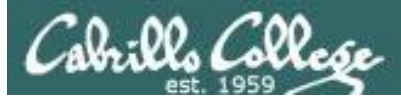

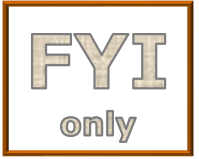

### It's descriptor clobbering time!

/home/cis90/simben \$ **bc > calculations 2> calculations**  $2+2$ 7/0 3+3 quit

/home/cis90/simben \$ **cat calculations** Ru6 ime error (func=(main), adr=5): Divide by zero

*Oops! Its not a good idea to redirect stdout and sderr to the same file because they clobber each other*

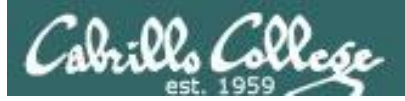

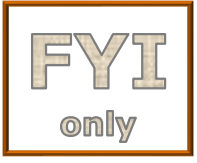

### It's descriptor clobbering time!

#### /home/cis90/simben \$ **bc > calculations 2> calculations**

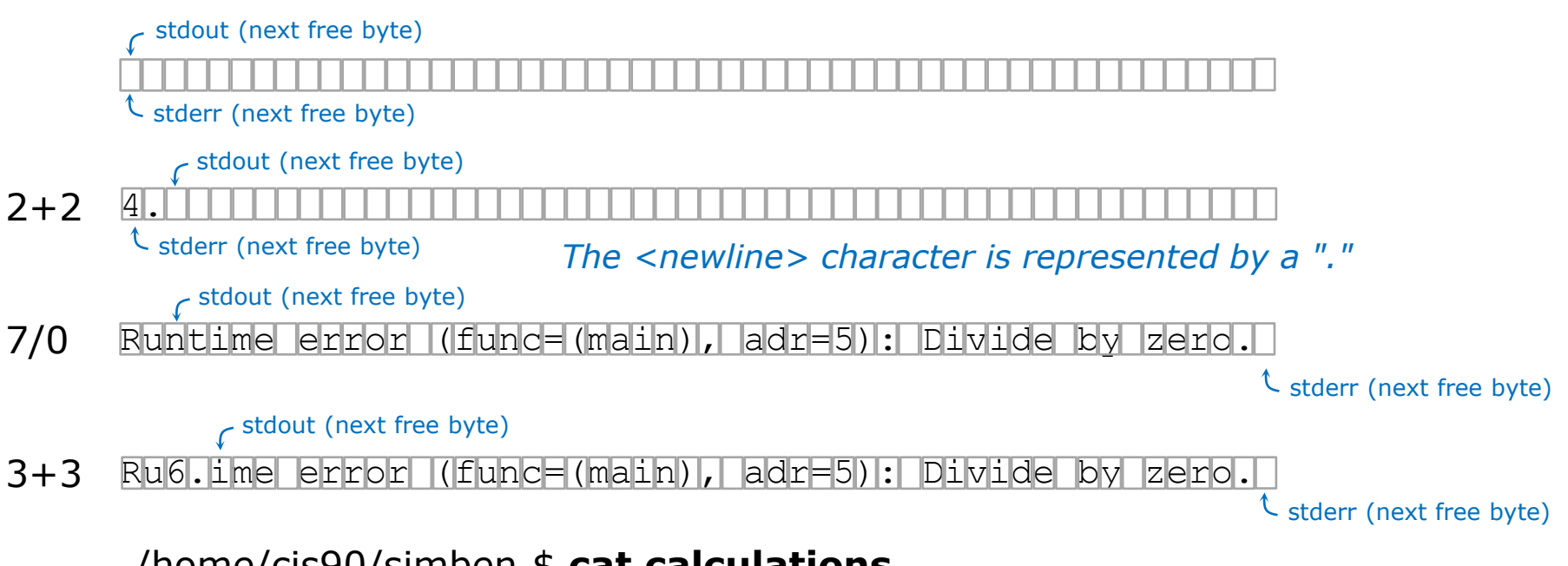

102

```
/home/cis90/simben $ cat calculations
Ru6
ime error (func=(main), adr=5): Divide by zero
```
*Each file descriptor keeps its own separate index into the calculations file for where to write the next line.* 

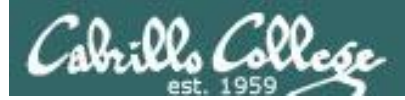

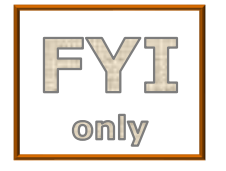

### It's descriptor collaboration time!

```
/home/cis90/simben $ bc > calculations 2>&1
2+27/0
3+3
quit
```

```
/home/cis90/simben $ cat calculations
4
Runtime error (func=(main), adr=5): Divide by zero
6
```
*This is the correct way to redirect stdout and sderr to the same file*

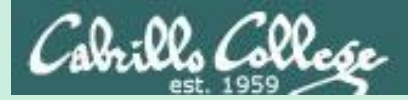

# More on I/O (input/output) programming examples

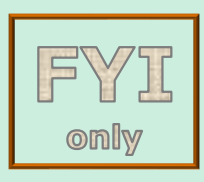

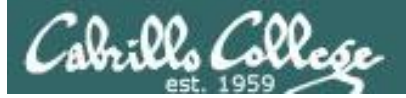

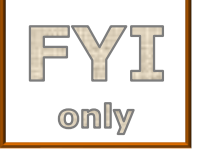

#### **C Program I/O example View the program**

```
Write question to stderr
                                                               Write greeting to stdout
                                                               Read name from stdin
/home/cis90/simben/bin $ cat simple.c
char question \begin{bmatrix} \end{bmatrix} = "What is your name stranger? ";
char greeting [] = "Well I'm very pleased to meet you, ";char buffer[80];
main()
{
          int len;
          write(2, question, sizeof(question));
          len = \frac{\text{read}(0)}{\text{v}} buffer, 80); \leftarrowwrite(1, greeting, sizeof(greeting));
          write(1, buffer, len);
                                                       } Write name to stdout
```
*This simple program asks for a name, then responds with a greeting using the name*

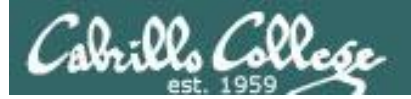

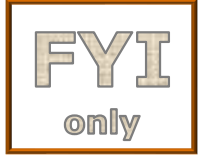

#### **C Program I/O example Compile the program**

*The make command is used to compile a C source text file into a binary executable*

/home/cis90/simben/bin \$ **make simple** cc simple.c -o simple

> *Unlike a bash script, the C program source code must be compiled into a binary executable before it can be run*

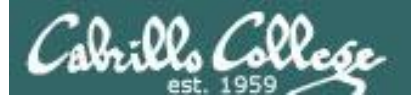

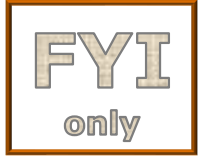

#### **C Program I/O example Execute the program**

/home/cis90/simben/bin \$ **simple** What is your name stranger? **Rich** Well I'm very pleased to meet you, Rich

*Running the simple program.* 

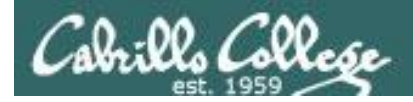

#### C Program I/O example

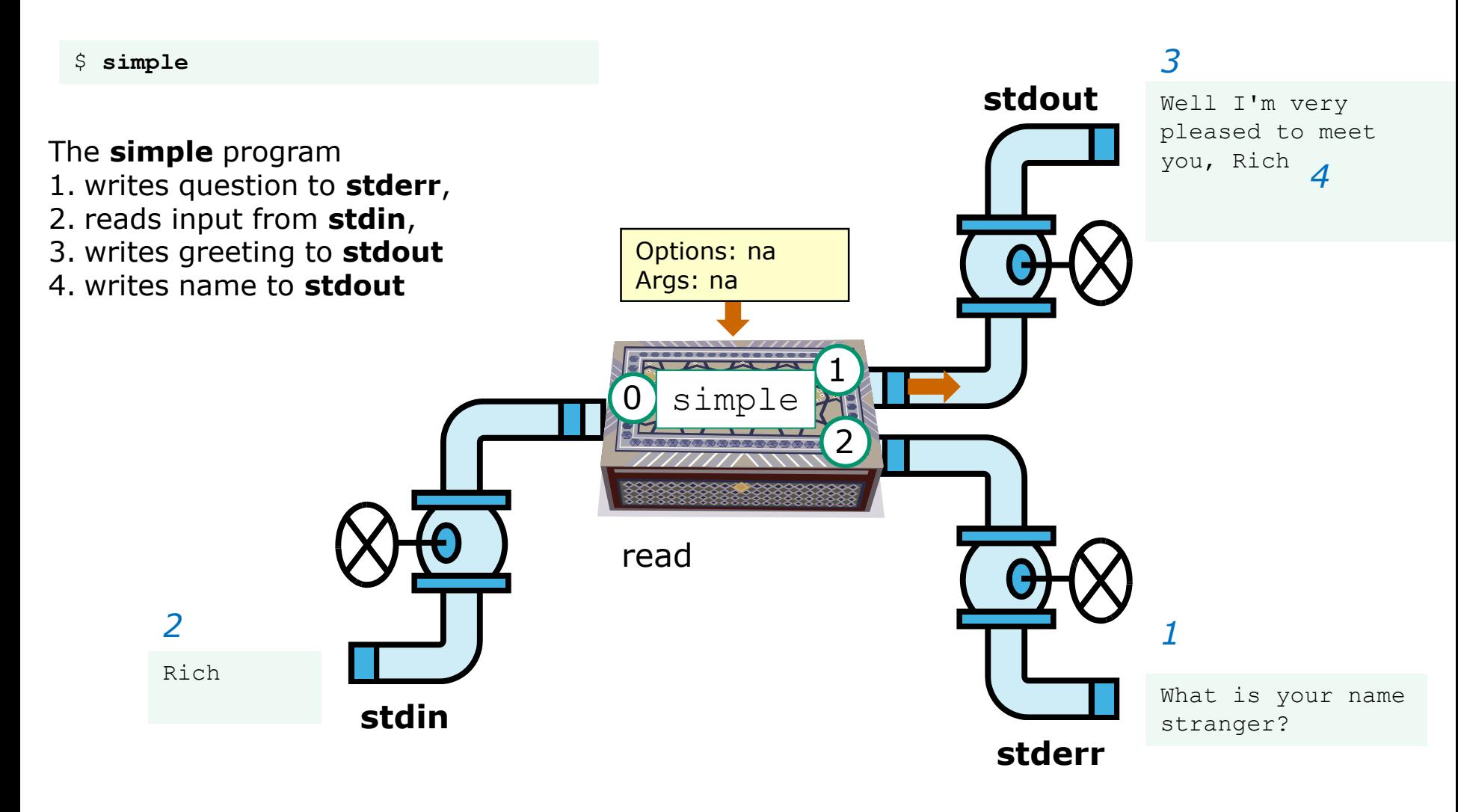

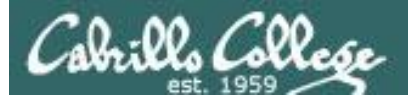

#### **C Program I/O example**

CIS 90 - Lesson 9

/home/cis90/simben/bin \$ **simple > myfile** What is your name stranger? **Rich**

/home/cis90/simben/bin \$ **cat myfile** Well I'm very pleased to meet you, Rich *In this example, output has been redirected to a file named myfile.* 

*The simple program has no special knowledge (coding instructions) for a file named myfile. It just writes to stdout and that output will go to wherever stdout had been directed.*

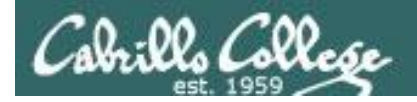

#### C Program I/O example

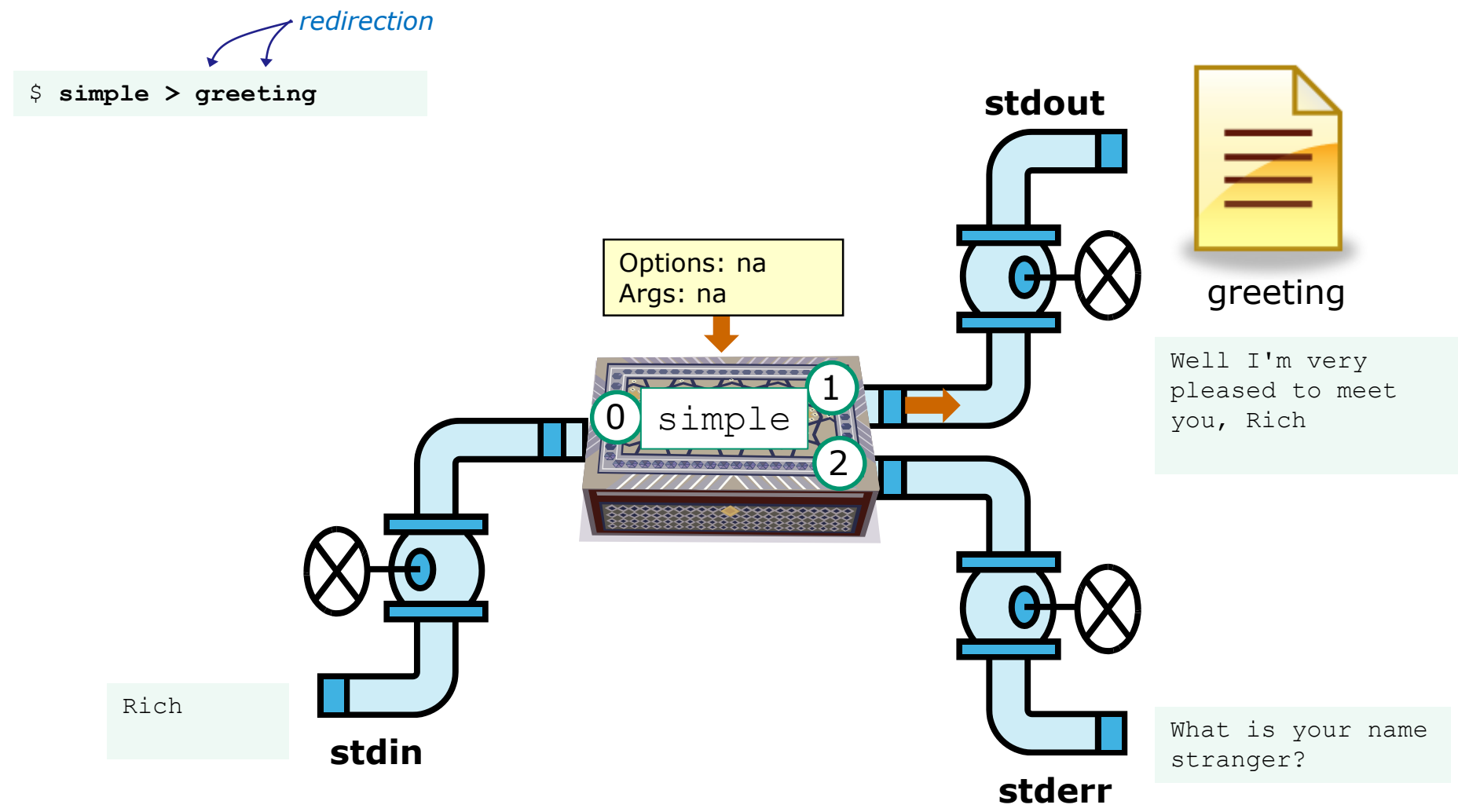

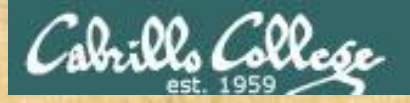

Activity

- 1. Change to your bin directory **cd ~/bin**
- 2. Copy the C source code from the depot directory **cp ~/../depot/simple.c .**
- 3. Look at your program **cat simple.c**
- 4. Compile the program **make simple**
- 5. Run the program **simple**

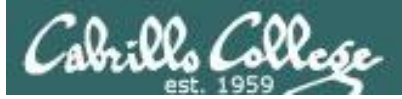

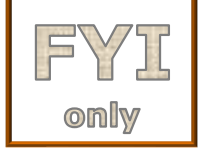

#### **C++ Program I/O example View the program**

```
/home/cis90/simben/bin $ cat simpleplus.cpp
#include <iostream>
using namespace std;
int main() {
    string question = "What is your name stranger? ";
    cerr << question; <
    string buffer;
    cin >> buffer; \leftrightarrowstring greeting = "Well I'm very pleased to meet you, ";
    cout << greeting << buffer << endl;
    return 0;
                                           } Write greeting and name to stdout
                                Write question to stderr
                              Read name from stdin
```
*This program is available in the depot directory* 112

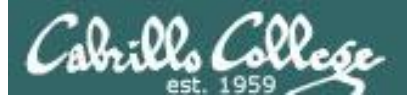

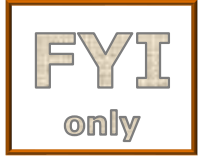

#### **C++ Program I/O example Compile the program**

*The make command is used to compile a C++ source text file into a binary executable*

/home/cis90/simben/bin \$ **make simpleplus** g++ simpleplus.cpp -o simpleplus

> *Unlike a bash script, the C++ program source code must be compiled into a binary executable before it can be run*

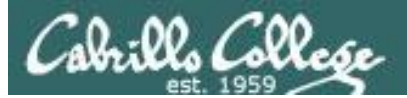

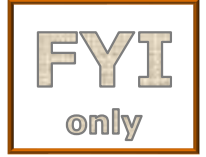

#### **C++ Program I/O example Execute the program**

/home/cis90/simben/bin \$ **simpleplus** What is your name stranger? **Rich** Well I'm very pleased to meet you, Rich

*Running the simpleplus program* 

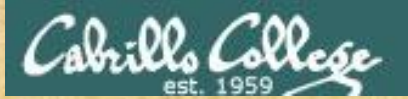

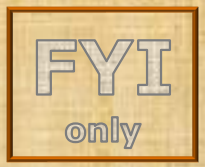

Activity

- 1. Change to your bin directory **cd ~/bin**
- 2. Copy the C++ source code from the depot directory **cp ~/../depot/simpleplus.cpp .**
- 3. Look at your program **cat simpleplus.cpp**
- 4. Compile the program **make simpleplus**
- 5. Run the program **simpleplus**

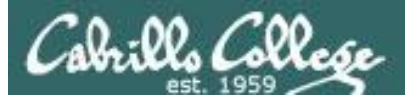

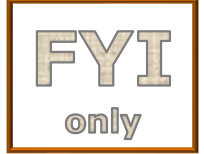

#### **Python Script I/O example View the program**

/home/cis90/simben \$ **cat simple.py** import sys sys.stderr.write("What is your name stranger? ") Output question to stderr name = sys.<mark>stdin</mark>.readline() *Input name from stdin* sys.stdout.write("Well I'm very pleased to meet you, " + name) *Output greeting and name to stdout*

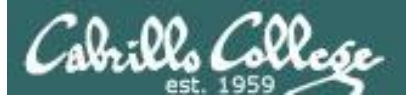

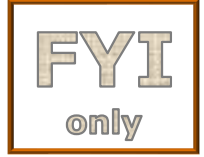

#### **Python Script I/O example View the program**

/home/cis90/simben \$ **python simple.py** What is your name stranger? **Rich** Well I'm very pleased to meet you, Rich /home/cis90/simben \$

*Running the python simple.py script*

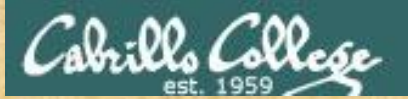

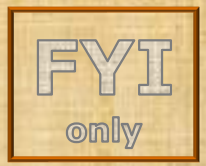

Activity

- 1. Change to your bin directory **cd ~/bin**
- 2. Copy the python script from the depot directory **cp ~/../depot/simple.py .**
- 3. Look at your program **cat simple.py**
- 4. Run the script **python simple.py**

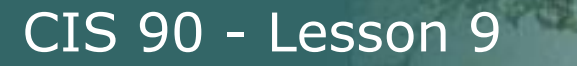

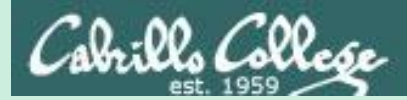

# umask

(review)

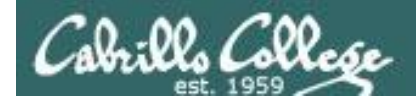

#### Review - applying umask bits

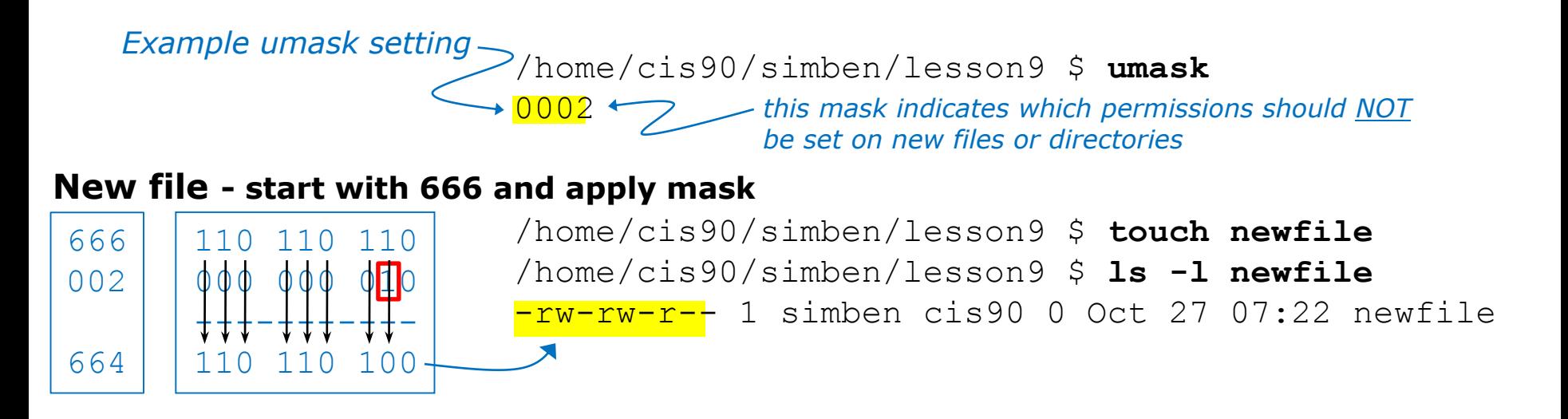

#### **New directory - start with 777 and apply mask**

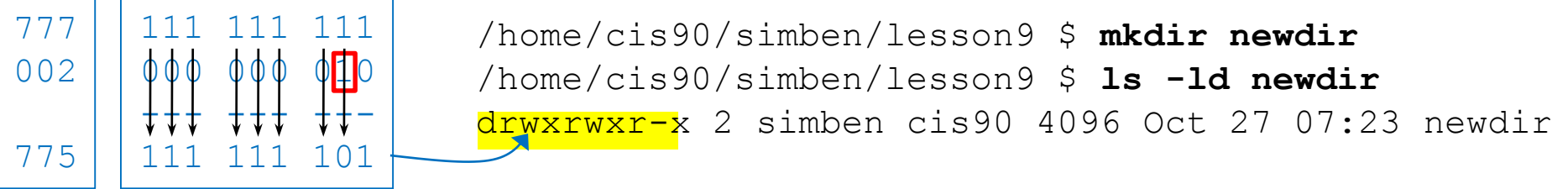

*Any umask bits set to 1 removes the corresponding permission bit for future new files and directories* 

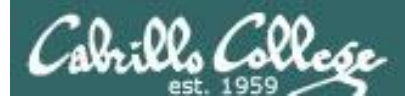

#### Review - Copying files

```
/home/cis90/simben $ umask 057
/home/cis90/simben $ umask
0057
/home/cis90/simben $ chmod 622 myfile
/home/cis90/simben $ cp myfile myfile.bak
/home/cis90/simben $ ls -l myfile*
-rw--w--w-. 1 simben90 cis90 0 Mar 24 17:50 myfile
-rw--w----. 1 simben90 cis90 0 Mar 24 17:51 myfile.bak
           110 010 010
           000 <mark>101 11</mark>
           +++--+-----
               010 000
                          Copied file - start with original 
                          file's permissions and apply the 
                          mask
    622
    057
    620
                                    Example umask setting
```
*Remember, for new files resulting from copying, instead of using the default permissions (666 for file and 777 for directory), use the original file permissions as the starting point for the mask to be applied to.* 

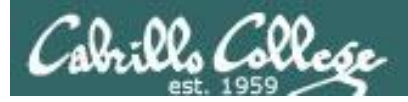

#### **Rich's CCC Confer poll setup**

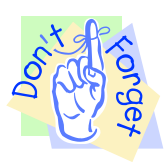

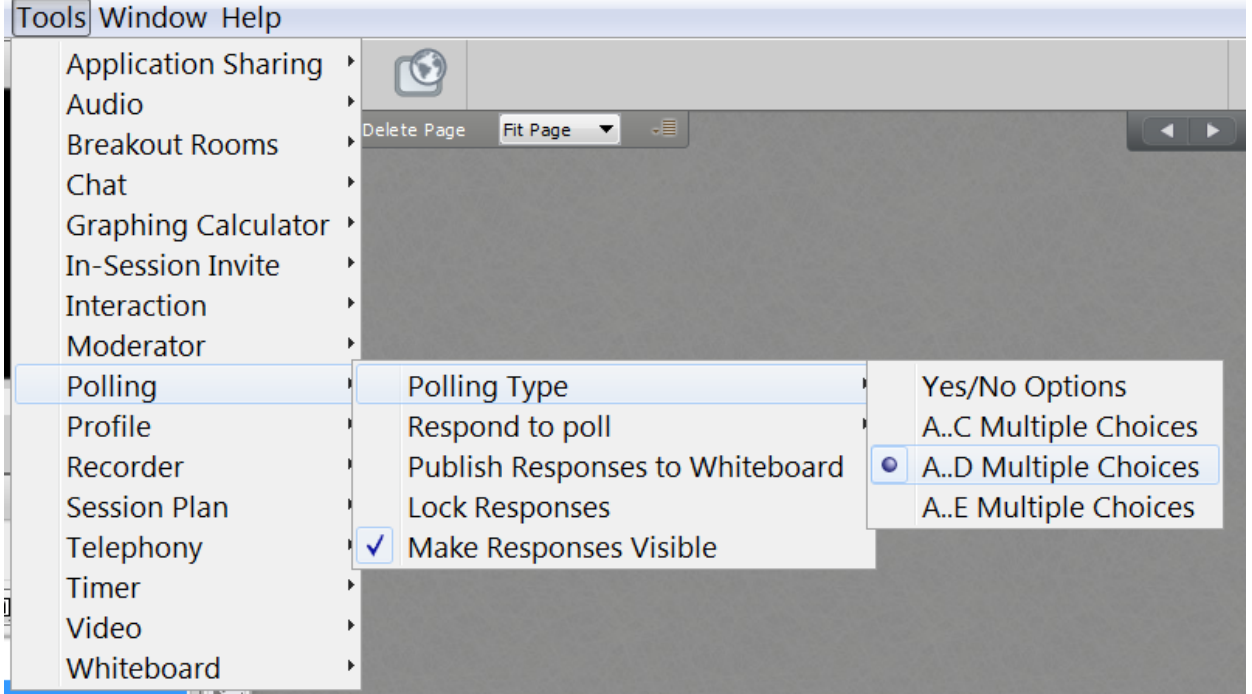

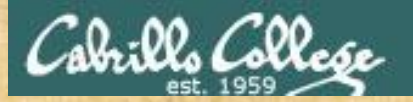

### **Activity**

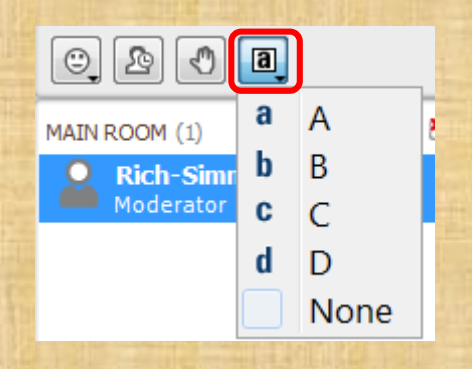

#### **Which pizza is the best?**

A. Round Table B. Pizza My Heart C. Tony & Alba's D. Upper Crust

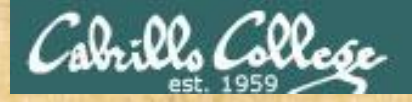

#### **Activity**

**I want to change the permissions on an existing file**

#### **Which command does this?**

A) stat B) ls -l C) chmod D) umask

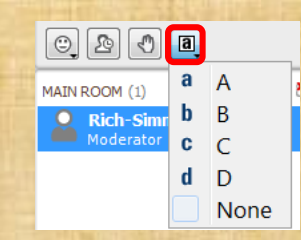

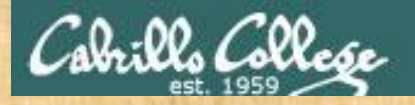

umask

#### CIS 90 - Lesson 9

#### **Activity**

**I want to restrict specific permissions on files that have not been created yet**

**Which command does this?**

A) stat  $B)$  ls  $-I$ C) chmod D) umask

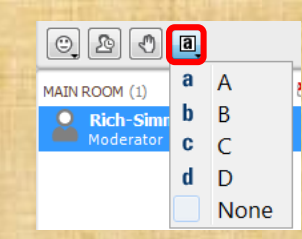

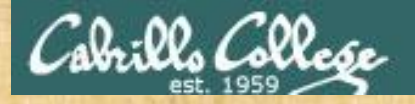

ls -l

#### CIS 90 - Lesson 9

#### **Activity**

**I want to show the owner of a file and its permissions in mnemonic format e.g. rwxr-xr-x**

#### **Which command does this?**

A) stat  $B)$  ls  $-I$ C) chmod D) umask

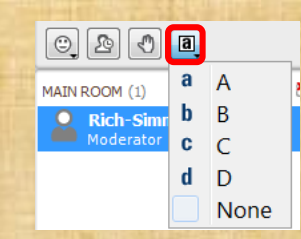

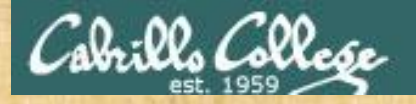

#### **Activity**

**I want to show the permissions on a file in numeric format e.g. 750**

#### **Which command does this?**

A) stat B) ls -l C) chmod D) umask

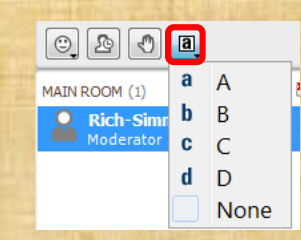

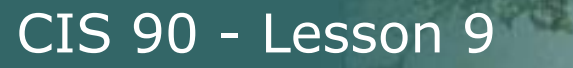

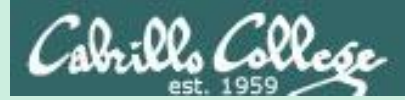

# More Pipeline Practice

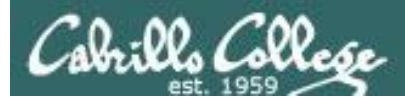

## Pipelines

#### **Task**

Record the last times Homer Miller logged in on a Monday to a file named *mylog* AND count them

#### **grep Homer /etc/passwd**

milhom90:x:1202:190:Homer Miller:/home/cis90/milhom:/bin/bash

#### **last**

**last | grep milhom90**

**last | grep milhom90| grep "Mon"**

**last | grep milhom90| grep "Mon" | tee mylog cat mylog**

**last | grep milhom90| grep "Mon" | tee mylog | wc -l cat mylog**

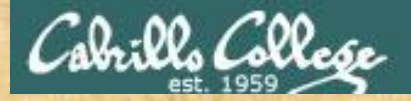

Class Exercise Pipeline Tasks

#### **Task**

Count the last times Rich Simms was logged in on a Tuesday and record them in a file named mylog

**grep "?????" /etc/passwd**

 $\left| \frac{1}{2} \right|$  - work | tee grep | teen  $\left| \frac{1}{2} \right|$  and  $\left| \frac{1}{2} \right|$  and  $\left| \frac{1}{2} \right|$  and  $\left| \frac{1}{2} \right|$  and  $\left| \frac{1}{2} \right|$  and  $\left| \frac{1}{2} \right|$  and  $\left| \frac{1}{2} \right|$  and  $\left| \frac{1}{2} \right|$  and  $\left| \frac{1}{2} \right|$  and

```
last | grep ??????
last | grep ?????? | grep "Tue"
last | grep ?????? | grep "Tue" | ??? mylog
cat mylog
```
**last | grep ?????? | grep "Tue" | ??? mylog | wc -? cat mylog**

*Put your answer in the chat window.*
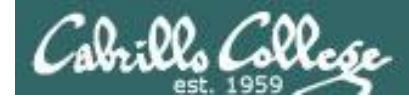

# Pipelines

### **Task**

Print your last name as shown in /etc/passwd:

**cat /etc/passwd cat /etc/passwd | grep \$LOGNAME cat /etc/passwd | grep \$LOGNAME | cut -f 5 -d ":" cat /etc/passwd | grep \$LOGNAME | cut -f 5 -d ":" | cut -f2 -d" "**

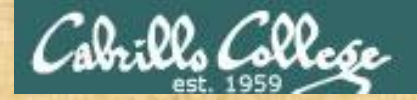

Class Exercise Pipeline Tasks

**Task** What is the first name of the user milhom90?

**cat /etc/passwd cat /etc/passwd | grep ???????? cat /etc/passwd | grep ???????? | cut -f 5 -d ":" cat /etc/passwd | grep ???????? | cut -f 5 -d ":" | cut -f? -d" "**

*Put your answer in the chat window.*

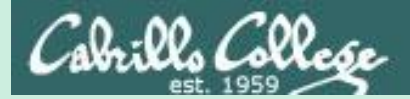

# Pipeline and Redirection Practice

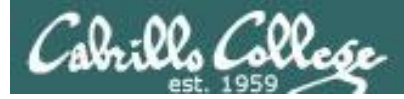

## bc command with no redirection or piping

```
/home/cis90/simben $ bc
bc 1.06.95
Copyright 1991-1994, 1997, 1998, 2000, 2004, 2006 Free 
Software Foundation, Inc.
This is free software with ABSOLUTELY NO WARRANTY.
For details type `warranty'.
2+2
4
4/0
Runtime error (func=(main), adr=5): Divide by zero
quit
/home/cis90/simben $
```
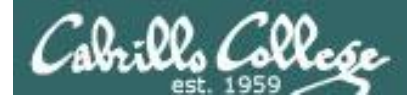

## Piping output to bc command

```
/home/cis90/simben $ echo 2+2 | bc
4
/home/cis90/simben $ echo 4/0 | bc
Runtime error (func=(main), adr=5): Divide by zero
```
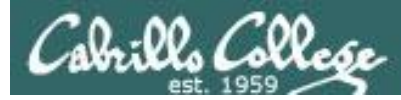

## Redirecting stdin of bc command

#### Setup:

```
/home/cis90/simben $ echo 2+2 > datafile
/home/cis90/simben $ echo 4/0 >> datafile
/home/cis90/simben $ cat datafile
2+24/0
```
#### Example:

```
/home/cis90/simben $ bc < datafile
4
Runtime error (func=(main), adr=5): Divide by zero
```
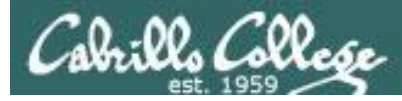

## Piping output to bc command

#### Setup:

```
/home/cis90/simben $ echo 2+2 > datafile
/home/cis90/simben $ echo 4/0 >> datafile
/home/cis90/simben $ cat datafile
2+24/0
```
#### Example:

```
/home/cis90/simben $ cat datafile | bc
4
Runtime error (func=(main), adr=5): Divide by zero
```
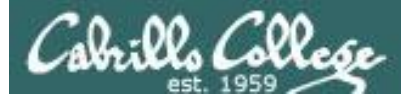

## Redirecting stdin, stdout and stderr of bc command

#### Setup:

```
/home/cis90/simben $ echo 2+2 > datafile
/home/cis90/simben $ echo 4/0 >> datafile
/home/cis90/simben $ cat datafile
2+24/0
```
#### Example: /home/cis90/simben \$ **bc < datafile > results 2> errors** /home/cis90/simben \$ **cat results** 4 /home/cis90/simben \$ **cat errors** Runtime error (func=(main), adr=5): Divide by zero

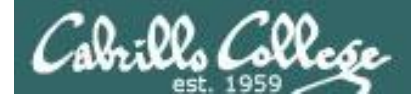

## Piping stdout and redirecting stdin, stderr of bc command

#### Setup:

/home/cis90/simben \$ **echo 2+2 > datafile** /home/cis90/simben \$ **echo 4/0 >> datafile** /home/cis90/simben \$ **cat datafile**  $2+2$ 4/0

#### Example:

/home/cis90/simben \$ **bc < datafile 2> errors | mail -s "Example" simben90** /home/cis90/simben \$ **cat errors** Runtime error (func=(main), adr=5): Divide by zero

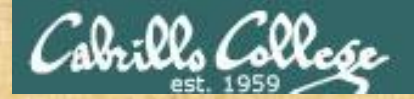

### Activity

#### Setup:

/home/cis90/simben \$ **echo 2+2 > datafile** /home/cis90/simben \$ **echo 4/0 >> datafile** /home/cis90/simben \$ **cat datafile**  $2+2$ 4/0

#### Example:

/home/cis90/simben \$ **bc < datafile 2> errors | mail -s "Example" \$LOGNAME** /home/cis90/simben \$ **cat errors** Runtime error (func=(main), adr=5): Divide by zero

*Past the email you receive into the chat window*

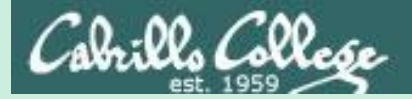

# More on pipelines

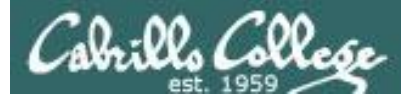

#### *The wc command is a filter.*

/home/cis90/simben \$ **head -n2 poems/Anon/nursery** Jack and Jill went up the hill to fetch a pail of water. /home/cis90/simben \$ **head -n2 poems/Anon/nursery | wc -l** 2 /home/cis90/simben \$

#### *But the echo command isn't (doesn't read from stdin)*

/home/cis90/simben \$ **head -n2 poems/Anon/nursery | echo** /home/cis90/simben \$ Oops …. this doesn't work!

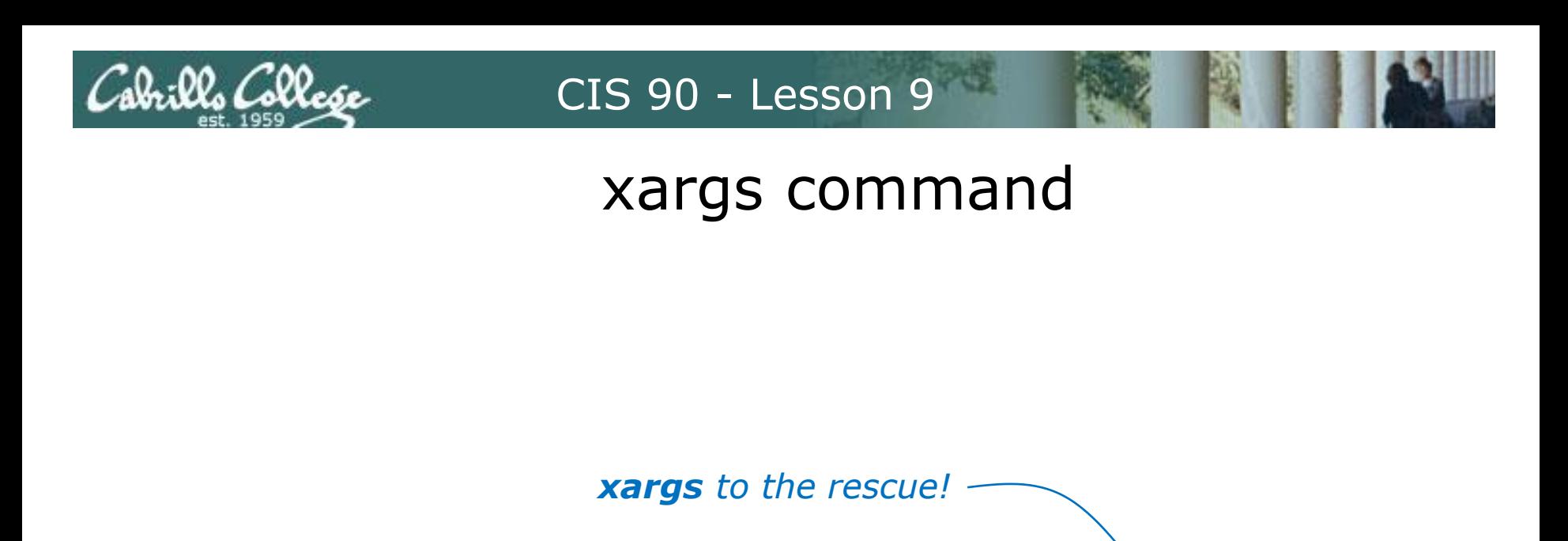

/home/cis90/simben \$ **head -n2 poems/Anon/nursery | xargs echo** Jack and Jill went up the hill to fetch a pail of water.

*The xargs command will read stdin and call another command using the input as the arguments.* 

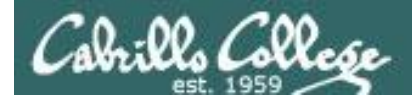

# Another example

*Why can't Benji make a banner using the output of the date command?*

/home/cis90/simben \$ **date | banner** Enter a string of up to 10 characters.  $\leftarrow$ /home/cis90/simben \$ *huh? Oh, this is what banner prints when it receives no arguments on the command line*

*Because banner is not a filter and does not read from stdin!*

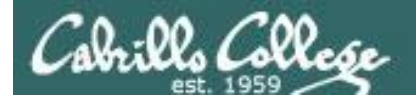

## Another example

/home/cis90/simben \$ date | xargs banner  $# 4$  $# 4$  $#$  #  $#$  # # ####### #######  $#$  #  $#$  # ##### # # # # # # #####  $#$  # ##### # # # # #  $#$  $#$ **#######** #######  $#$  $#$ # # # # # # # # # # + + + + + + +  $# # # ##$  $##$  $##$  $###$  $# ##$  $# ##$  $#$  #  $#$  #  $###$  $#$  $#$ ##### # # # # #  $# # #$ ###  $###$  $# ##$  $#$  $#$  $#$ ##### **#######** ##### #### ##### # # # # # #  $#$  # ###### # # # # # #  $# # #$  $# ##$ #####  $##$  $#$  $#$  # #####

# # # # # #

# # # # #

# # # # # #

xargs to the rescue again!

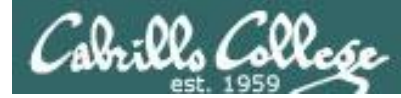

*The ls command does not read from stdin either*

/home/cis90/simben \$ **find poems -type d** poems poems/Shakespeare poems/Yeats poems/Anon poems/Blake

/home/cis90/simben \$ **find poems -type d | ls -ld** drwxr-xr-x. 18 simben90 cis90 4096 Oct 22 09:49 . /home/cis90/simben \$

*Benji was hoping that he could get a long listing of his poems directory and all its sub-directories. Instead he gets a long listing of his home directory!* 

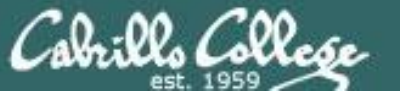

/home/cis90/simben \$ **find poems -type d | xargs ls -ld** drwxr-xr-x. 6 simben90 cis90 4096 Oct 20 15:06 poems drwxr-xr-x. 2 simben90 cis90 4096 Oct 5 10:26 poems/Anon drwxr-xr-x. 2 simben90 cis90 4096 Oct 20 15:06 poems/Blake drwxr-xr-x. 2 simben90 cis90 4096 Oct 20 15:06 poems/Shakespeare drwxr-xr-x. 2 simben90 cis90 4096 Oct 20 15:06 poems/Yeats /home/cis90/simben \$

#### *The ls command is not a filter so it does not read from stdin*

*xargs reads the names of the files found by the find command and uses them as arguments on the ls -ld command*

*xargs to the rescue again!*

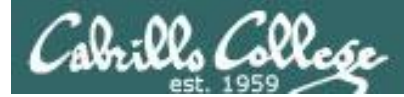

/home/cis90/simben \$ **find poems -type d -exec ls -ld {} \;** drwxr-xr-x. 6 simben90 cis90 4096 Oct 20 15:06 poems drwxr-xr-x. 2 simben90 cis90 4096 Oct 20 15:06 poems/Shakespeare drwxr-xr-x. 2 simben90 cis90 4096 Oct 20 15:06 poems/Yeats drwxr-xr-x. 2 simben90 cis90 4096 Oct 5 10:26 poems/Anon drwxr-xr-x. 2 simben90 cis90 4096 Oct 20 15:06 poems/Blake /home/cis90/simben \$

*The find command also has a -exec option that will run a command on what is found. The {} represent the arguments which are names of files found by the find command.*

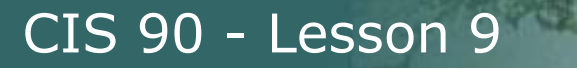

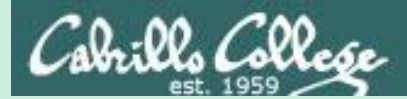

# Things that Hide

151

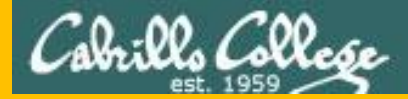

## Memorize This

#### **How to locate files:**

- To locate by name ... use **find**
- To locate by user, type, group, etc<sup>1</sup>. ... use **find**
- To locate by contents<sup>2</sup> within specific files ... use **grep**
- To locate by contents<sup>2</sup> in a branch of the file tree ... use recursive **grep**

1 File inode properties (e.g. shown in a long listing) 2 File data (e.g. shown when catting a file)

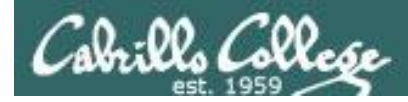

# Finding Things

### **Task**

Find all files in the */usr/share/doc* branch of the file tree that are named "BUGS"

## **find /usr/share/doc -name "BUGS"**

/usr/share/doc/ppl-0.10.2/BUGS /usr/share/doc/ltrace-0.5/BUGS /usr/share/doc/perl-IO-Socket-SSL-1.31/BUGS /usr/share/doc/glibc-2.12/BUGS /usr/share/doc/parted-2.1/BUGS /usr/share/doc/cvs-1.11.23/BUGS /usr/share/doc/patchutils-0.3.1/BUGS /usr/share/doc/procps-3.2.8/BUGS /usr/share/doc/gettext-0.17/BUGS /usr/share/doc/curl-7.19.7/BUGS /usr/share/doc/sed-4.2.1/BUGS /usr/share/doc/SDL-1.2.14/BUGS /usr/share/doc/cairo-1.8.8/BUGS /usr/share/doc/emacs-common-23.1/BUGS /usr/share/doc/tcsh-6.17/BUGS /usr/share/doc/unzip-6.0/BUGS /usr/share/doc/vsftpd-2.2.2/BUGS /usr/share/doc/dejavu-fonts-common-2.30/BUGS /usr/share/doc/nano-2.0.9/BUGS [rsimms@oslab ~]\$

*Use find to search for files by name, type, user, group, etc.* 

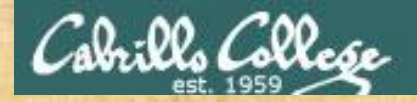

## Finding Things

#### **Task**

Count all the files in the */home* branch of the file tree that are owned by rsimms. Discard any permission errors.

## **find /???? -user ?????? 2> /dev/??? | ?? -l**

*Write your answer in the chat window*

l- bw | libri/vabi\ <\ emmist 1920- 9mor/ buil is dedmis\06sip\emon

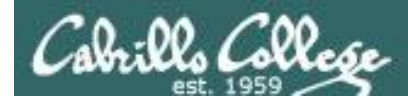

# Finding Things

#### **Task**

Find all files in the */home/cis90/bin that are regular files and belong to the staff group.*

## **find /home/cis90/bin -group staff -type f**

/home/cis90/bin/enlightenment /home/cis90/bin/allscripts /home/cis90/bin/list /home/cis90/bin/submit.sp15.v1 /home/cis90/bin/tinsam90/schedule.pyc /home/cis90/bin/tinsam90/schedule.py /home/cis90/bin/tinsam90/forums.py /home/cis90/bin/tinsam90/tips.py /home/cis90/bin/tinsam90/grade.py /home/cis90/bin/submitx /home/cis90/bin/old/submit.fa14.v5 /home/cis90/bin/old/checkgrades.py.fa14 /home/cis90/bin/old/allscripts.sp14 /home/cis90/bin/old/check10.v2 /home/cis90/bin/old/submit.fa14.v1 /home/cis90/bin/old/check10.v1 /home/cis90/bin/old/submit.fa14.v4 /home/cis90/bin/old/checkgrades.py.sp14 /home/cis90/bin/old/submit.fa14.v2 /home/cis90/bin/old/submit.fa14.v3 /home/cis90/bin/old/submit.fa14.v6 /home/cis90/simben \$

*Use find to search for files by name, type, user, group, etc.* 

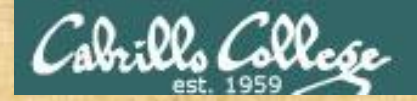

# Finding Things

#### **Task**

Count all the directories in the */home/cis90* branch of the file tree that belong to the cis90 group. Discard any permission errors.

**???? /home/????? -type ? -group ????? ?? /dev/null | ?? -?**

*Write your answer in the chat window*

 $\text{Im} \left( \frac{1}{2} \right)$  - we group cisely deviate the distribution of the solution  $\mathcal{E}$ 

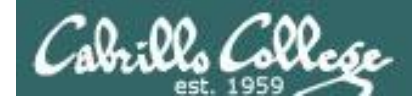

# Finding Things

## **Task** Find an account for simben90 in /etc/passwd

/home/cis90/simben \$ **grep simben90 /etc/passwd** simben90:x:1201:190:Benji Simms:/home/cis90/simben:/bin/bash

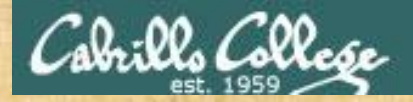

## Finding Things

**Task** Find your account in /etc/passwd

**grep ??????90 /etc/passwd**

*Write your results in the chat window*

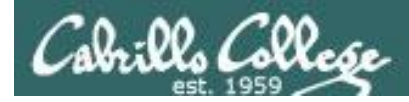

# Finding Things

### **Task**

Find all files in the */usr/src* branch of the file tree that contain "Torvalds"

## **grep -r "Torvalds" /usr/src**

/usr/src/kernels/2.6.32-220.23.1.el6.i686/arch/powerpc/Makefile:# Copyright (C) 1994 by Linus Torvalds /usr/src/kernels/2.6.32-220.23.1.el6.i686/arch/s390/Makefile:# Copyright (C) 1994 by Linus Torvalds /usr/src/kemels/2.6.32-220.23.1.edi.686/arch/parisc/Nakefie: # Copyright (C) 1994 by Linus Torvalds<br>/usr/src/kemels/2.6.32-220.23.1.edi.686/arch/alpha/Nakefie: # Copyright (C) 1994 by Linus Torvalds<br>/usr/src/kemels/2.6.32-Just/srcNemekl/2.6.32-220.23.1.els.i886/arch/x86/mclude/sam/blops.h. \* Copyright 1992, Linus Torvalds<br>Just/srcNemekl/2.6.32-220.231.els.i886/arch/x86/include/asm/stacktnac.h. \* Copyright (C) 1991, 1992 Linus Torvalds<br>Just/ (*ustra=*leg.4.3.2-220.23.1 aut.6.68/s/erch/08Dowe/19ebeeltiis - Copyright (C) 1994 by Limar Torvelds<br>(*ustra=leg.4.5.*3-220.23.1 aut.6.68/s/erchod/him/pagemap.h.\* Copyright 1995 link in Torvelds<br>(*ustra=leg.4.2.3.2-20.2* Variation (Maria 1933-7). And Köpfindstoff (Maria 1991-1991). "Comptetive Christian Constitution (Maria Torvalds<br>(*Maria University 2.5.3-7)*. And Köpfindstoff (Maria 1991-1991). "Comptetive Christian Constitution (Maria T

*Do a recursive grep to search the contents of files in an entire branch of the file tree.* 

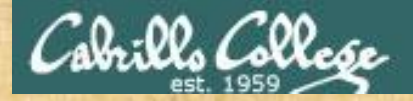

## Finding Things

#### **Task**

l- ow  $\parallel$  ous/usn/  $_{\shortparallel}$ uelujjeg $_{\rm S}$ , u- deu $5$ 

Count the number of files in the */usr/src* branch of the file tree that contain "Stallman"

**grep -? "Stallman" /???/??? | wc -?**

*Write your answer in the chat window*

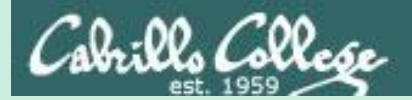

# Eggs, Treats and Tricks

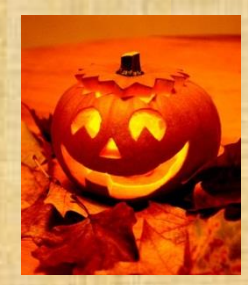

# trick or treat

A number of *trick* and *treat* files have been distributed within your home directory and sub-directories!

- 1. Can you find them? There should be an obvious one in your home directory. The rest are scattered in the various subdirectories you own.
- 2. Make a new directory named *bag* in your home directory and see how many *trick* or *treat* files you can move into it.
- 3. Put a Green Check in CCC Confer next to your name when you have collected 3 treats, electronically "clap" if you collect all six treats and six tricks.

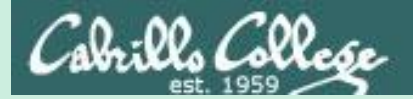

# Review

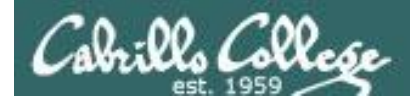

## Jim's Summary Pages

Jim has some really good summary information on Lessons 6-8 on his web site:

Lesson 6 - Managing Files

[https://web.archive.org/web/20100708145536/http://www.cabrillo.edu/~jgriffin/CIS90/files/lecture5.html](https://web.archive.org/web/20100708145536/http:/www.cabrillo.edu/~jgriffin/CIS90/files/lecture5.html)

Lesson 7 - File Permissions [https://web.archive.org/web/20100708151130/http://www.cabrillo.edu/~jgriffin/CIS90/files/lecture6.html](https://web.archive.org/web/20100708151130/http:/www.cabrillo.edu/~jgriffin/CIS90/files/lecture6.html)

Lesson 8 - Input/Output Processing [https://web.archive.org/web/20100708151725/http://www.cabrillo.edu/~jgriffin/CIS90/files/lecture7.html](https://web.archive.org/web/20100708151725/http:/www.cabrillo.edu/~jgriffin/CIS90/files/lecture7.html)

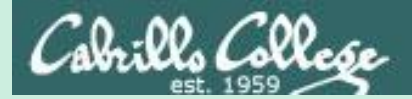

# Make Teams

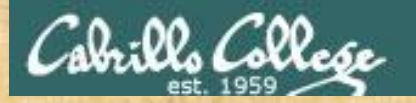

## Breakout Rooms

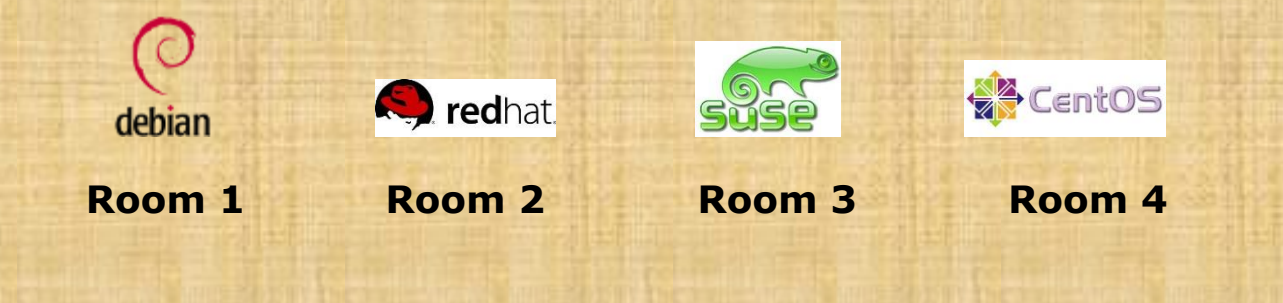

Once you are in your rooms:

- 1) Write your team's distro name at the top of your room's white board
- 2) Everyone write their first names under the distro's team name
- 3) If you want to be fancy add your distro logo to the top of your room's white board!

Make Teams: CCC Confer: Tools > Breakout Rooms > Create Breakout Rooms … (make 4 rooms)

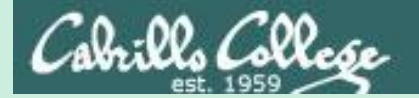

# Flashcard Practice

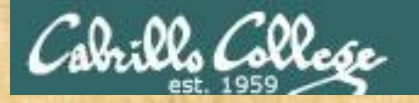

## Flashcards

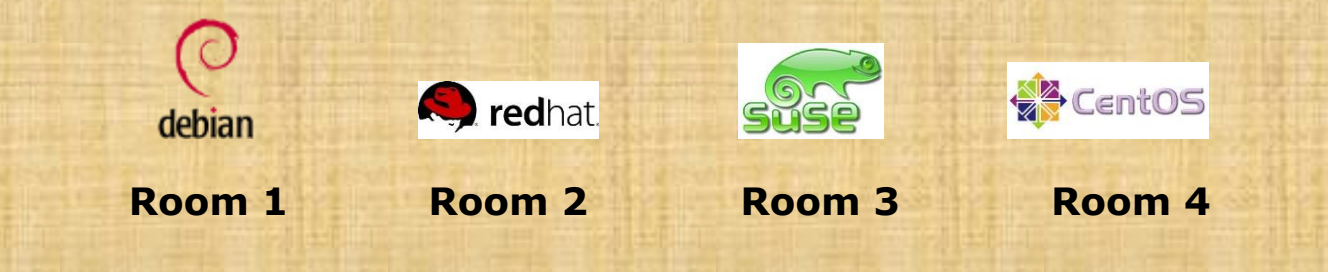

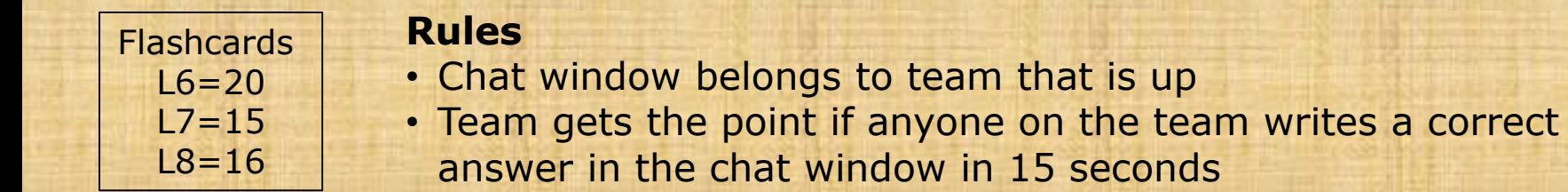

Instructor timer: i=15; while [ \$i -gt 0 ]; do clear; banner \$i; let i=i-1; sleep 1; done; clear; banner done (Use **countdown** alias)
## **Assignment**

176

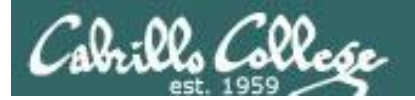

## CIS 90 - Lesson 9

## Practice Test

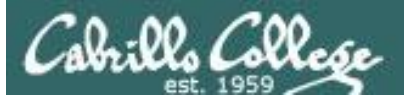

## Practice Test

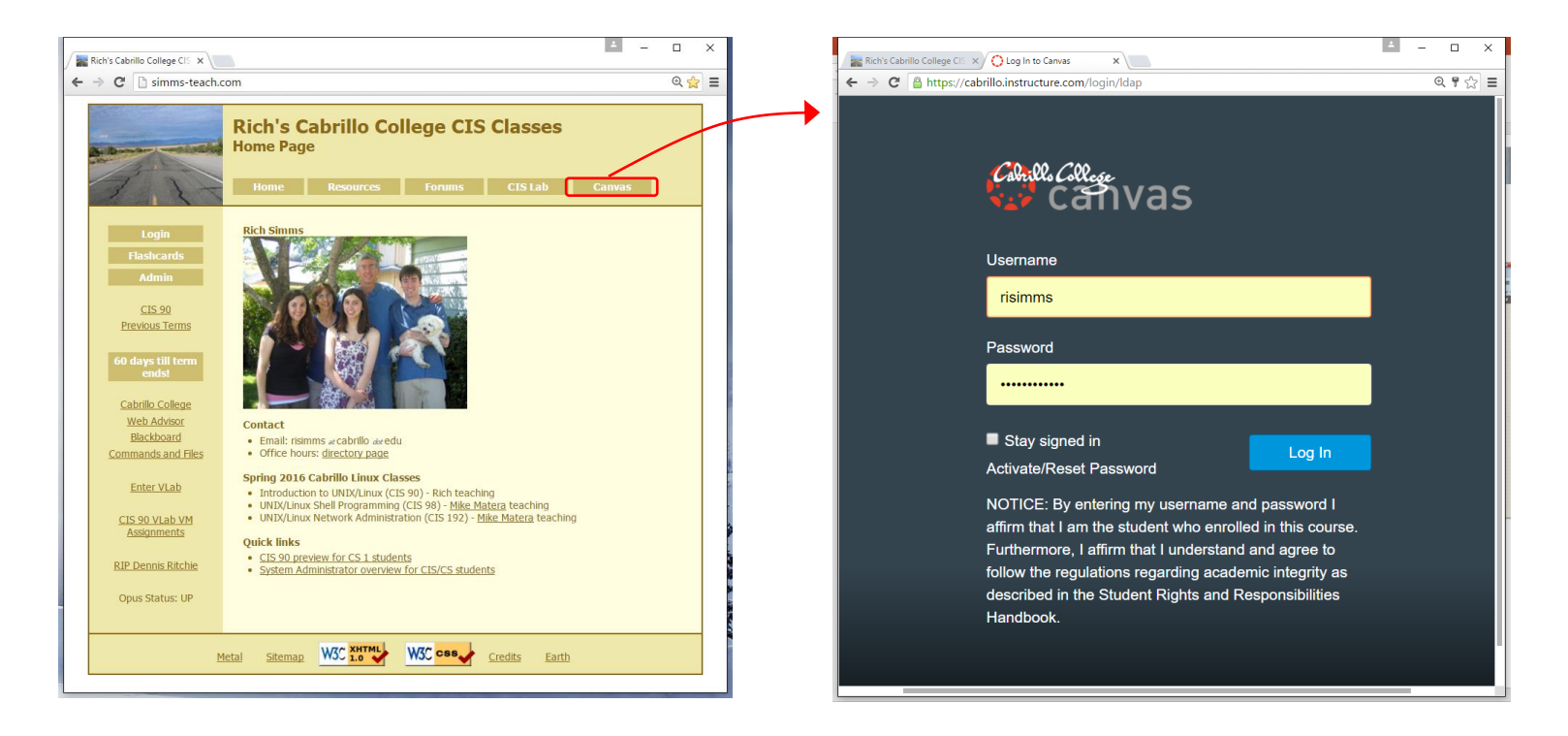

Practice test available

- Available on Canvas
- Work alone or together in study groups
- Use the forum to compare answers and approaches to questions
- Test #2 will be graded by looking at both your answers to the questions and the work you did on the testing server.

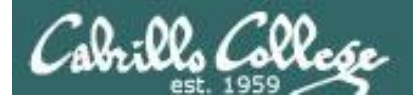

## Practice Test Instructions

#### **HONOR CODE:**

This is a practice test and you may work with others on it. You are encouraged to compare and discuss answers with your classmates using the forum, study groups or both. However on the real test you must work alone.

#### **INSTRUCTIONS:**

Test system: sun-hwa-p2.cis.cabrillo.edu (port 22)

This test should be completed using the sun-hwa-p2 system only. Because this system is on a private network, log into Opus-II first, then ssh into sun-hwa-p2. The practice test and the sun-hwa-p2 system will **not be available** after the real test starts.

Grading will be based on your answers AND that you correctly implemented the "DO THIS FIRST" portion of the question.

**If you get stuck on a practice test question you can ask your classmates for help on the forum. If you get stuck on the real test and can't proceed you can ask the instructor for help and forfeit the point. For the real test the instructor will be available during class and available by email later in the evening from 8:00-10:00PM.**

#### Please KEEP YOUR ANSWERS TO A SINGLE LINE ONLY !!

This is a practice test and unlike the real test you can take it as many times as you want. To prepare for the real test keep taking this practice test over and over again till you can answer each question in under 30 seconds.

# Wrap up

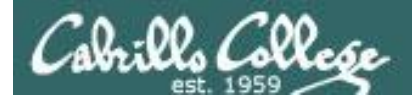

Next Class

CIS 90 - Lesson 9

No Quiz

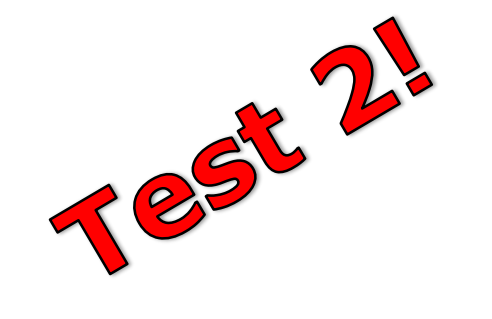

Cumulative Test (30 points) with focus on Lessons 6-9:

- Recommended preparation:
	- Work the practice test!
	- Restore your directory with ./restore and work the practice test again!
	- Repeat step above till you can answer all questions in 30 seconds
	- Make a personal reference "crib sheet" document
	- Collaborate with others on the forum to compare answers
	- Review Lessons 6-9 slides and Labs 5-7
	- Try doing some or all of Lab X2 (pathnames)
	- Practice with flash cards
	- Scan previous Lessons so you know where to find things if needed

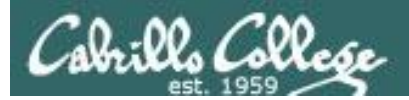

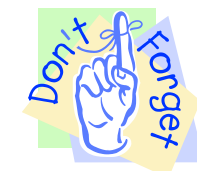

## *Notes to instructor*

Practice Test System

- [ ] Start: echo "/root/unlock-cis90; rm /etc/nologin" | at *[T-1wk+1hr]*
- [ ] End: echo "/root/lock-cis90; cp /etc/nologin.bak /etc/nologin" | at *[T-30]*

Canvas Practice Test:

- $\lceil$  ] availability from =  $\lceil T-1wk+1hr \rceil$ , due & available until =  $\lceil T-30 \rceil$
- [ ] remove password on real test on Canvas *[T-1wk]*
- [] moderate any accommodations

Real Test system [ ] Start: echo "/root/unlock-cis90; rm /etc/nologin" | at *[T-0]* [ ] End: echo "/root/lock-cis90; cp /etc/nologin.bak /etc/nologin" | at *[splashdown]*

Canvas Real Test:

- $\lceil \cdot \rceil$  availability from =  $\lceil \frac{T-0}{l} \rceil$ , due & available until =  $\lceil \frac{splashdown}{l} \rceil$
- [ ] remove password on real test on Canvas *[T-0]*
- [] moderate any accommodations

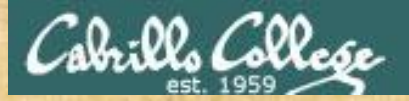

## CIS 90 - Lesson 9

### Optional Workshop Today

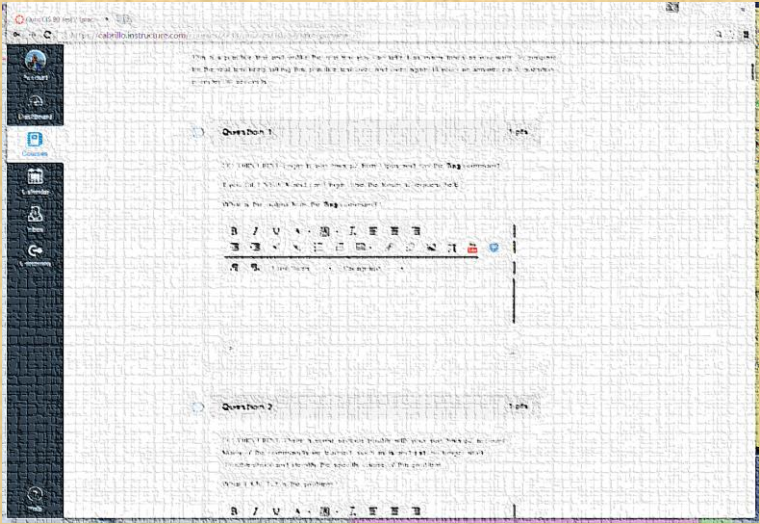

Work the practice test till the end of class.

- Collaborate!
- Ask questions!
- Arrange study groups!

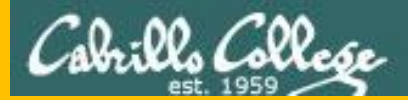

### CIS 90 - Lesson 9

# Backup